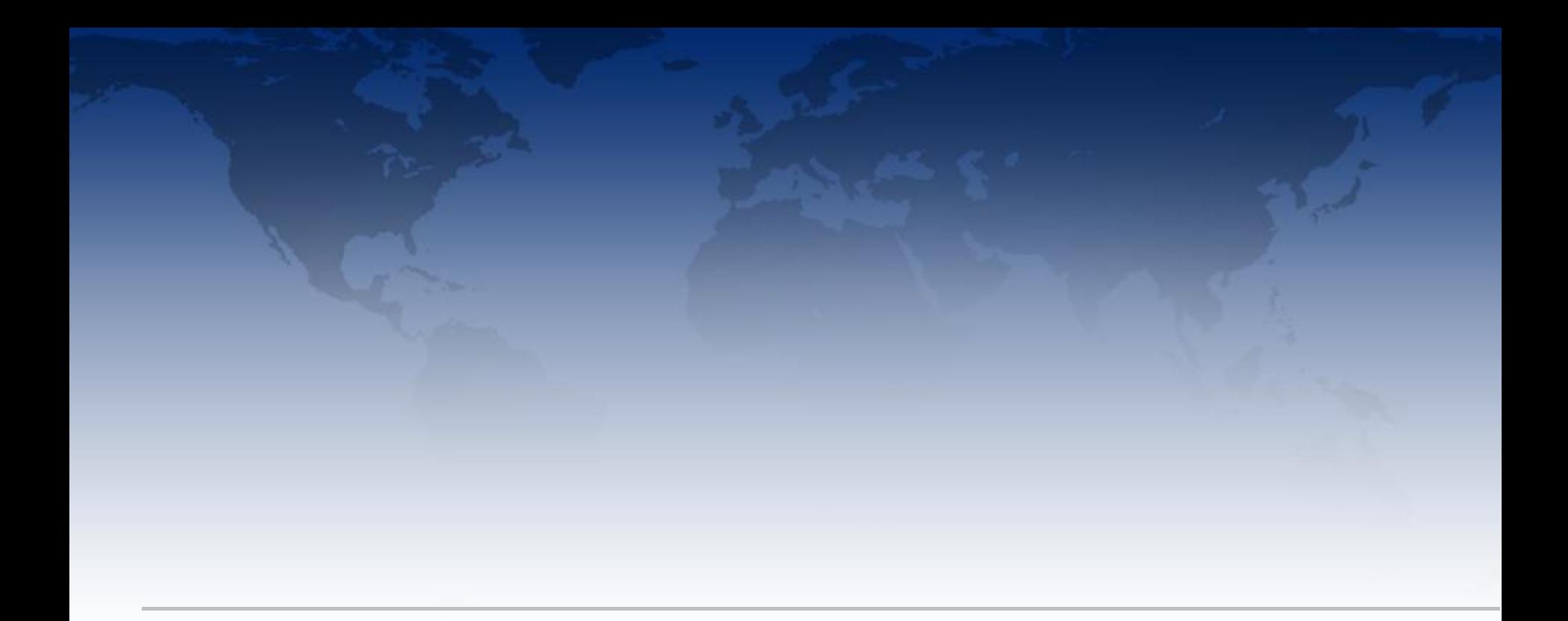

# IMPACT User Flow A Day in the Life

Human Factors October, 2014

Projects

John selects project 1850 because he sees an alert that calls him to investigate. FYI: He could have moused over the red triangle icon to get information about the alert.

 $\sum_{k=1}^{n}$ 

- v Saved Sets
- $\triangle$  Filters
- **v** Projects
- $\forall$  Trials
- Trial Countries
- Trial Sites

Take Action  $\sqrt{\ }$ Product/ All Trials ID. Reference Description Status Therapuetic Type Area Device Setup ■ 1850 Holoid-1 Lorem Ipsum Cardiovascular... Lorem Ipsum... Lorem Ipsum Lorem Ipsum Yes 1993 Shen-3 Lorem Ipsum Dermatology Yes Lorem Ipsum... Lorem Ipsum Lorem Ipsum 4576 Australia... Yes Lorem Ipsum... Lorem Ipsum Lorem Ipsum Infectious Dise... Lorem Ipsum

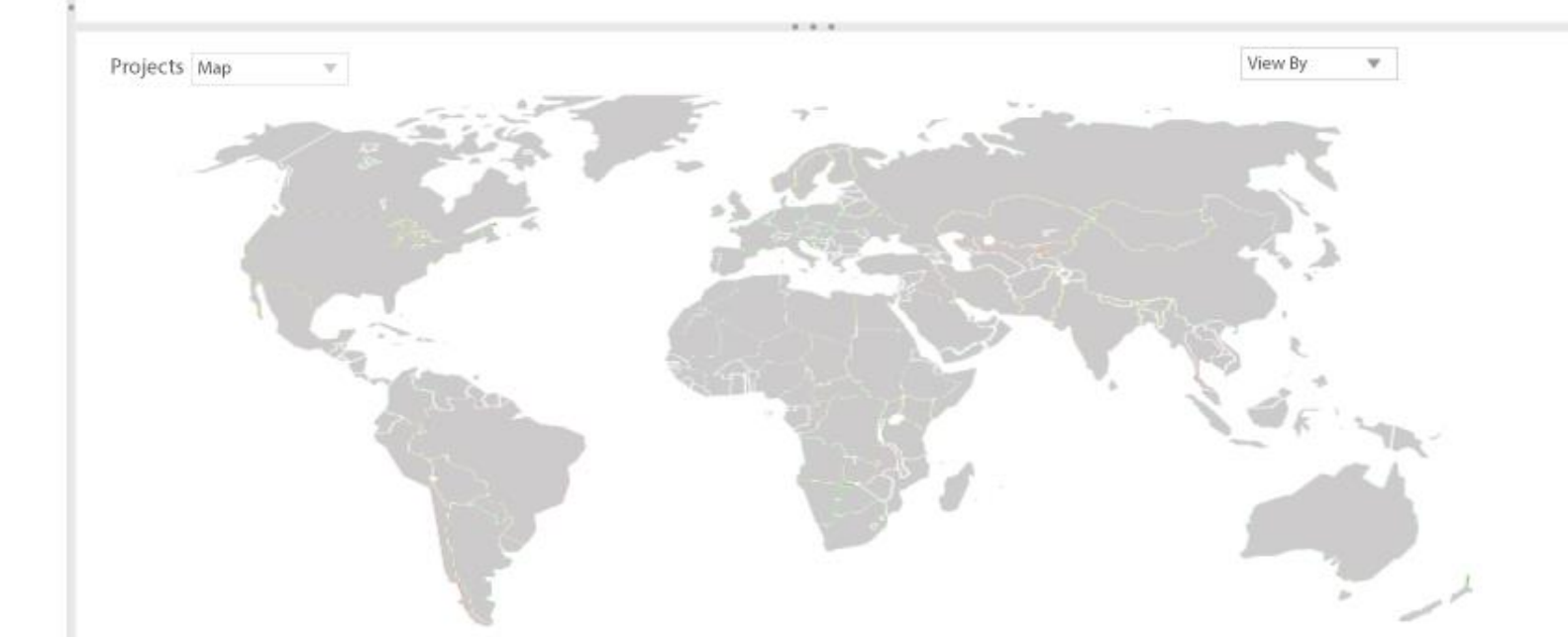

John selects project 1850 because he sees an alert that calls him to investigate. FYI: He could have moused over the red triangle icon to get information about the alert.

 $\sum_{k=1}^{n}$ 

v Saved Sets  $\triangle$  Filters

Projects

- **v** Projects
- $\forall$  Trials
- Trial Countries

**v** Trial Sites

Take Action  $\sqrt{\pi}$ Go to Trials Product/ All Trials Description Status Therapuetic erence Type **Summary Analysis** Area Device Setup Detailed Analysis ■ 1850 Holoid-1 Lorem Ipsum Cardiovascular... Lorem Ipsum... Lorem Ipsum Lorem Ipsum Yes 1993 Shen-3 Lorem Ipsum Yes Lorem Ipsum... Lorem Ipsum Dermatology Lorem Ipsum 4576 Australia... Yes Lorem Ipsum... Lorem Ipsum Lorem Ipsum Infectious Dise... Lorem Ipsum

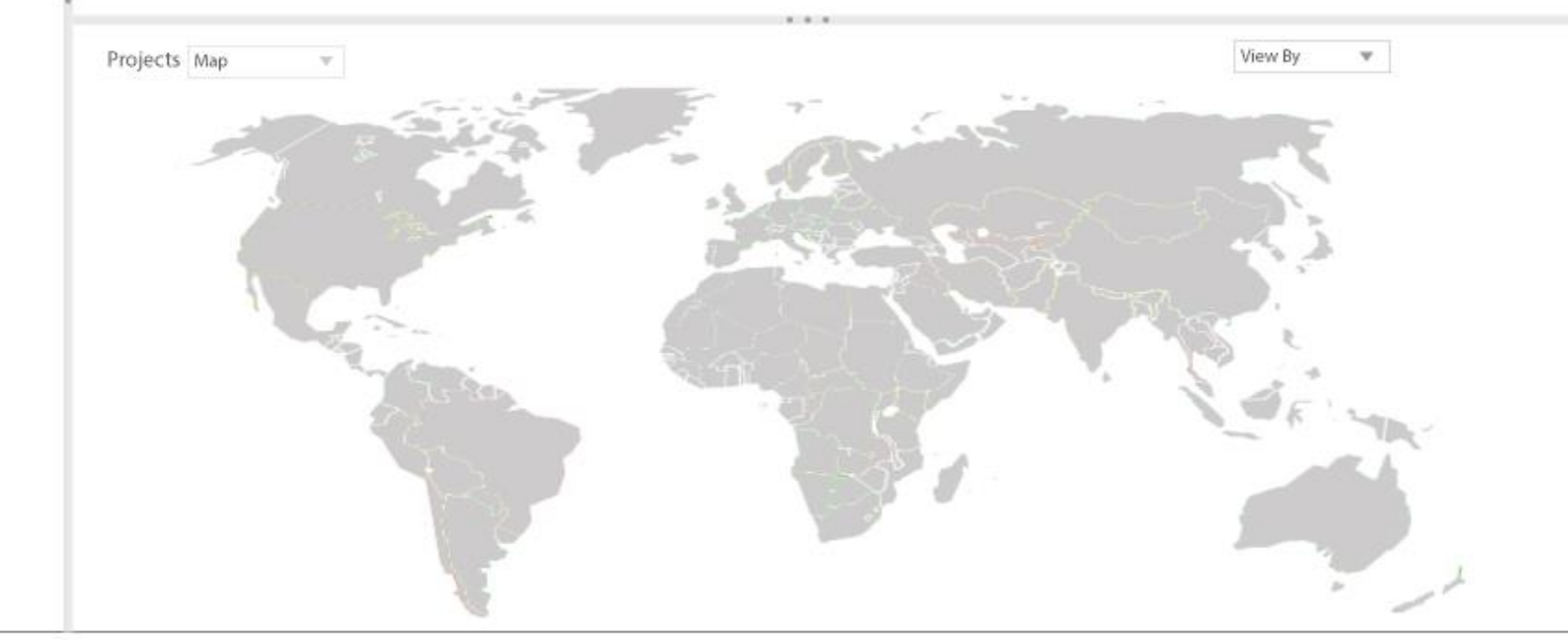

The trials for project 1850 display and John sees that the problem lies with Trial 1. He takes stock of the new iconography for Primary Center Name and sees the relation to the new icons displayed on the map for trials.

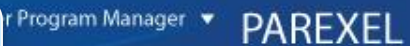

63

v Saved Sets

Project > 1850 : Trials

- $\triangle$  Filters
- **v** Projects
- $\forall$  Trials
- Trial Countries
- **v** Trial Sites

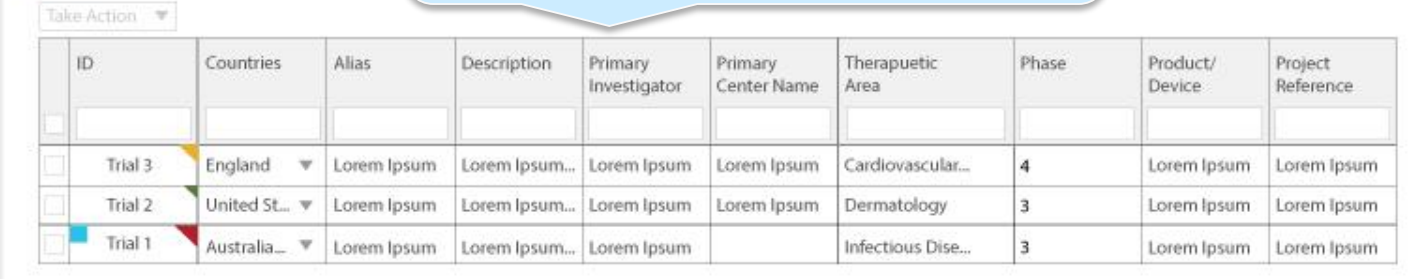

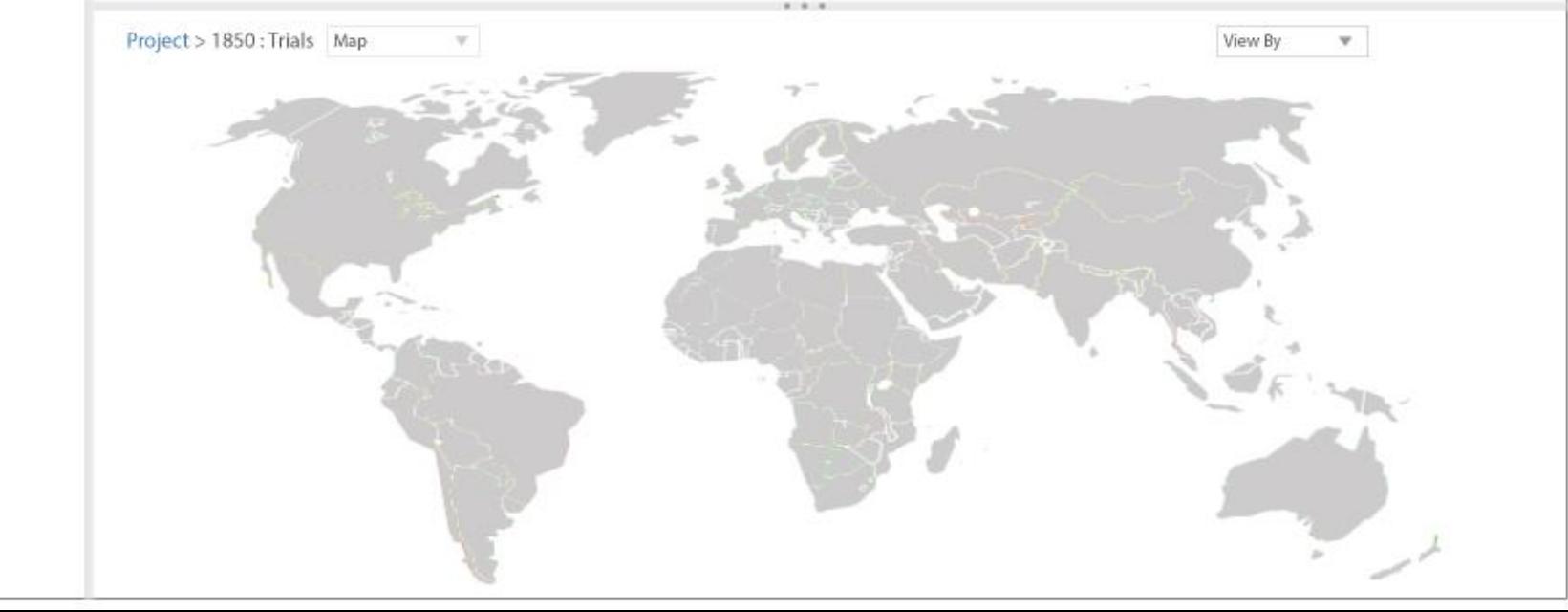

To start his analysis, John mouses over the Description cell for Trial 1 (interaction is evident from the ellipses trailing after the first words of the description. A layer is displayed providing full details about Trial 1. This layer could be sectioned off for better reading and could also included links to take action based on the description.

Program Manager

## **PAREXEL**

63

### v Saved Sets

Project > 1850 : Trials

 $\triangle$  Filters

**v** Projects

- $\forall$  Trials
- Trial Countries

### **v** Trial Sites

Take Action  $\mathcal V$ Alias  $ID$ Countries Description Primary Primary Therapuetic Phase Product/ Project Investigator Center Name Area Reference Device. Trial 3 England Cardiovascular...  $\overline{4}$  $\mathbf{v}$ Lorem Ipsum Lorem Ipsum... Lorem Ipsum Lorem Ipsum Lorem Ipsum Lorem Ipsum Trial 2 United St., v Lorem Ipsum Lorem Ipsum... Lorem Ipsum Lorem Ipsum Dermatology  $\overline{3}$ Lorem Ipsum Lorem Ipsum Trial 1 Australia... \  $\overline{3}$ Lorem Ipsum Lorem Ipsum... Lorem Ipsum Infectious Dise... Lorem Ipsum Lorem Ipsum

> Lorem ipsum dolor sit amet, consectetur adipisicing elit, sed do eiusmod tempor incididunt ut labore et dolore magna aliqua. Ut enim ad minim veniam, quis nostrud exercitation ullamco laboris nisi ut aliquip ex ea commodo consequat. Duis aute irure dolor in reprehenderit in voluptate velit esse cillum dolore eu fugiat nulla pariatur. Excepteur sint occaecat cupidatat non proident, sunt in culpa qui officia deserunt mollit anim id est laborum.

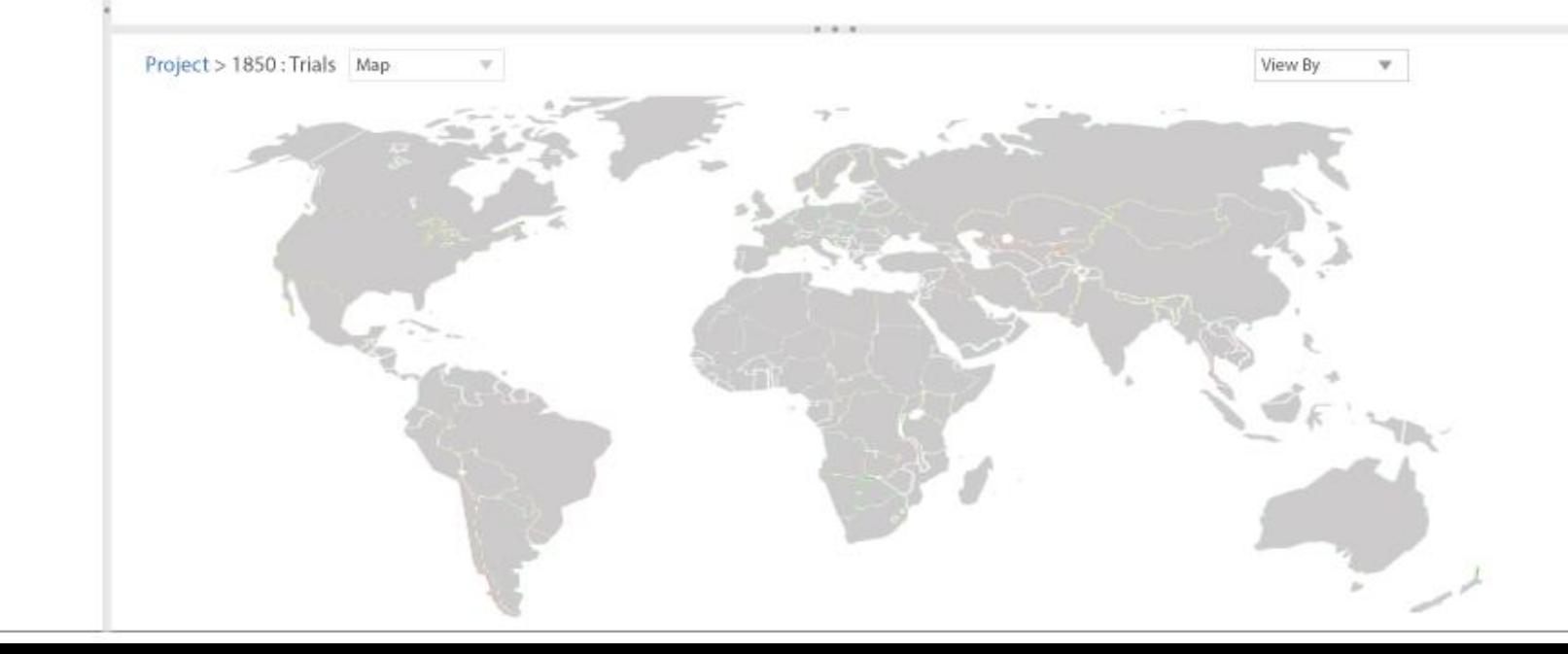

At this point John mouses over the red triangle icon/cell for Trial 1 and gets information about the problem that raised the alert for Trial 1. The user can click the cell to get cell visualizations, click the blue square to reveal Primary center information, or click the red triangle to reveal alert information. The same multiple views can be achieved by making a selection from View By in the map section.

## **PAREXEL**

**fÖ3** 

- v Saved Sets
- $\triangle$  Filters
- **v** Projects
- $\forall$  Trials
- Trial Countries
- **v** Trial Sites

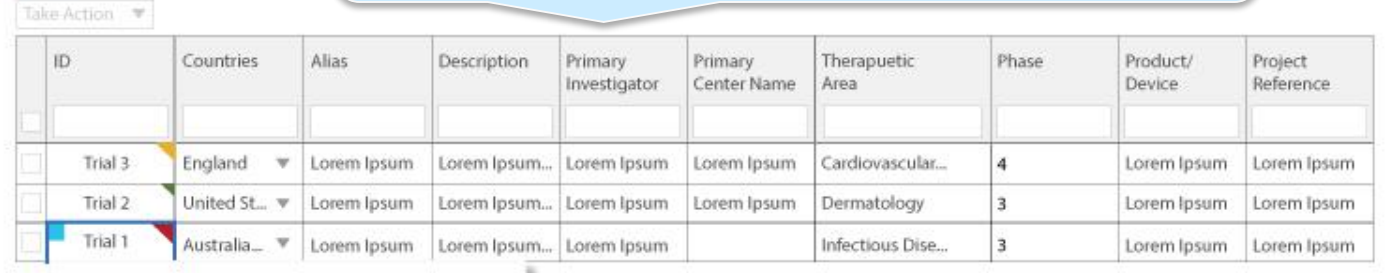

Lorem ipsum dolor sit amet, consectetur adipisicing elit, sed do eiusmod tempor incididunt ut labore et dolore magna aliqua. Ut enim ad minim veniam, quis nostrud exercitation ullamco laboris nisi ut aliquip ex ea commodo consequat.

Project > 1850 : Trials

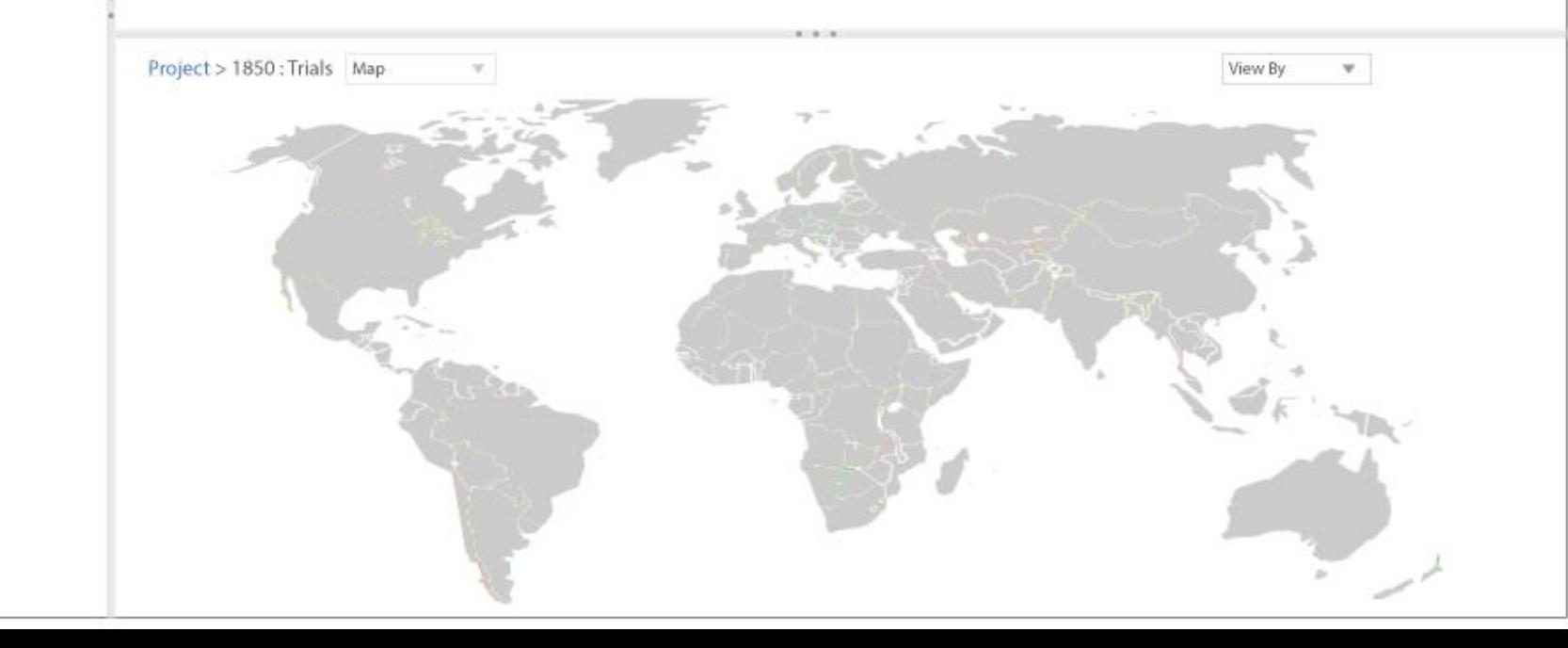

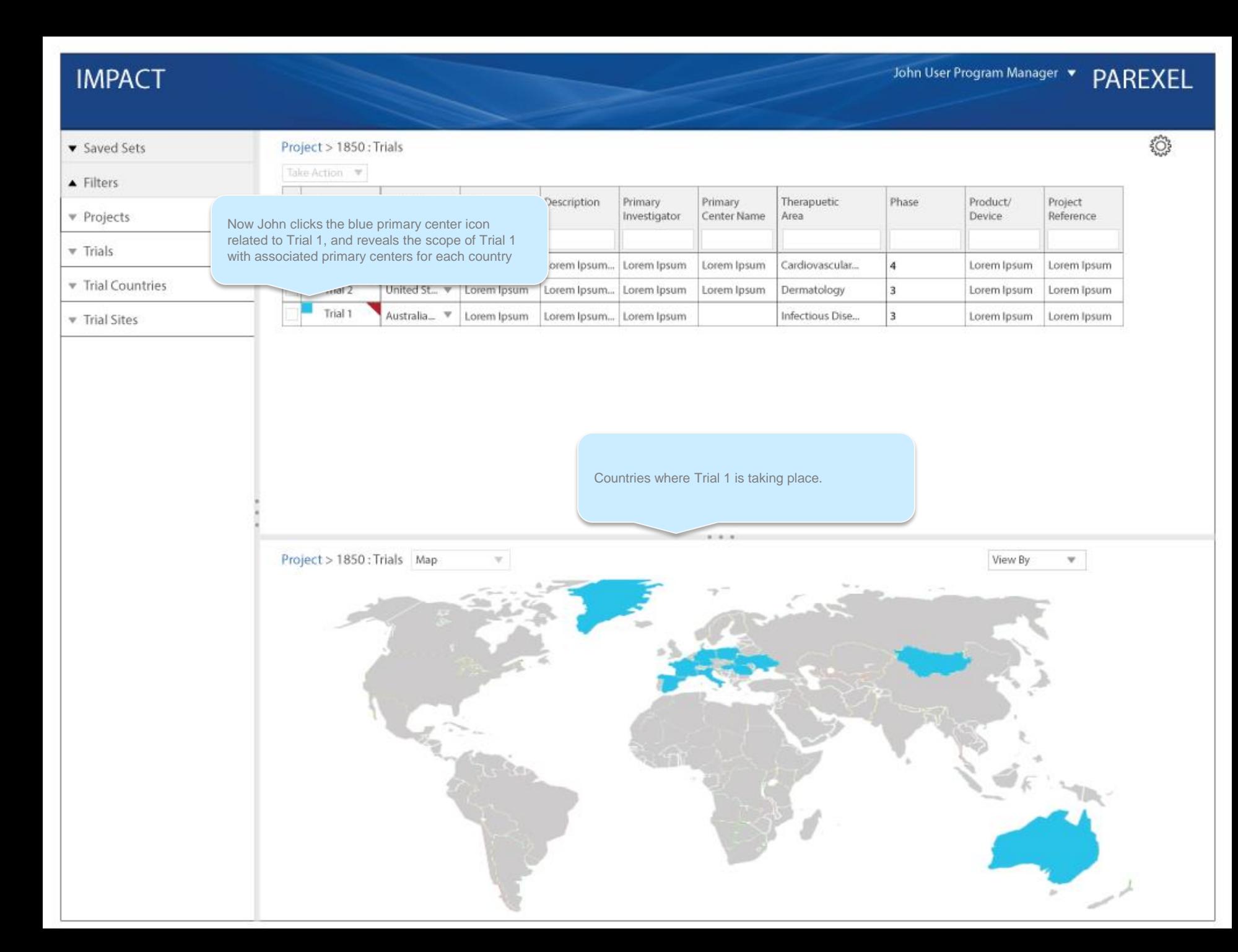

John now understands more about Trial 1 without ever having left the page. He has investigated the description, understands the Therapeutic Area, what phase the trial is in, what geographic area the trial covers, and what constitutes the alert/problematic aspect of trial 1.

m Manager v **PAREXEL** 

**fÖ3** 

v Saved Sets

## Project > 1850 : Trials

He then clicks the Trial ID cell for Trial 1 and sees specifically where the problem lies geographically, and in relation to the other areas of the trial.

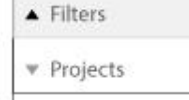

- $\forall$  Trials
- Trial Countries
- **v** Trial Sites

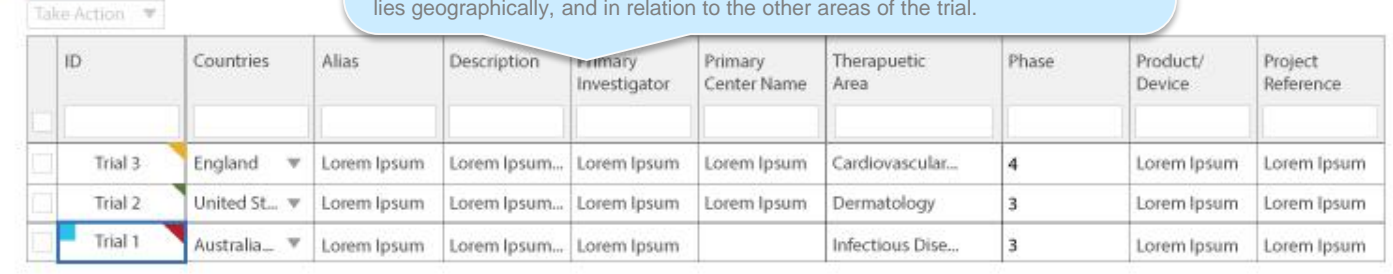

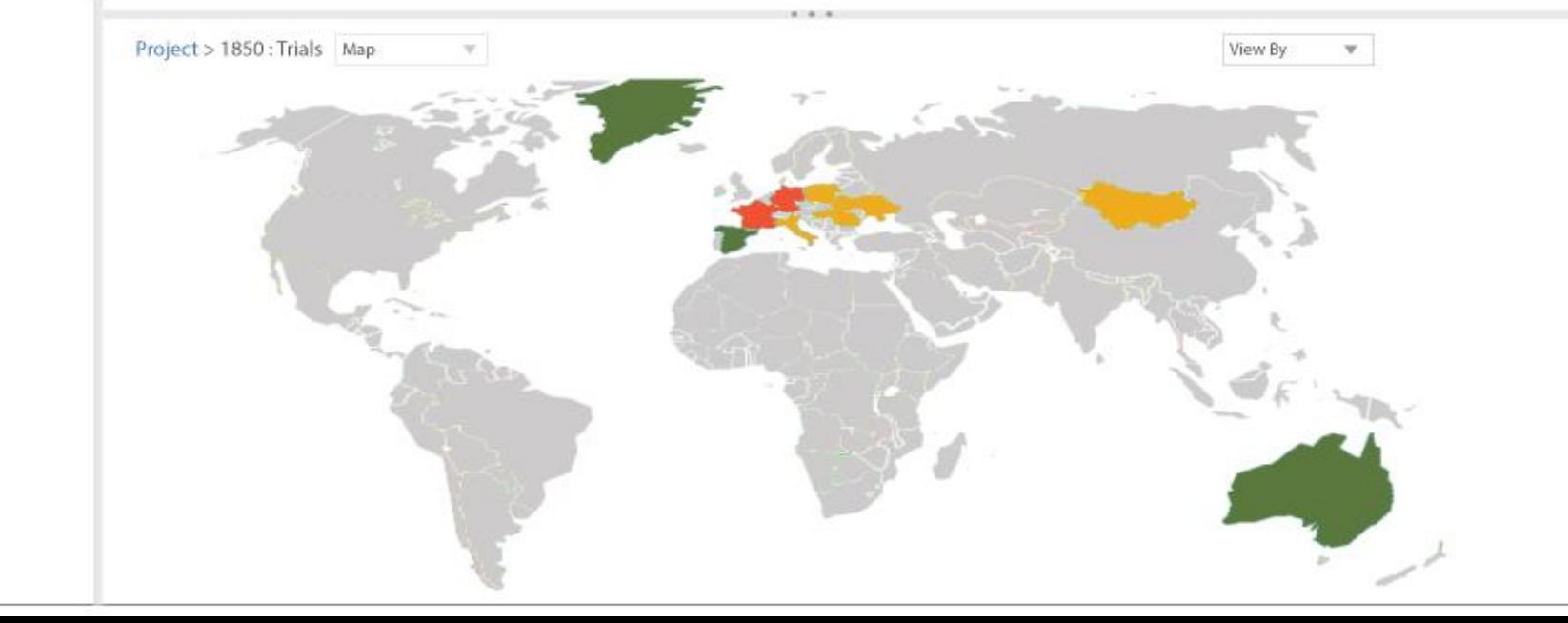

 $\xi^{\prime\prime\prime}_{\rm{low}}$ 

▼ Saved Sets

Project > 1850 : Trials

 $\blacktriangle$  Filters

## Projects

 $\overline{\mathbf{v}}$  Trials

### Trial Countries

 $\forall$  Trial Sites

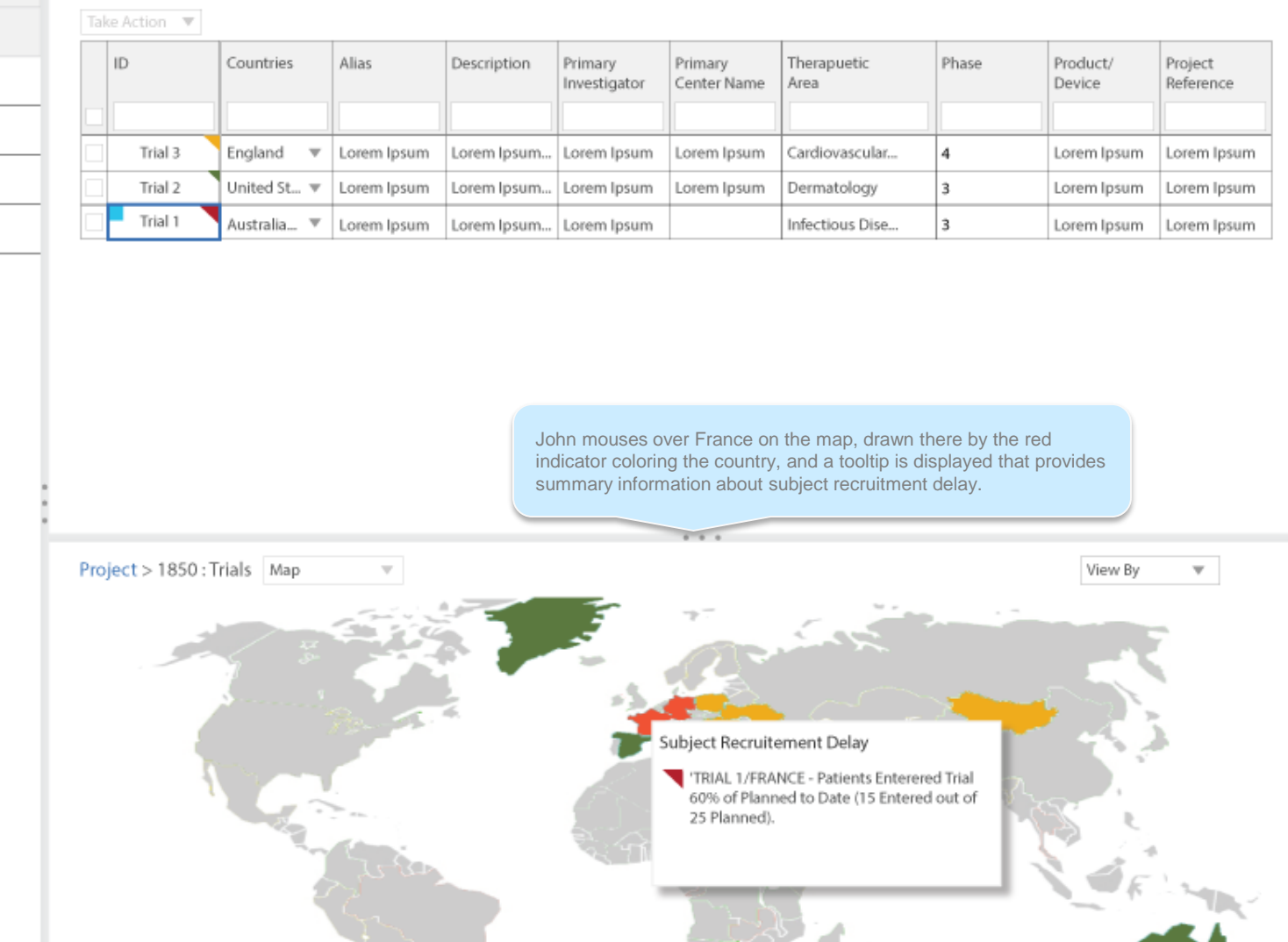

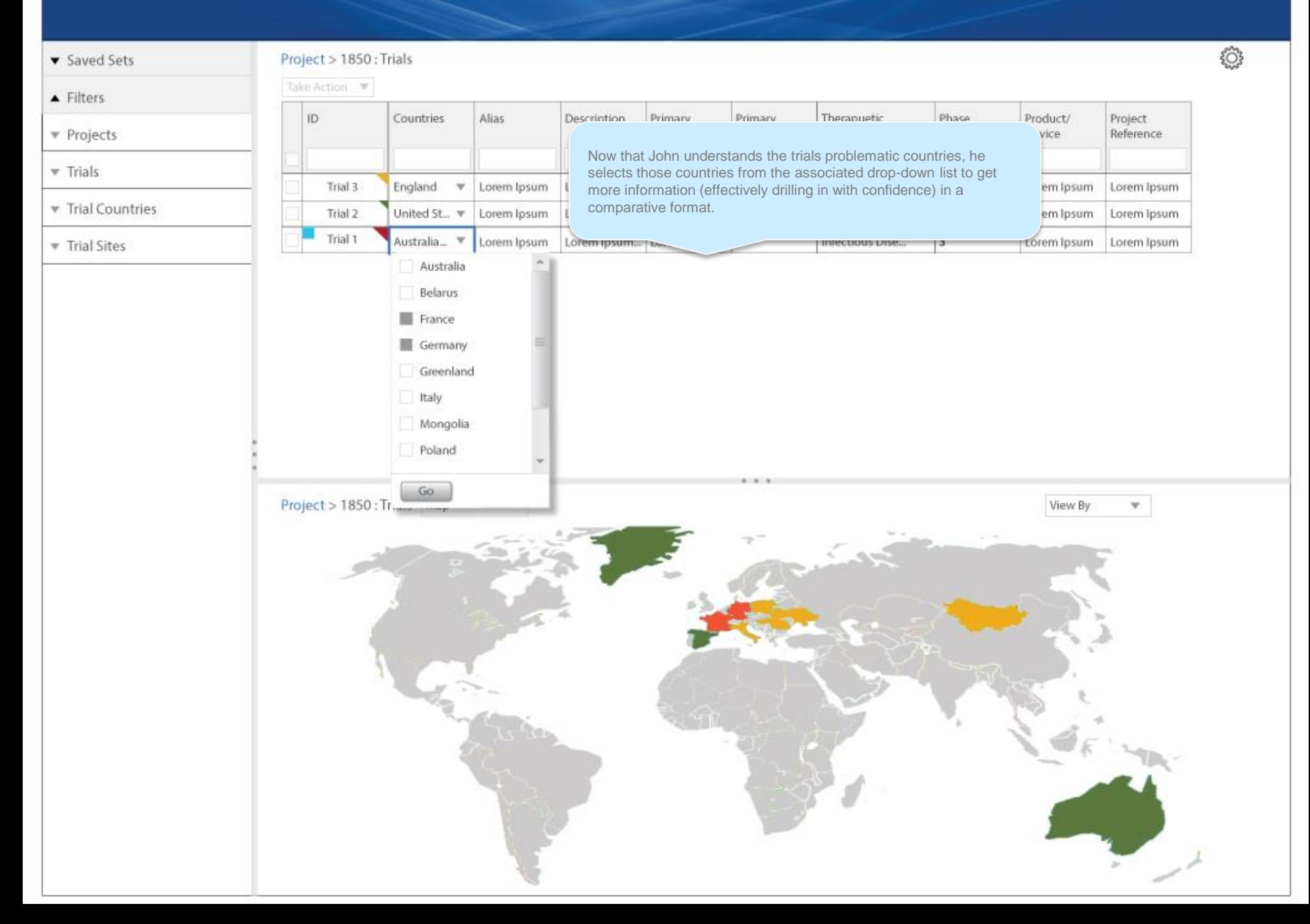

### John User Program Manager **PAREXEL**

හි

## **IMPACT**

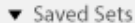

Project > 1850 : Trials > Trial 1 : Countries

```
\blacktriangle Filters
```

```
▼ Projects
```
- $\overline{\mathbf{v}}$  Trials
- Trial Countries

 $\triangledown$  Trial Sites

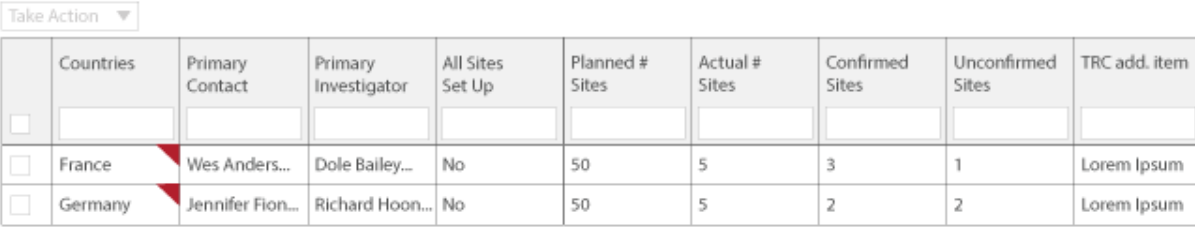

France and Germany are displayed with their associated alerts, which can be moused to derive more information. John understands the primary contact s and primary investigators for each country as well as other meaningful information. He is also dynamically presented with a map view that focuses on the related countries and shows the actual # of sites for each country. John could also have selected both countries in the previous map view to get this same page view. Whatever user interaction takes place in the map or the table effects the other.

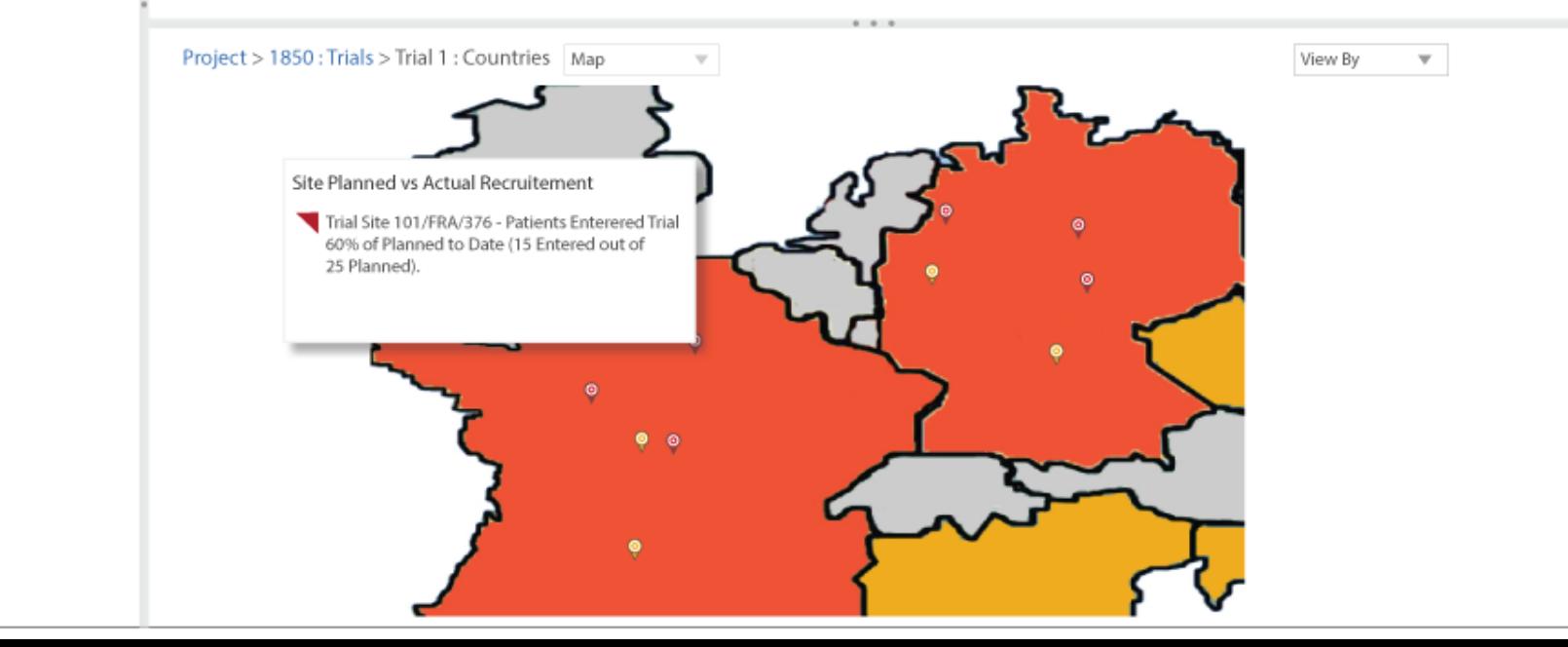

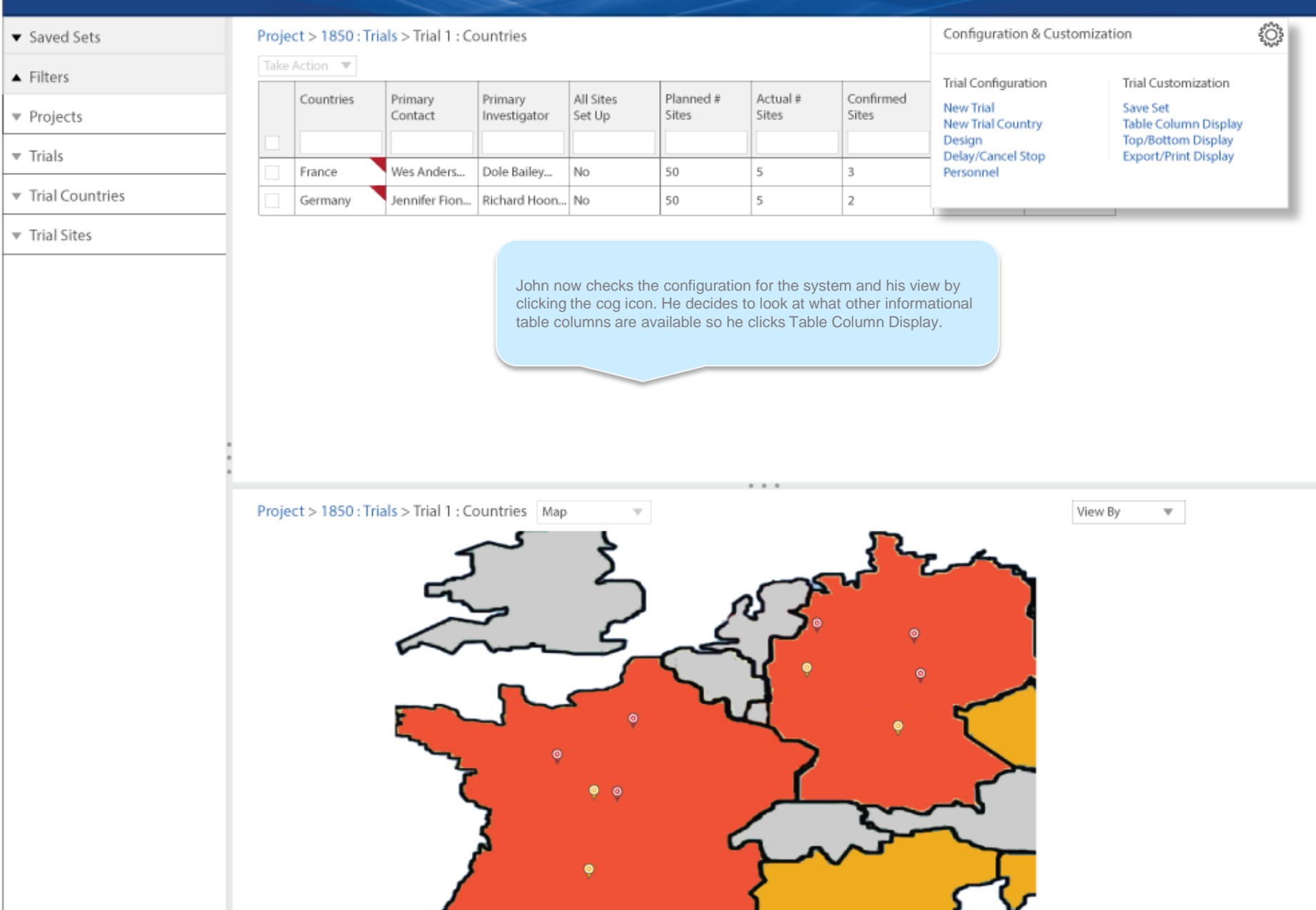

### John User Program Manager **PAREXEL**

## **IMPACT**

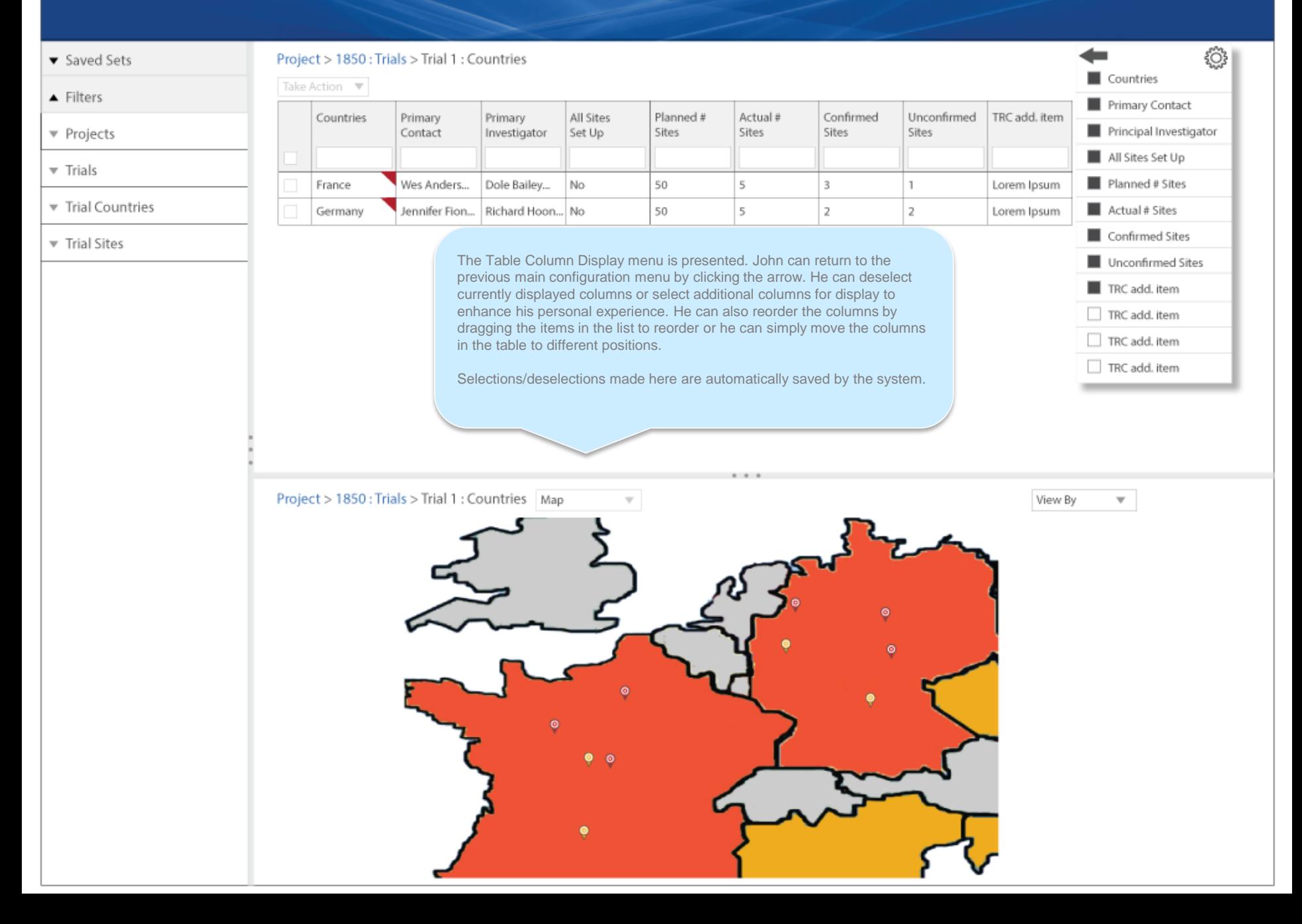

for<br>a

### ▼ Saved Sets

 $\blacktriangle$  Filters

```
v Projects
```
- $\overline{\mathbf{v}}$  Trials
- Trial Countries

 $\forall$  Trial Sites

Project > 1850 : Trials > Trial 1 : Countries

 $\mathcal{L}_{\mathcal{A}}$ 

John didn't make any changes to the table, but he does click the checkbox associated with France to access site information.

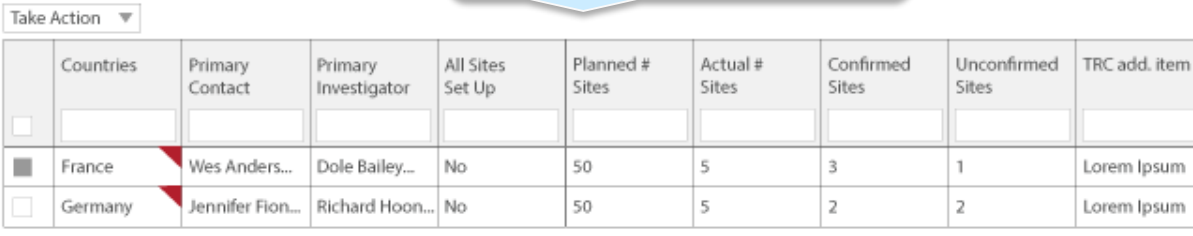

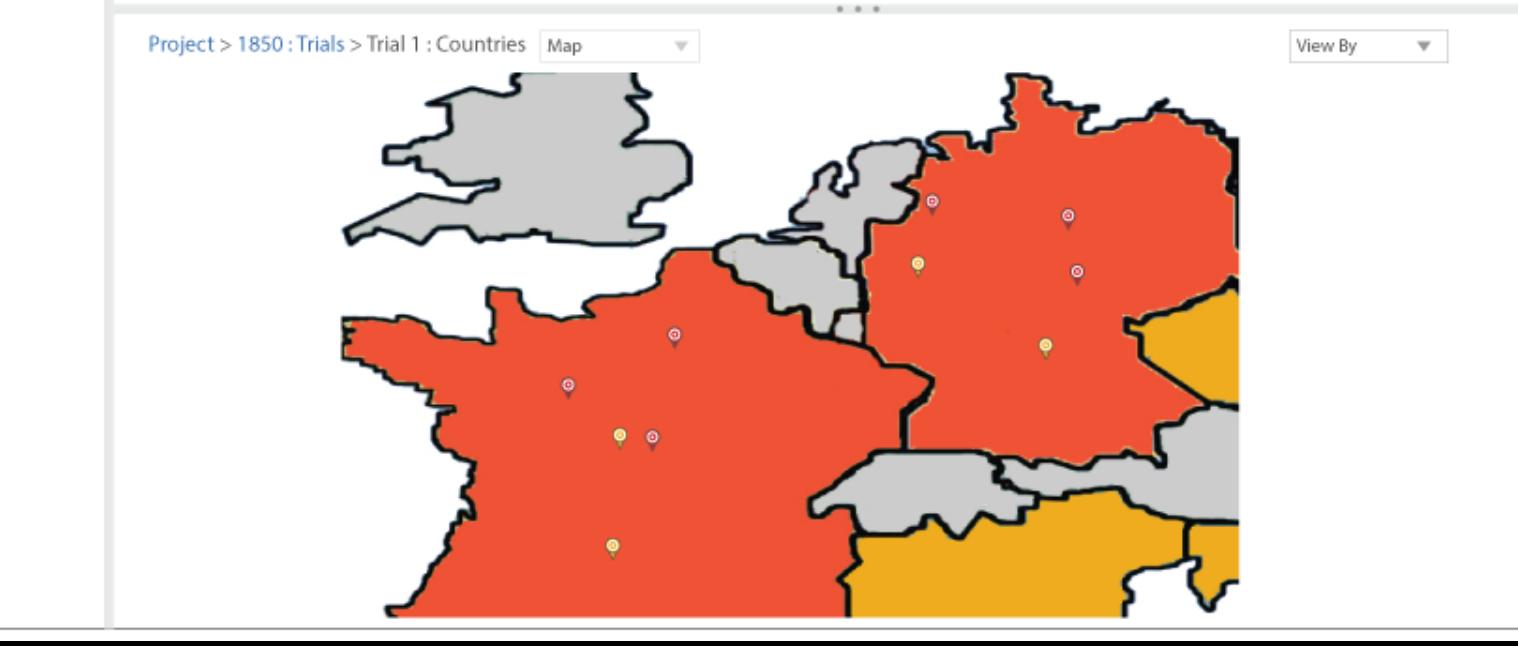

ร์<br>วันที่

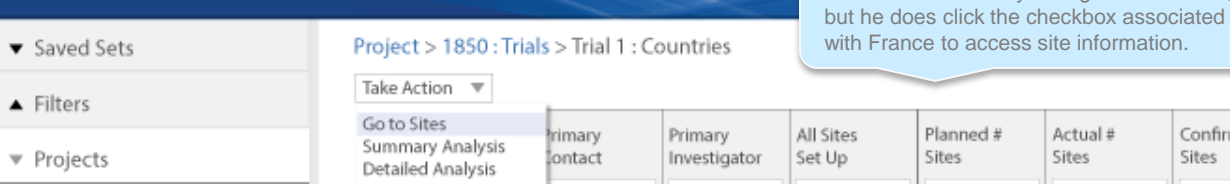

 $\mathcal{L}_{\mathcal{A}}$ 

- $\overline{\mathbf{v}}$  Trials
- Trial Countries

Trial Sites

Confirmed Unconfirmed TRC add. item Planned # Actual # Sites Sites Sites Sites France Wes Anders... Dole Bailey... No 50 5  $\bar{3}$  $\mathbf{1}$ Lorem Ipsum Jennifer Fion... Richard Hoon... No Germany 50 5  $\overline{z}$  $\overline{z}$ Lorem Ipsum

John didn't make any changes to the table,

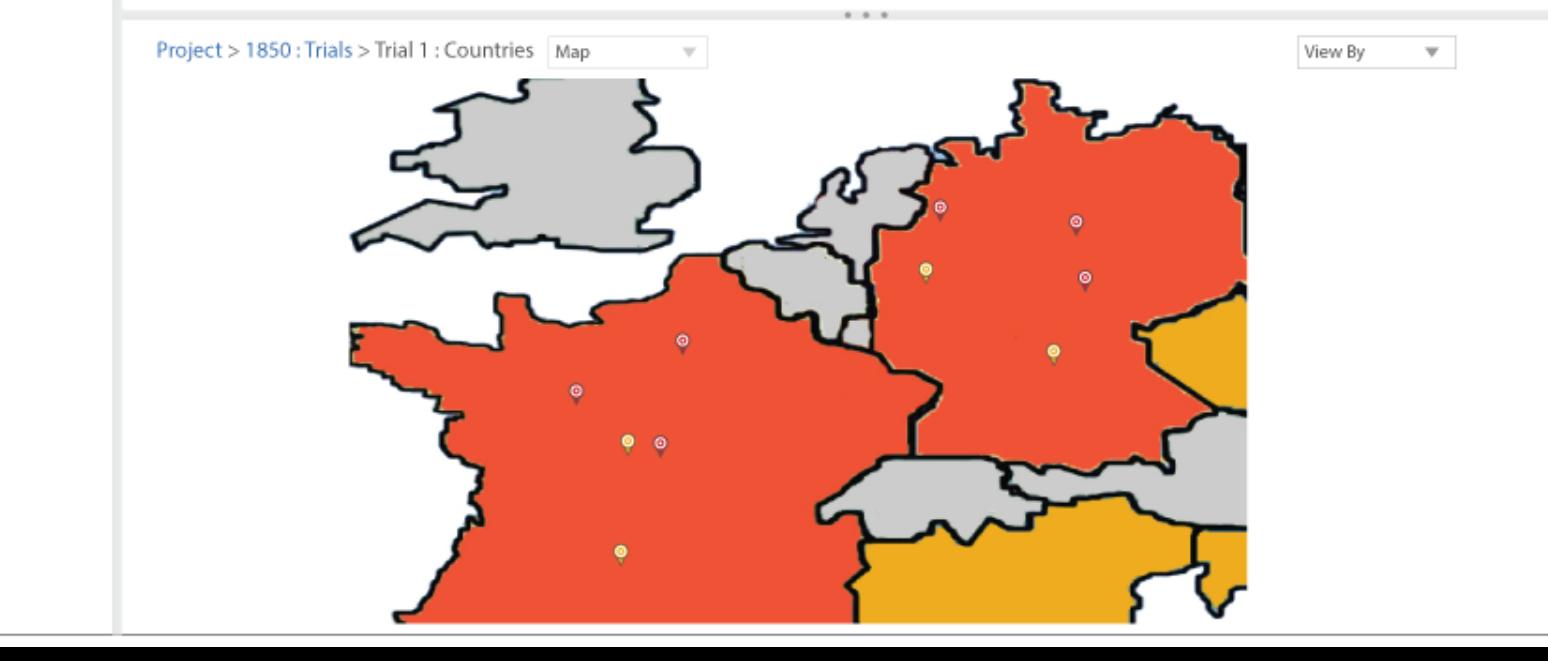

# John User Program Manager V PAREXEL

# **IMPACT**

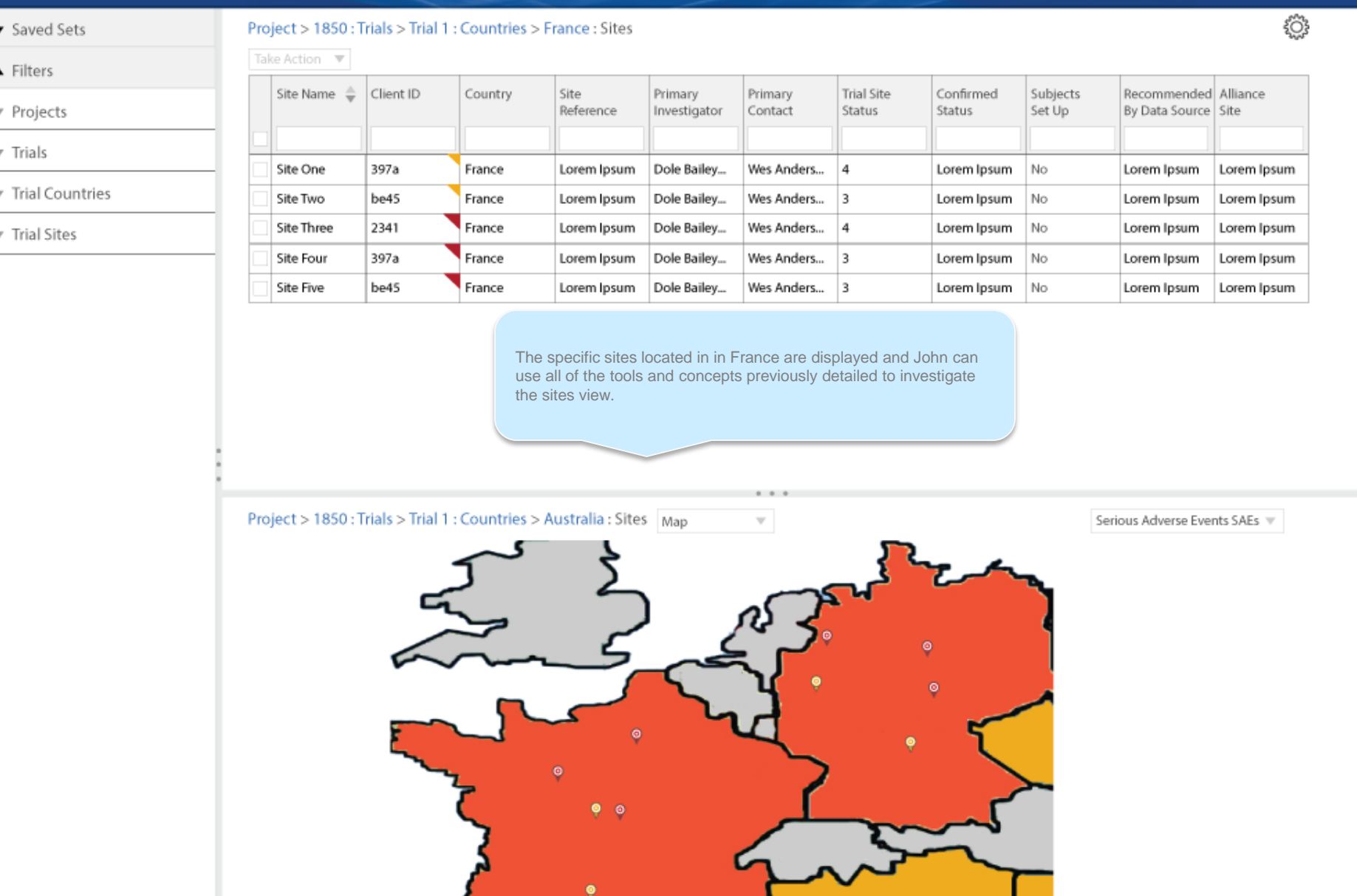

### John User Program Manager PAREXEL

 $\xi^{\rm{max}}_{\rm{av}}$ 

# **IMPACT**

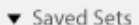

## Project > 1850 : Trials > Trial 1 : Countries > France : Sites

 $\blacktriangle$  Filters

- Projects
- $\overline{\mathbf{v}}$  Trials
- Trial Countries

 $\forall$  Trial Sites

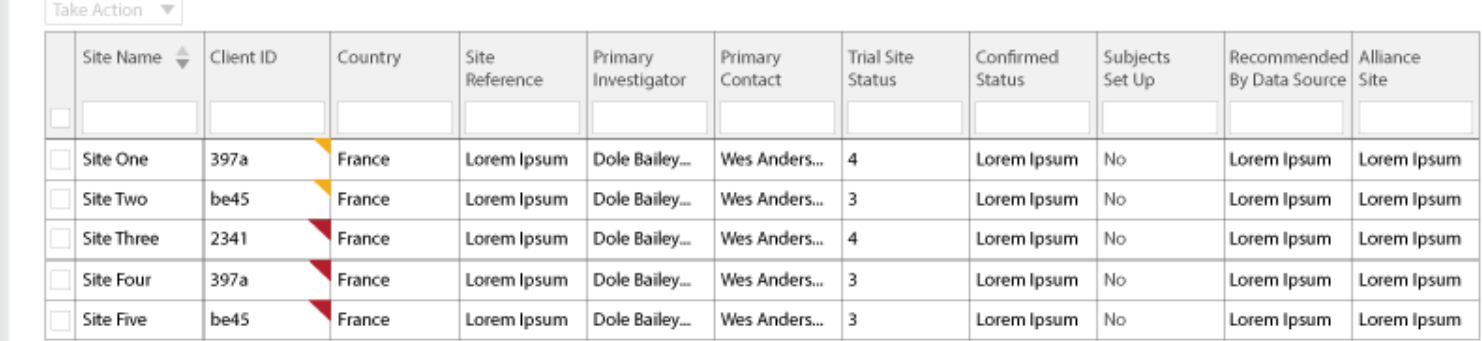

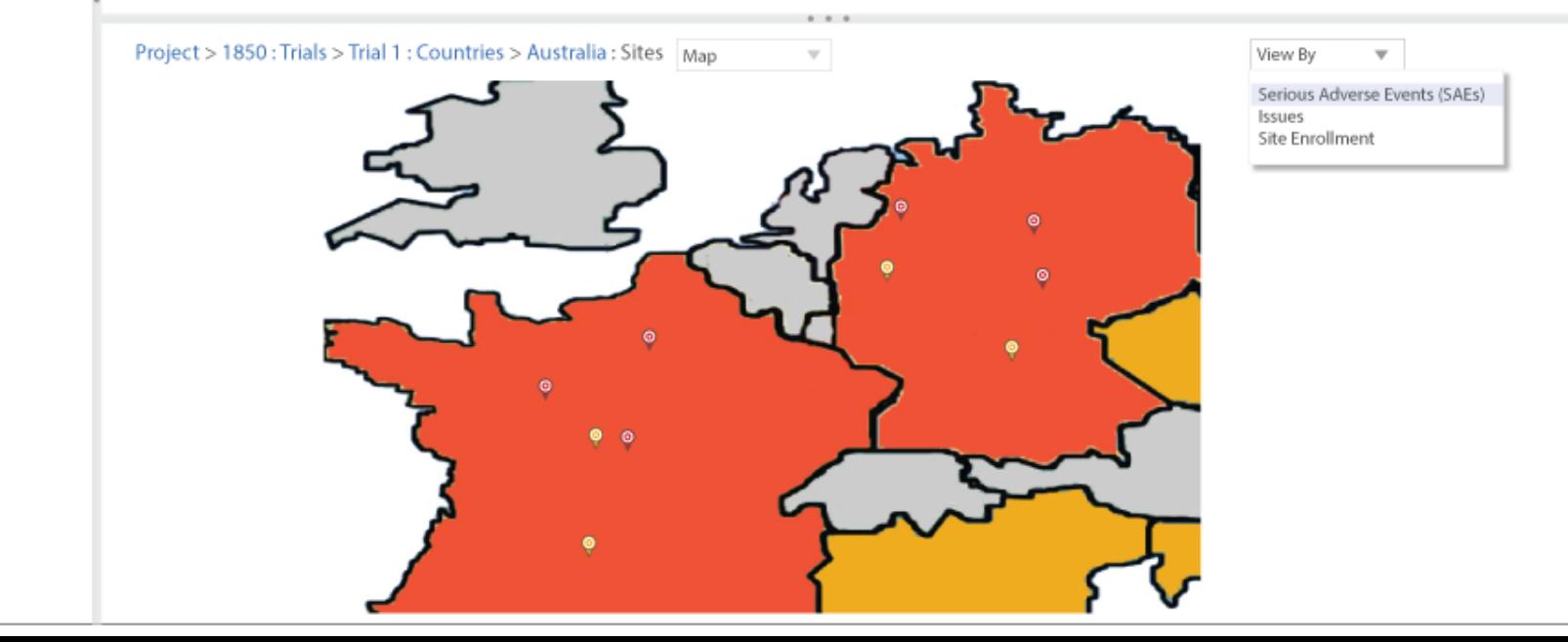

කි

## **IMPACT**

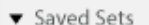

### Project > 1850 : Trials > Trial 1 : Countries > France : Sites

### $\blacktriangle$  Filters

### ▼ Projects

- $\overline{\mathbf{v}}$  Trials
- Trial Countries

### $\triangledown$  Trial Sites

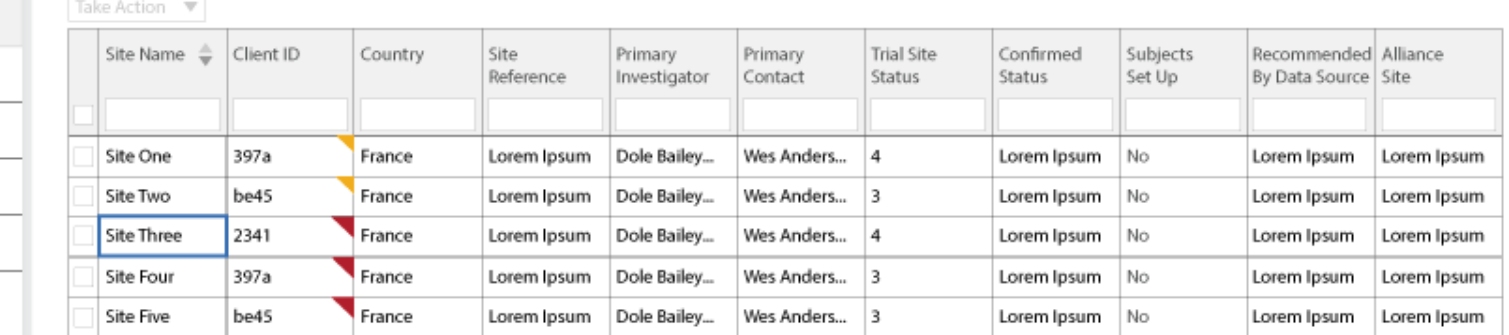

John now clicks a specific site pin in France and detailed SAE information is reported to him. Note that the cell for site three is also selected when he clicks the related site pin. If he had clicked Site Three in the grid, the information layer would have been displayed from there and the pin would have highlighted on the map.

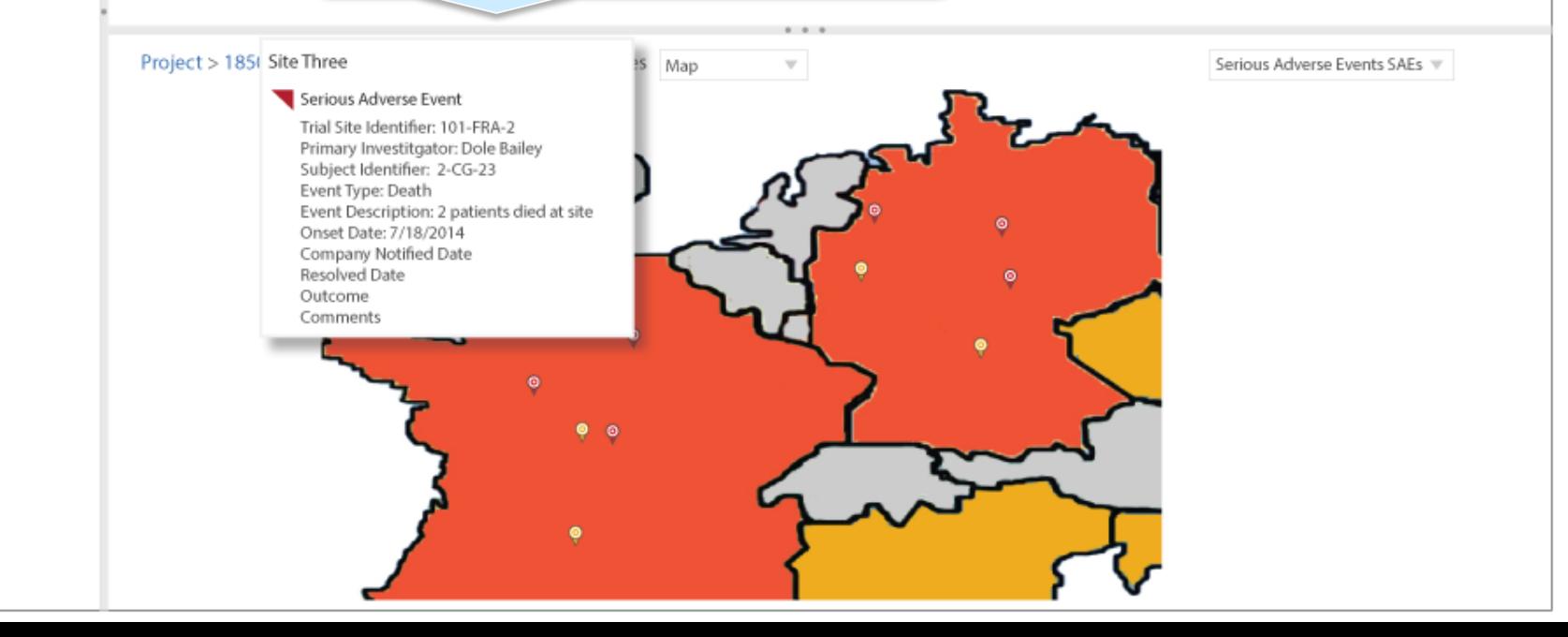

**PAREXEL** John decides that for Site Three, he wants to take the action of හි Project > 1850 : Trials > Trial 1 : Countries > France : Sites ▼ Saved Sets calling the Primary Investigator, Dole Bailey. He mouses over the respective cell and gets all the information he needs. Take Action  $\blacktriangledown$ led Alliance Site Name  $\triangleq$ Client ID Country Site Prii The phone icon has a drop down arrow for multiples – work, Reference Inv rce Site mobile, fax. Email is next, then location/address, and finally chat. Note that chat is diffuse because Dole is not online/available to chat. Colors could be used as wellSite One 397a France Lorem Ipsum **Dole** Lorem Ipsum  $\overline{\mathbf{v}}$  Trial Countries Wes Ander No Site Two be45 France Lorem Ipsum Dole Bailey... Lorem Ipsum Lorem Ipsum Lorem Ipsum

Dole Bailey...

 $\blacksquare$ 

Lorem Ipsum Dole Bailey...

Wes Anders... 4

Wes Anders... 3

John User Program Manager

Lorem Ipsum

Lorem Ipsum

Lorem Ipsum

No

No

No

Lorem Ipsum

Lorem Ipsum

Lorem Ipsum

Lorem Ipsum

Lorem Ipsum

Lorem Ipsum

 $\overline{\mathbf{v}}$  Trial Sites

Site Three

Site Four

Site Five

2341

397a

be45

France

France

France

Lorem Ipsum

Lorem Ipsum

 $\blacktriangle$  Filters

▼ Projects

 $\overline{\mathbf{v}}$  Trials

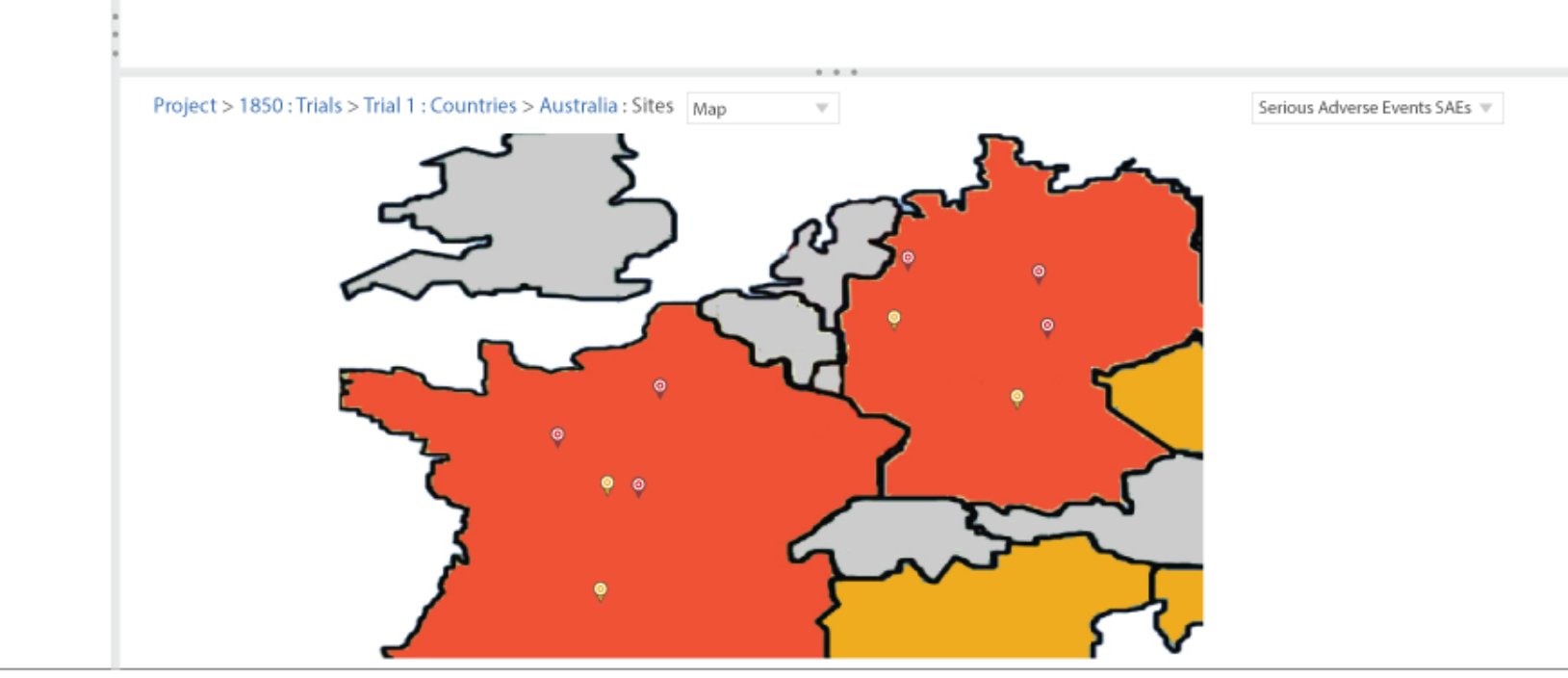

# Alternate Course of Pursuit

## John User Program Manager PAREXEL

# **IMPACT**

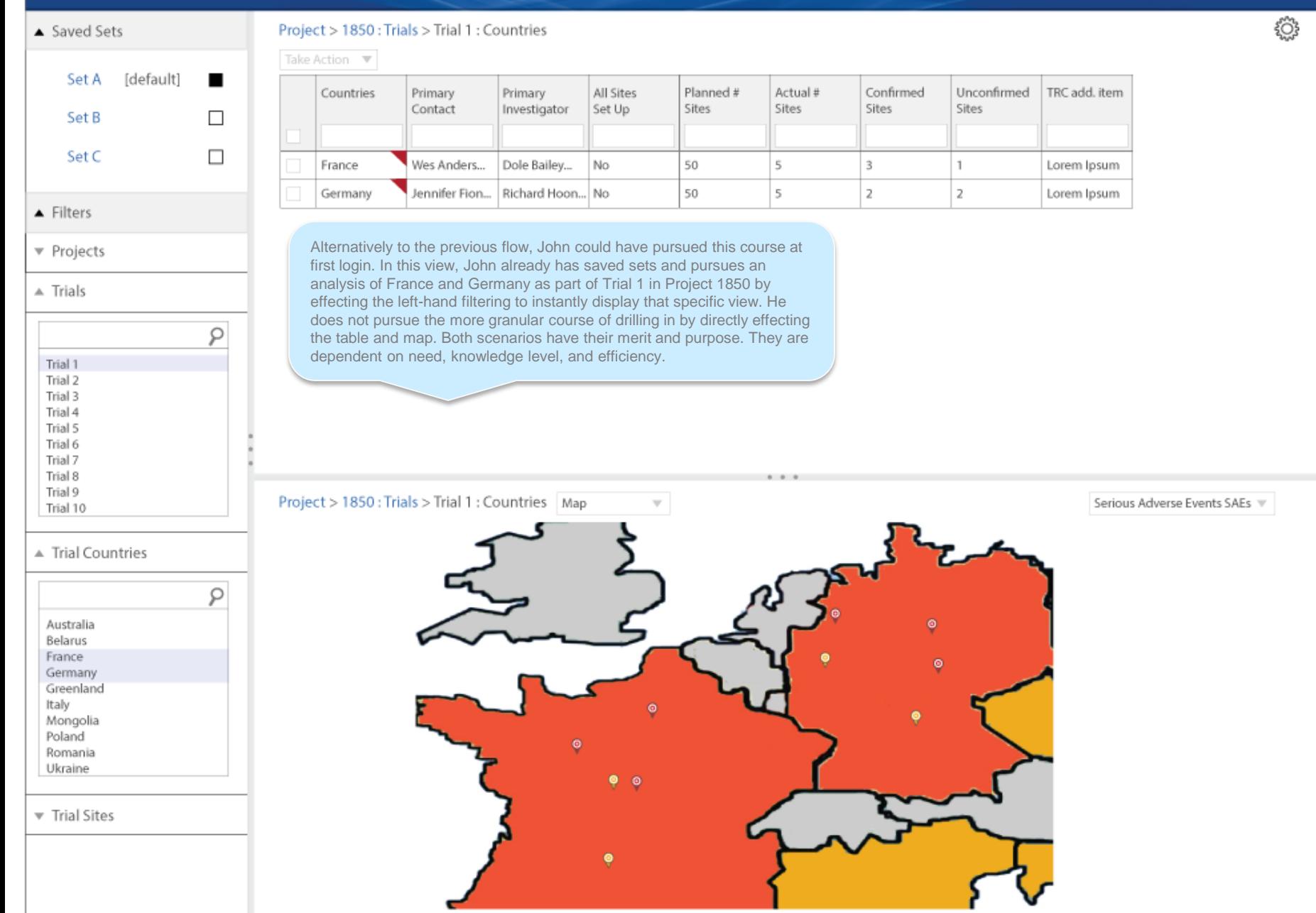

# New Trial/Edit Trial

## v Saved Sets

## $\blacktriangle$  Filters

v Projects

- $\overline{\mathbf{v}}$  Trials
- Trial Countries

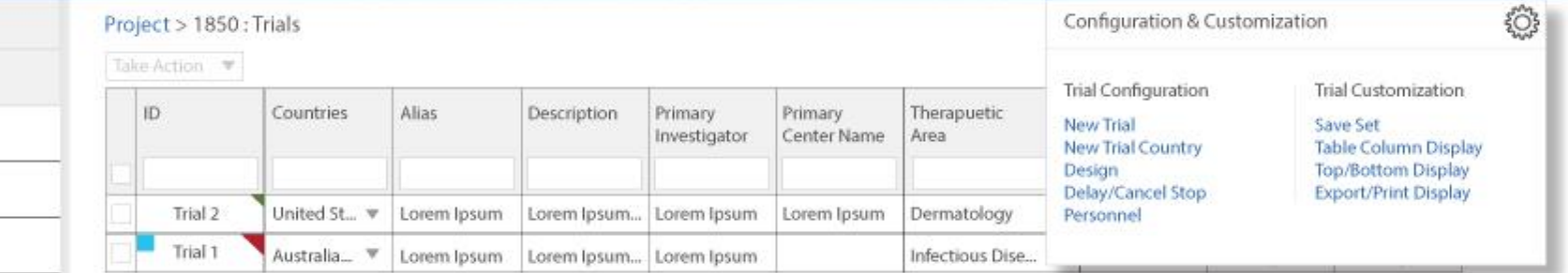

## Trial Sites

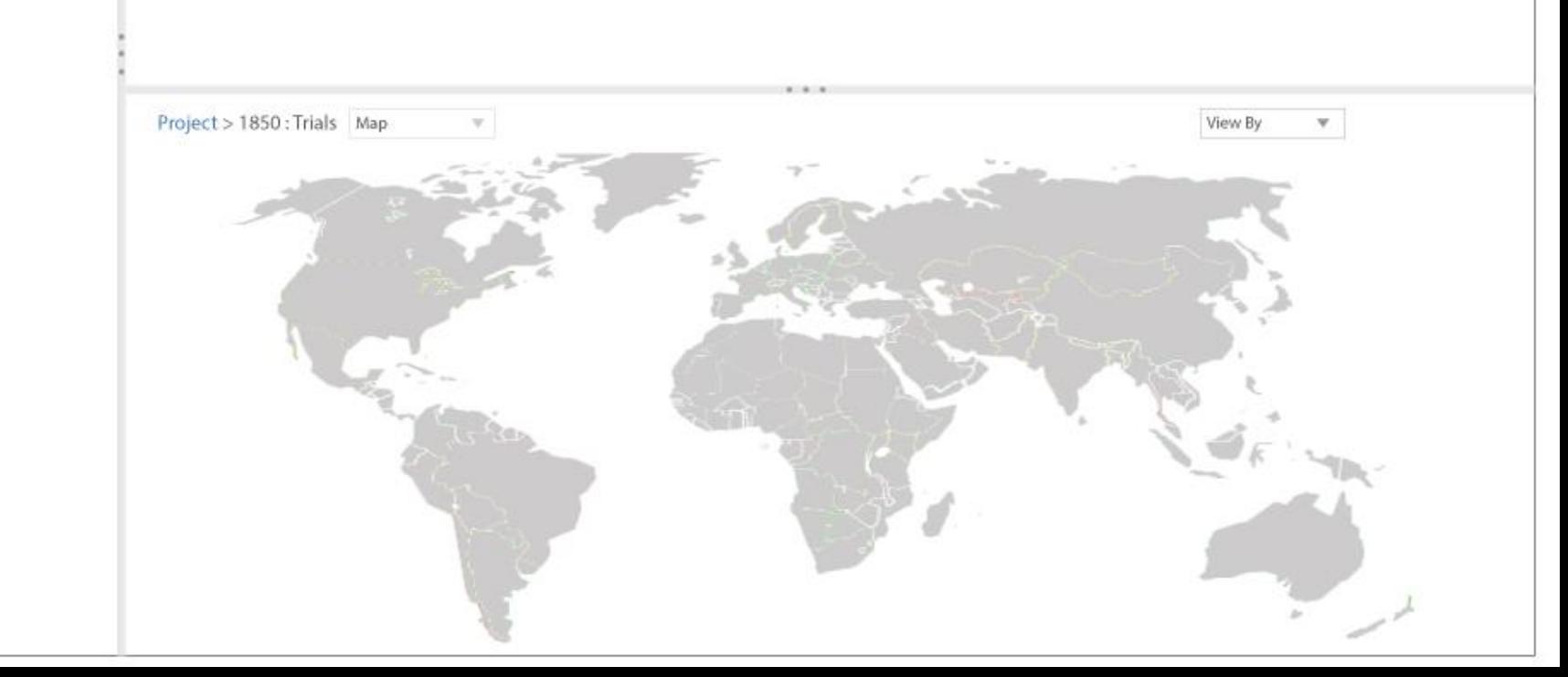

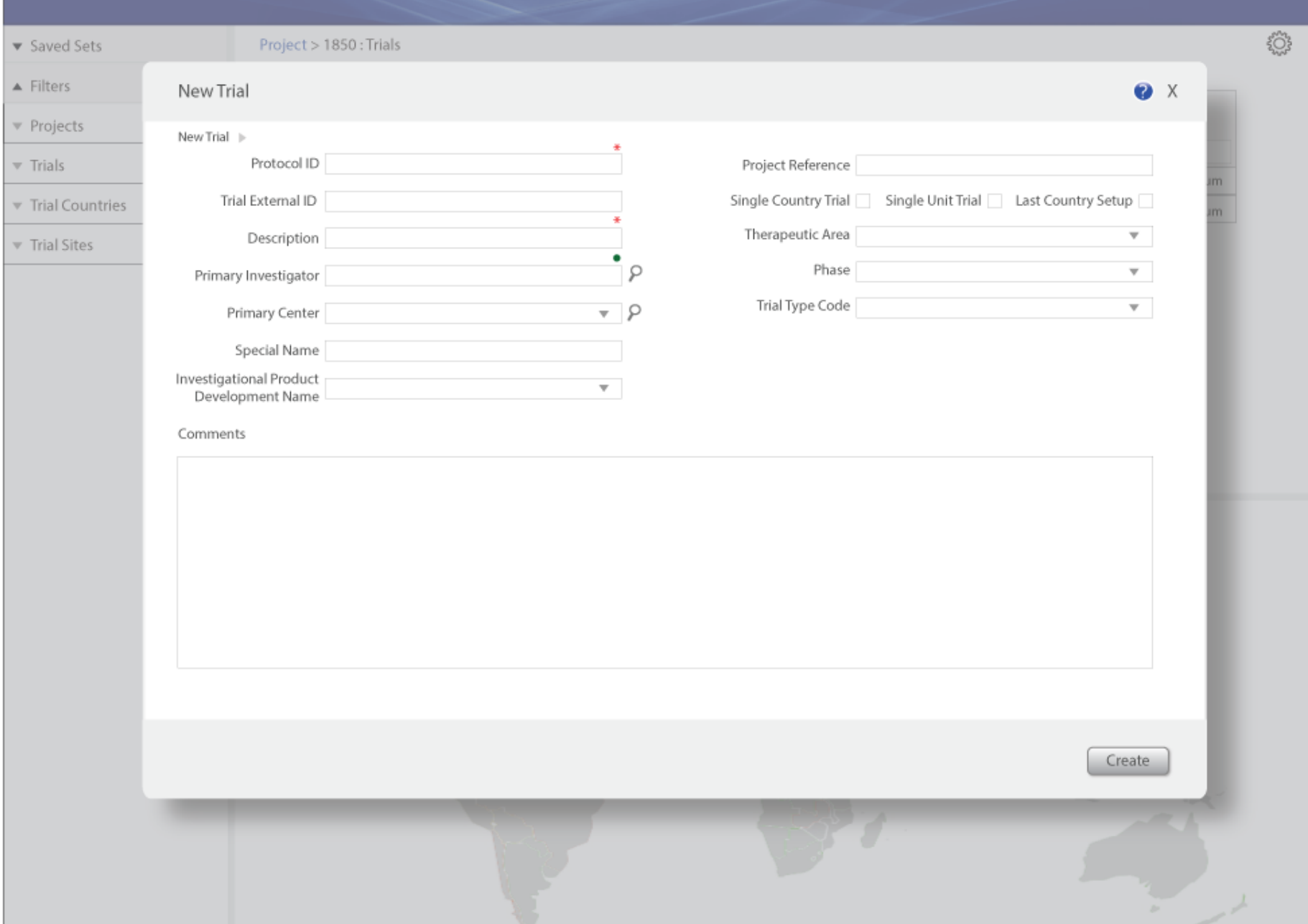

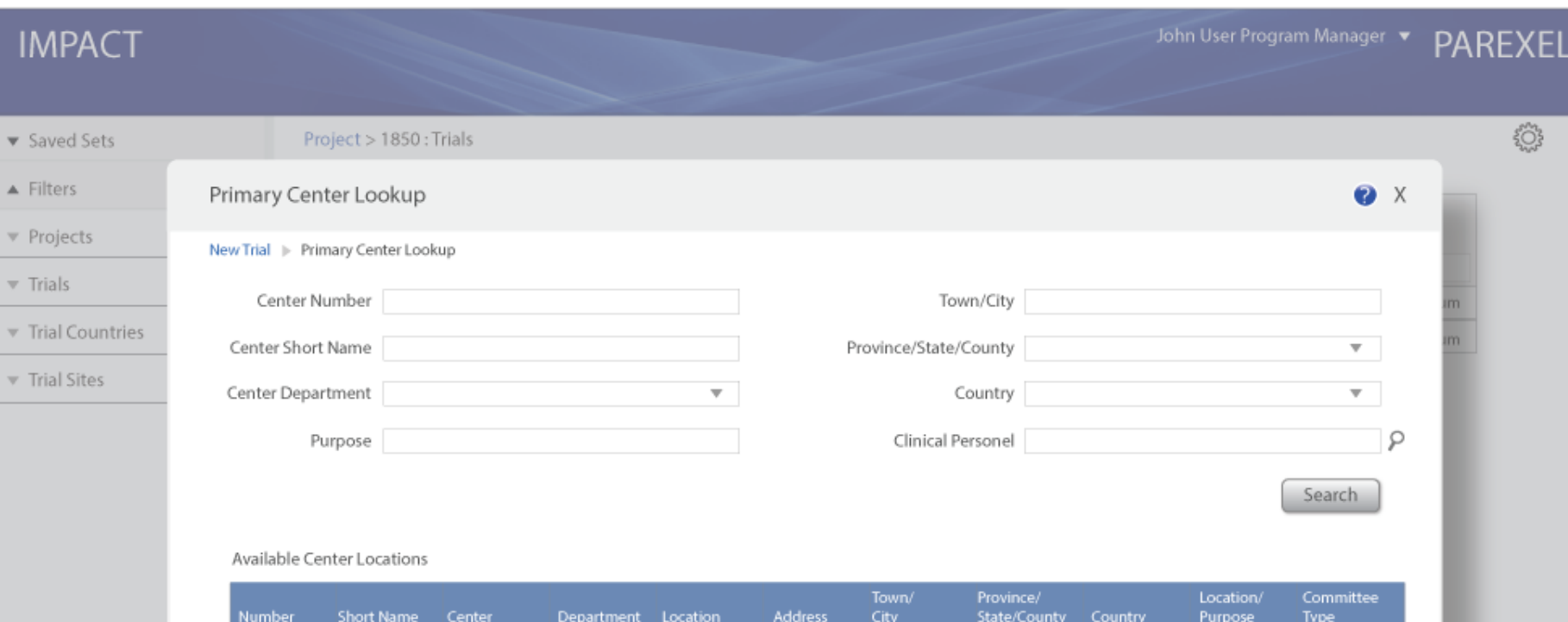

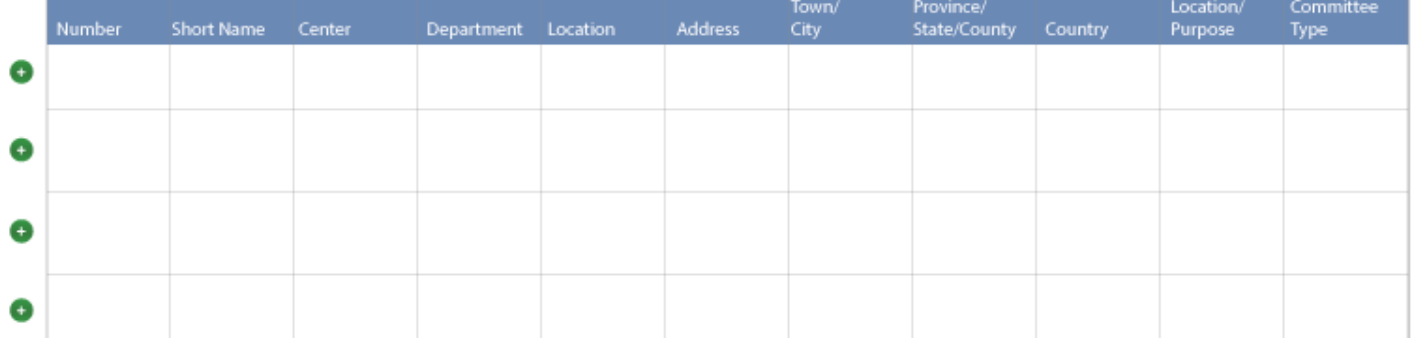

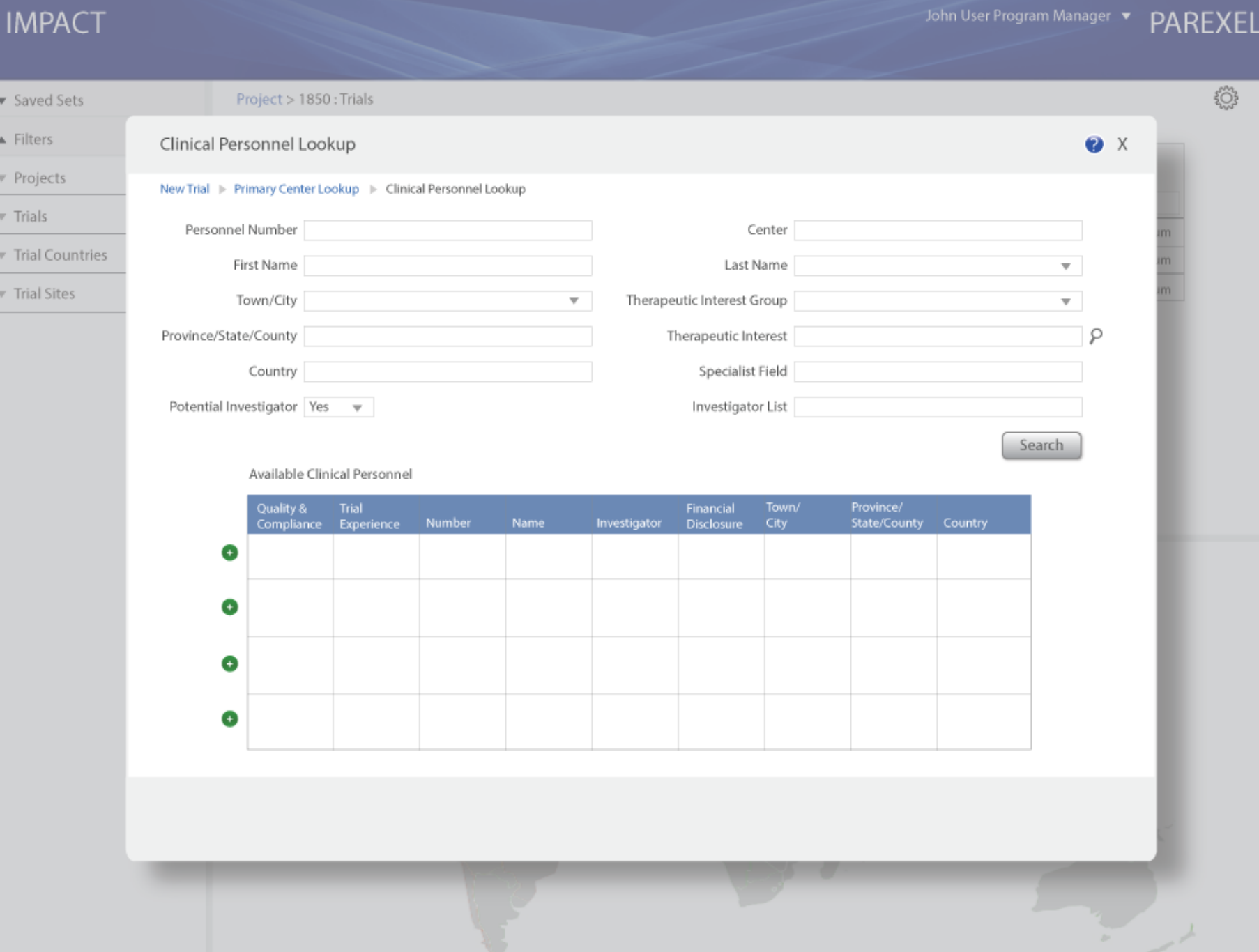

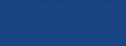

 $x$ 

 $\sum_{k=1}^{n}$ 

## v Saved Sets

## Project > 1850 : Trials

### Trial 3 has been successfully created.

## $\triangle$  Filters

### **v** Projects

### $\overline{\mathbf{v}}$  Trials

### Trial Countries

## Trial Sites

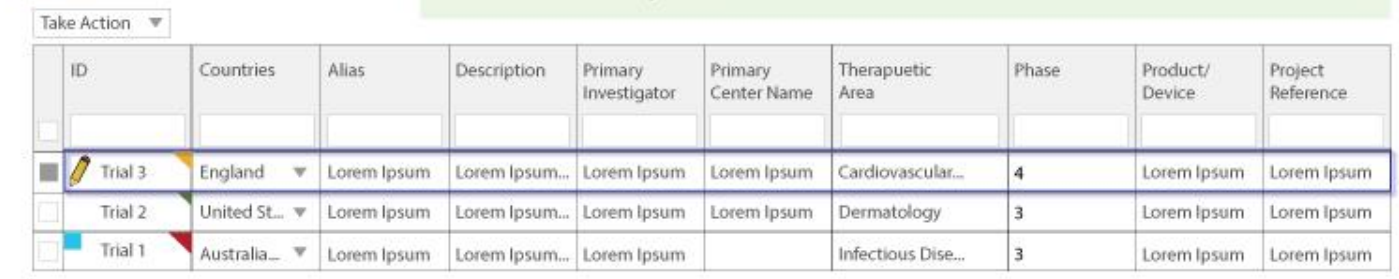

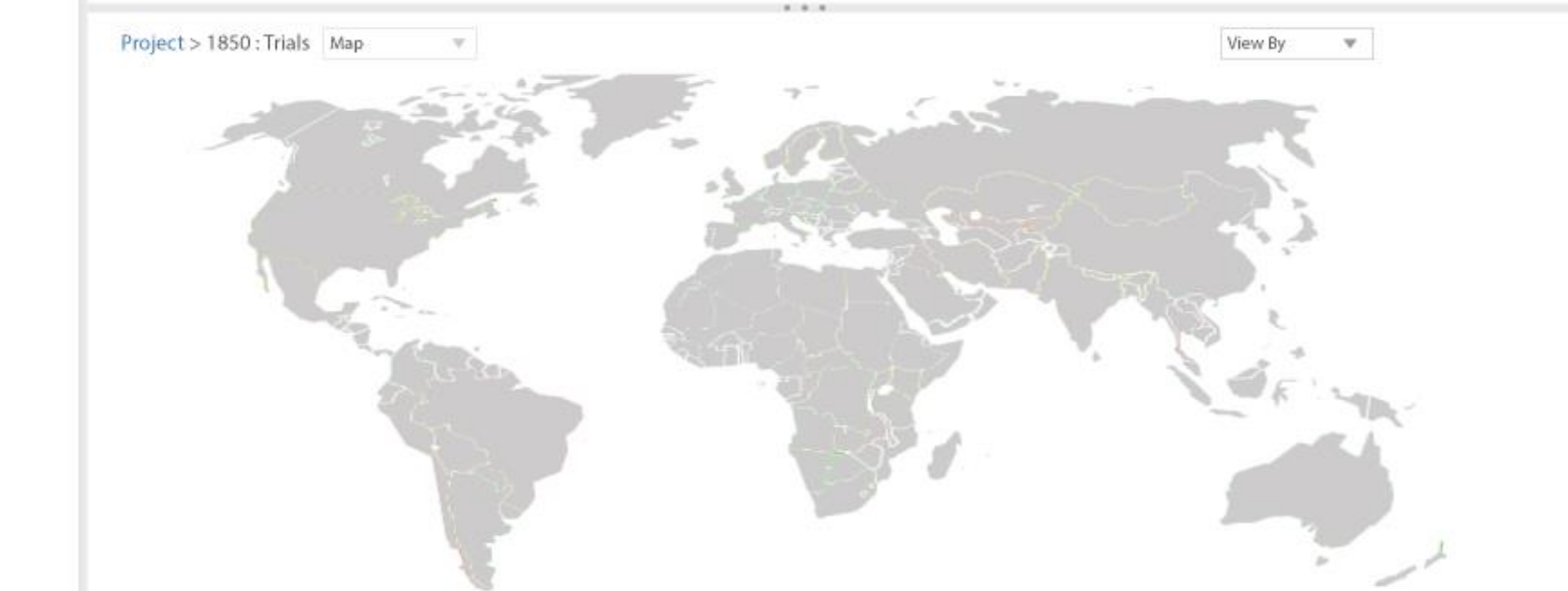

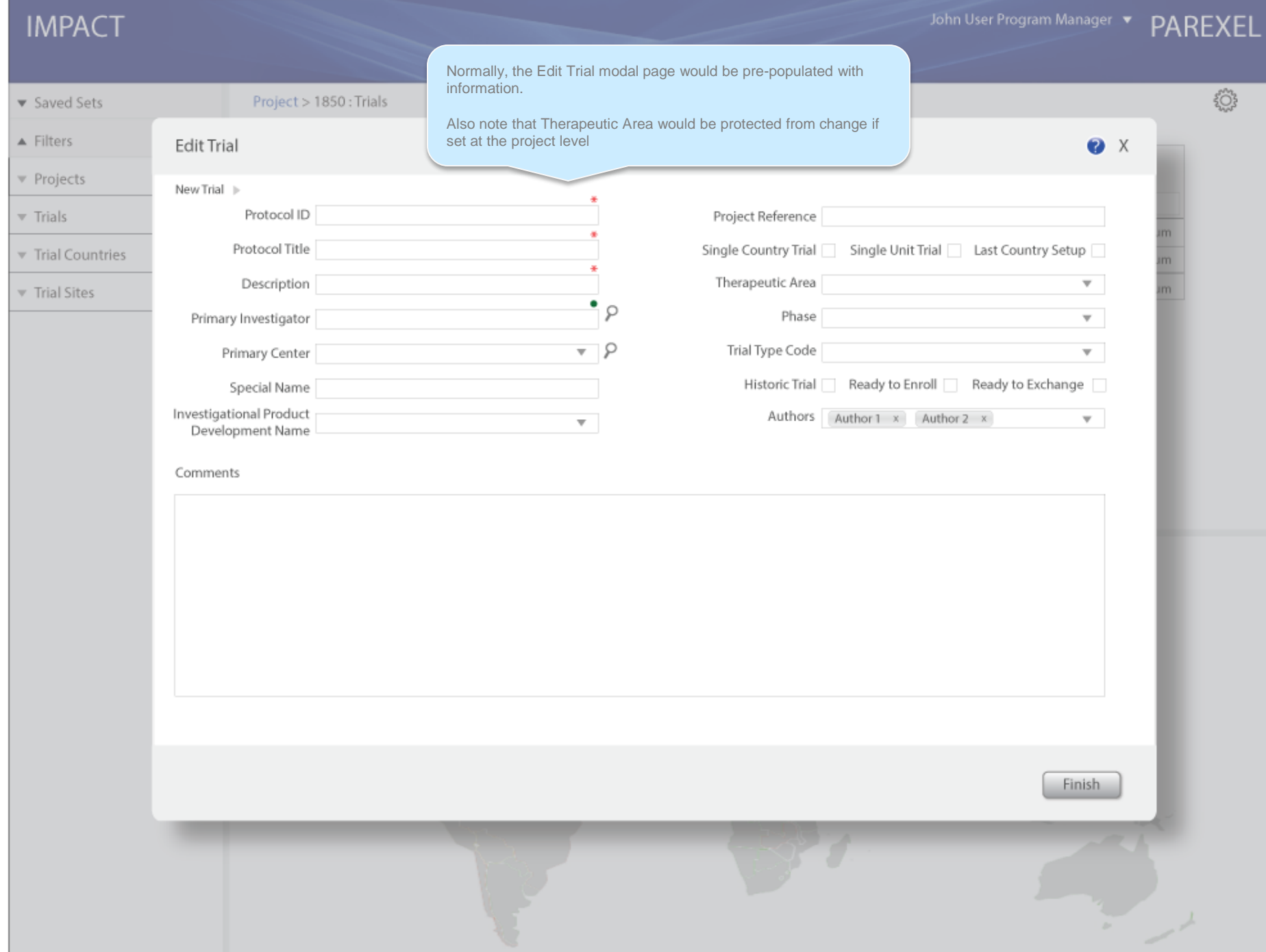

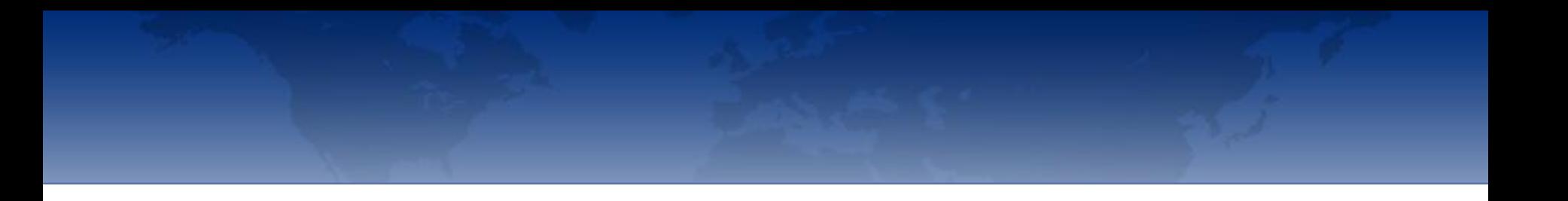

Trial Vendors and Contacts (Existing Look and Feel)

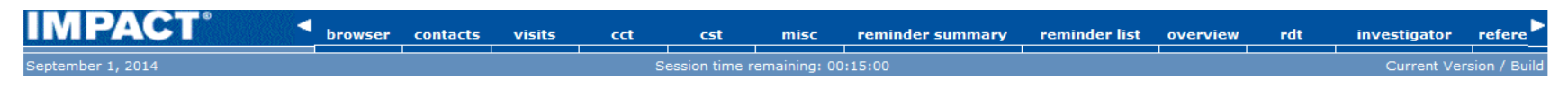

### Browser > Active Substance > Clinical Plan > Trial

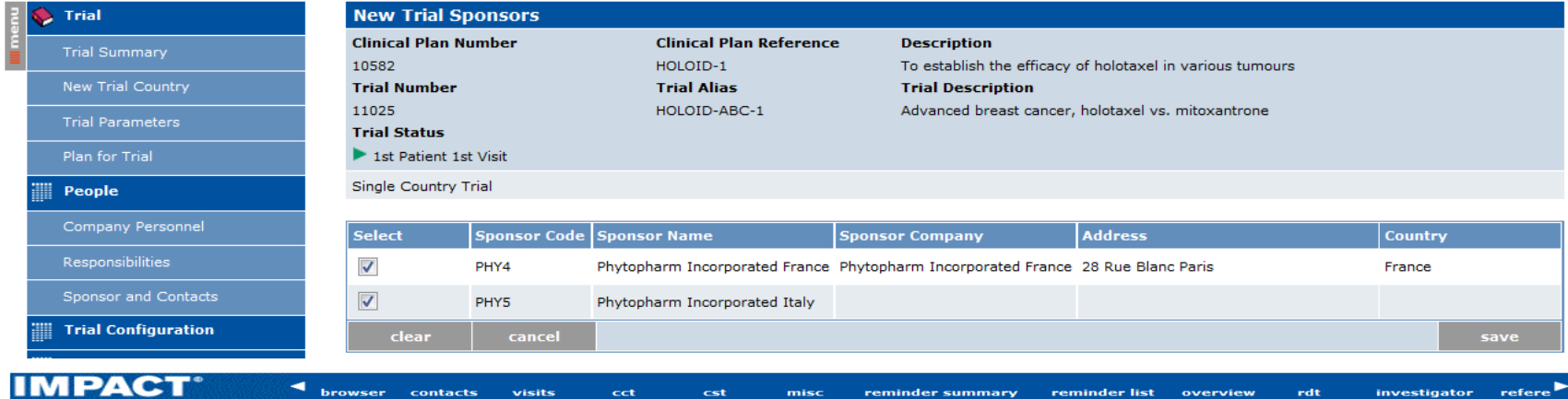

-<br>Session time remaining: 00:15:00

September 1, 2014

#### Browser > Active Substance > Clinical Plan > Trial

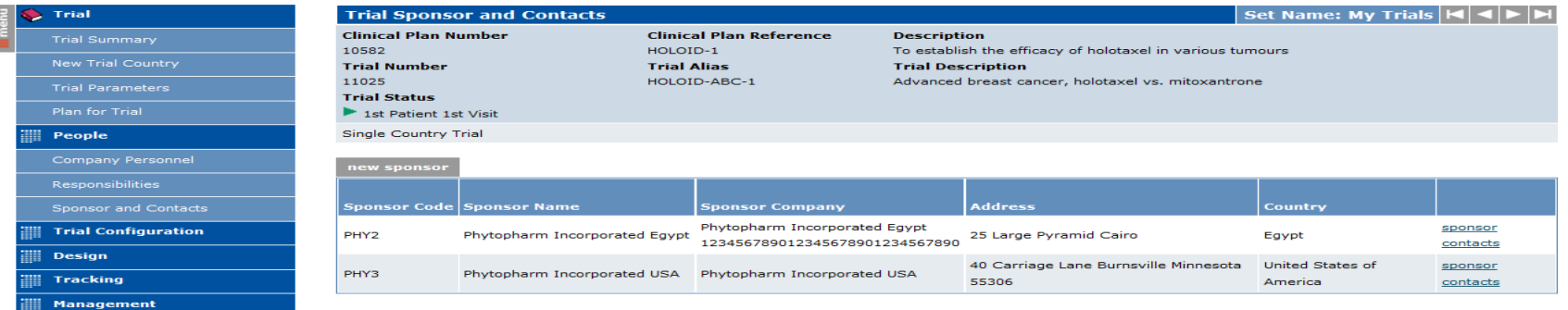

### **Sponsor**

Phytopharm Incorporated Egypt

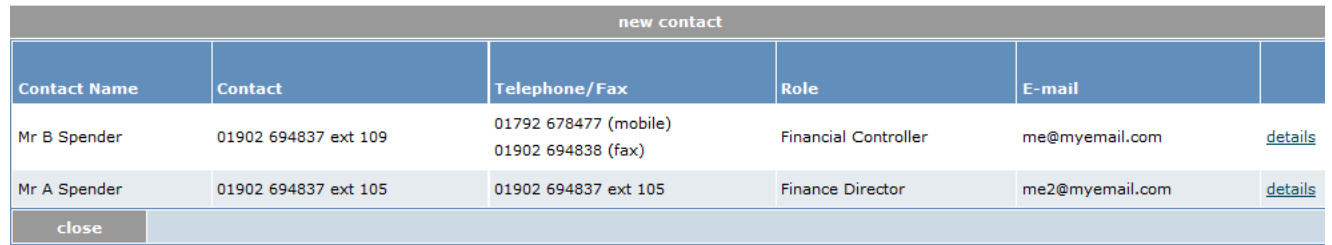

Current Version / Buil

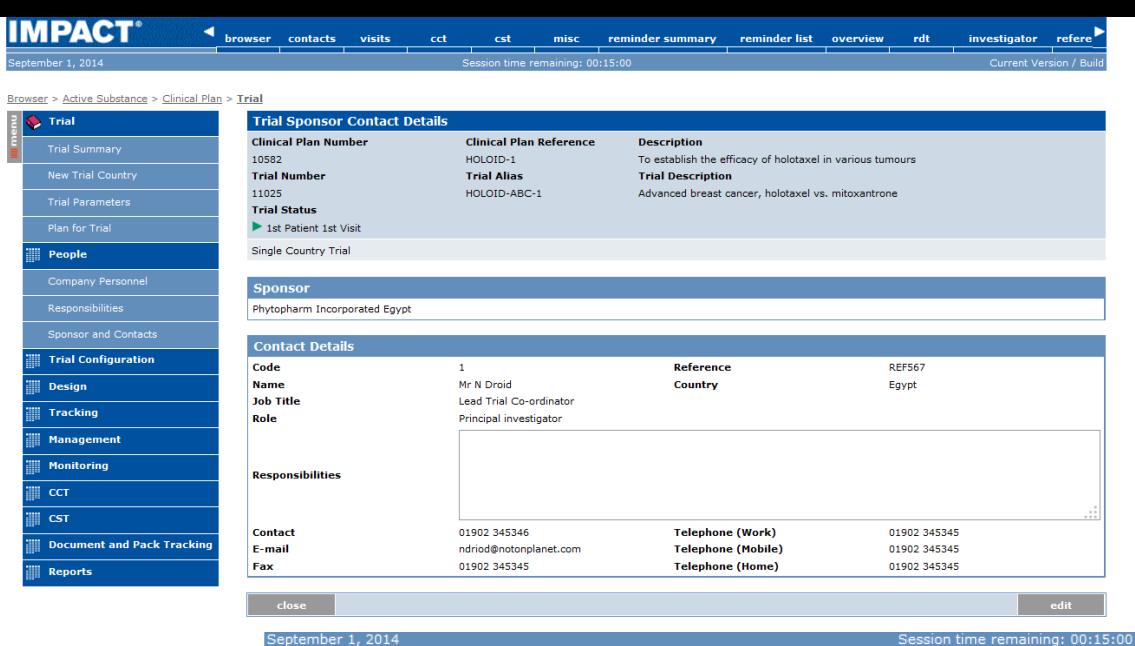

**Current Version / Build** Current Version / Build

### Browser > Active Substance > Clinical Plan > Trial

Imen

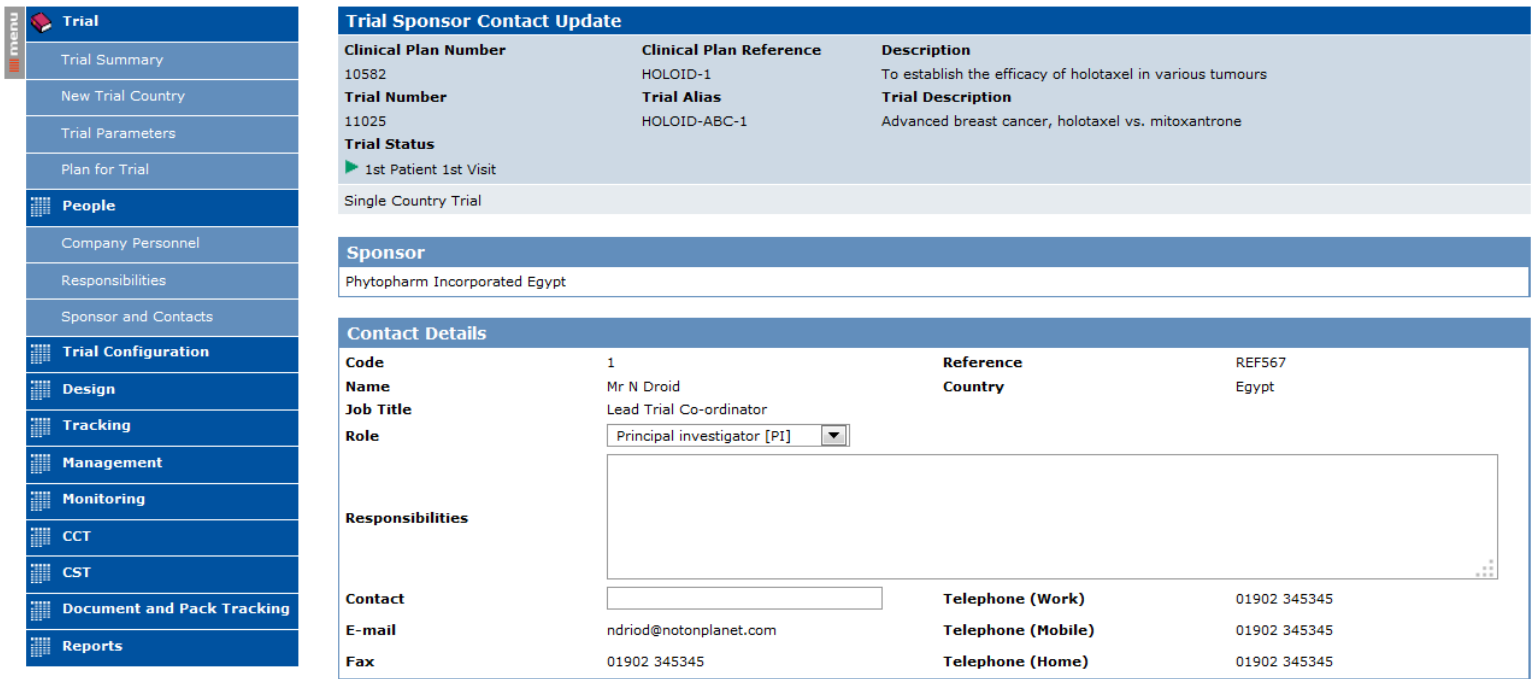

# Trial Delay/Cancel/Stop

## v Saved Sets

## $\blacktriangle$  Filters

v Projects

 $\overline{\mathbf{v}}$  Trials

## Trial Countries

Trial Sites

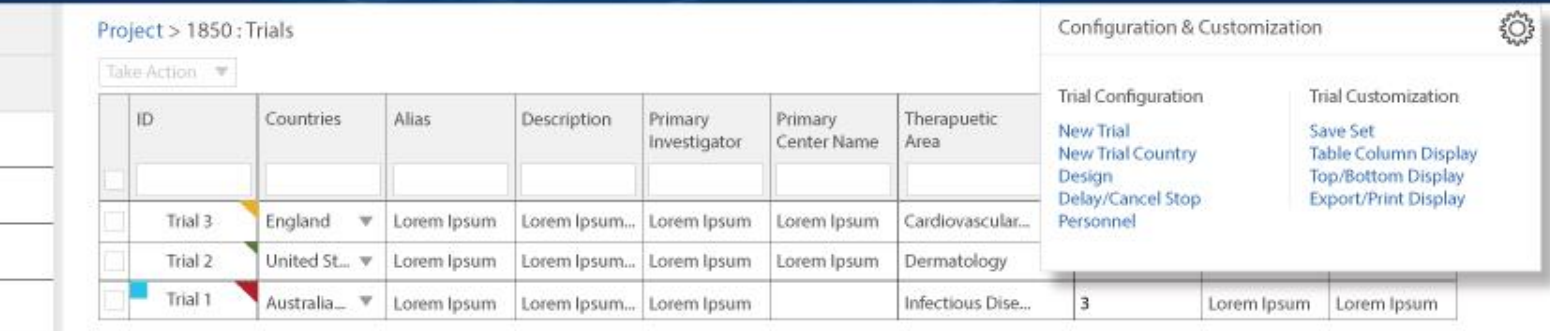

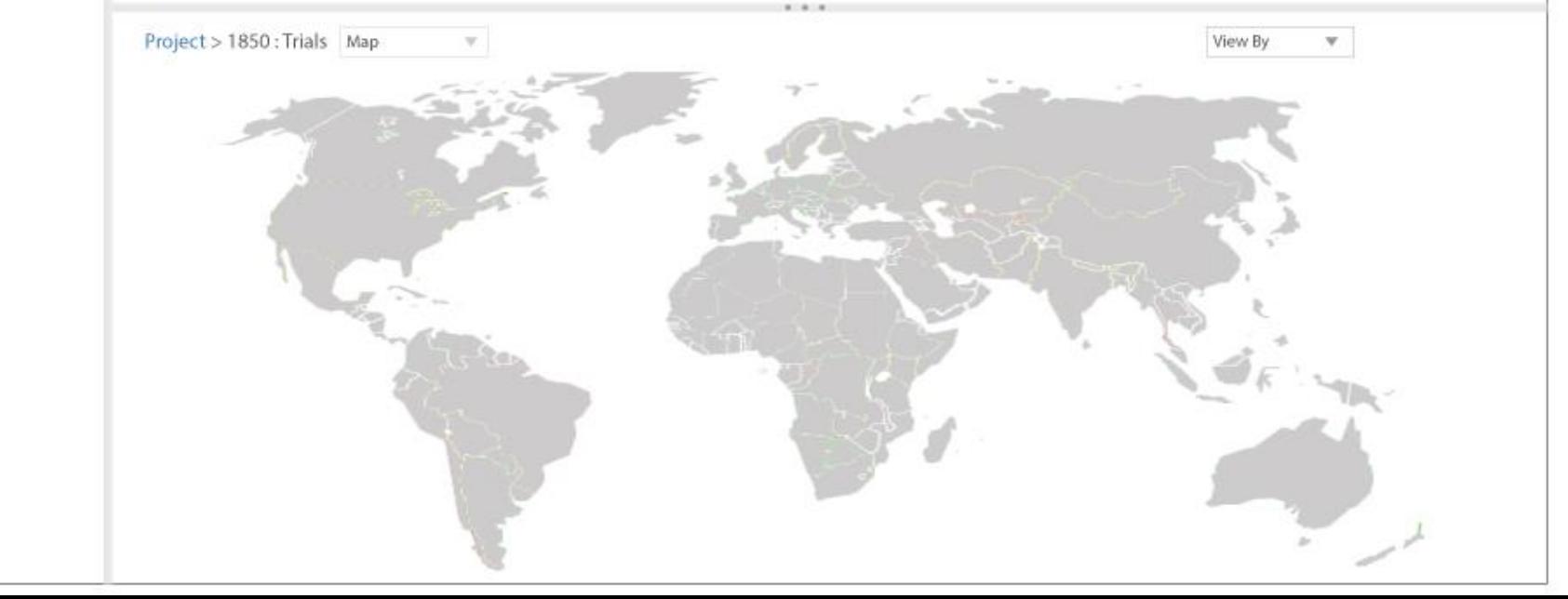

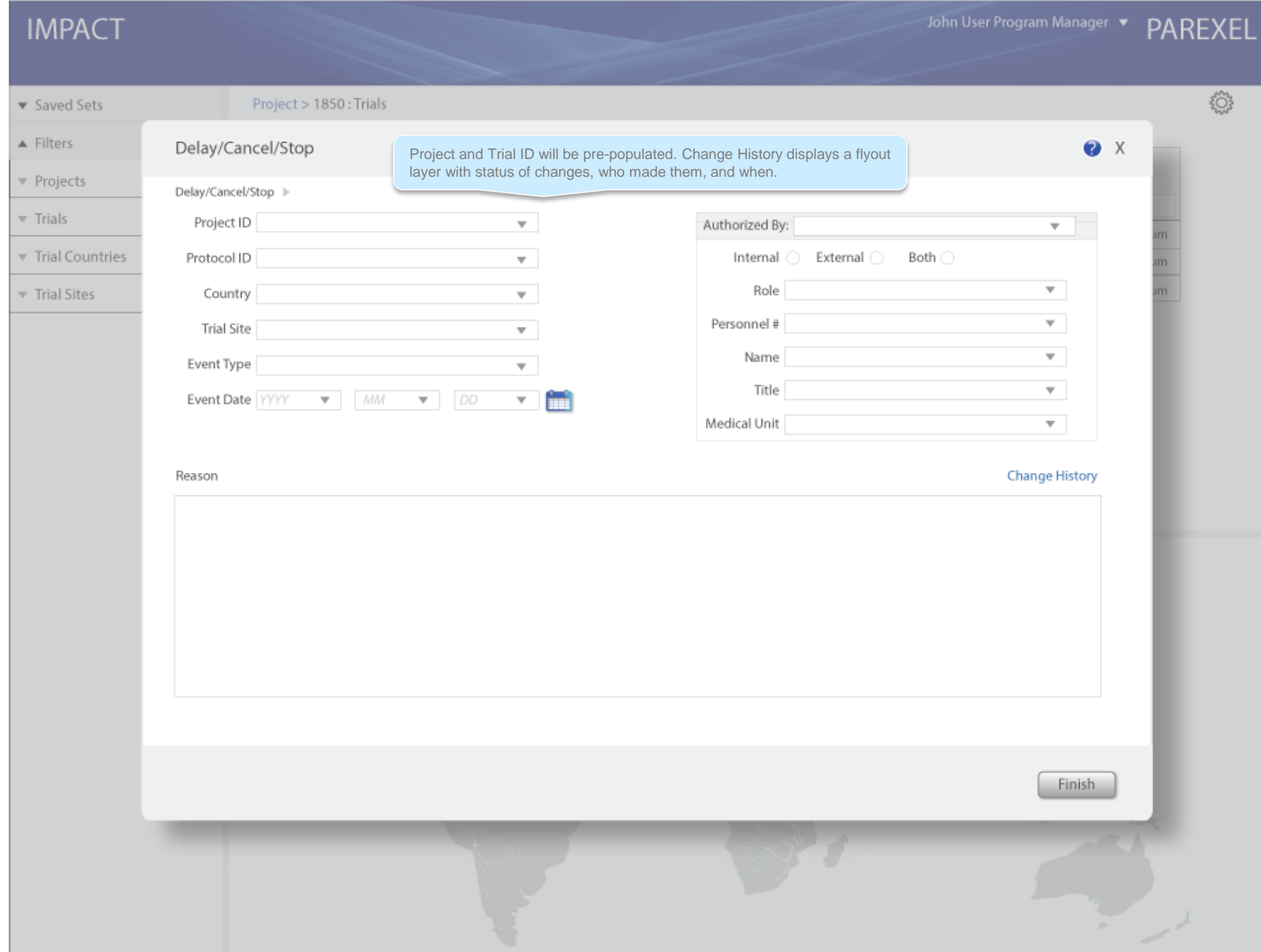

# Company Personnel Assign to Study and Maintain Master File

If the user selected a trial and then clicked Personnel from the Configuration & Customization menu (or any link for that matter),<br>the modal that displays – in this case Personnel – would be<br>contextual to the selection with the trial details filled in on the form. John User Program Manager

PAREXEL

▼ Saved Sets

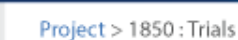

 $\blacktriangle$  Filters ▼ Projects

 $\overline{\mathbf{v}}$  Trials

Trial Countries

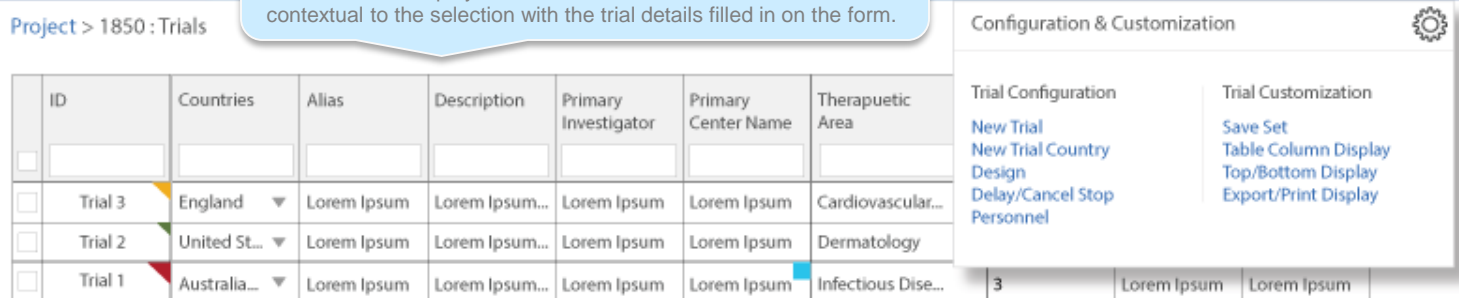

Trial Sites

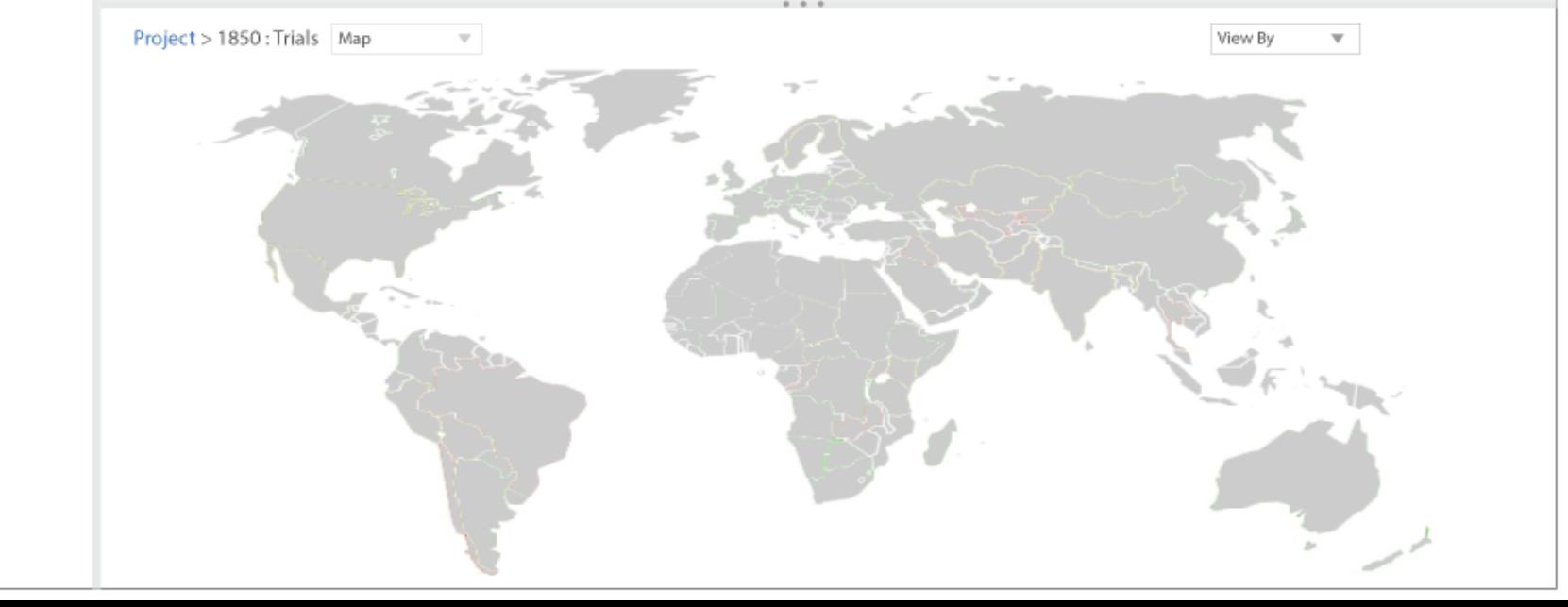
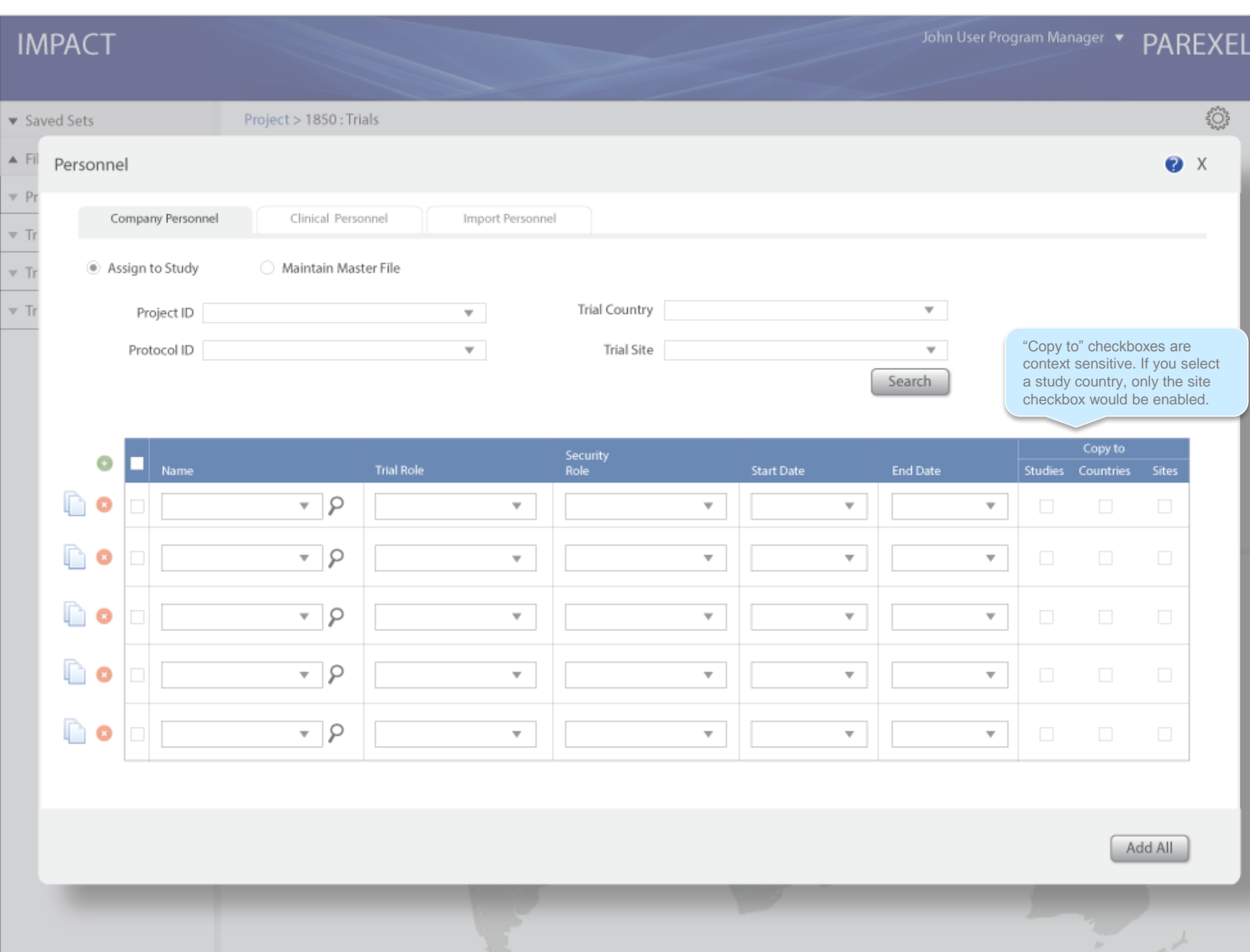

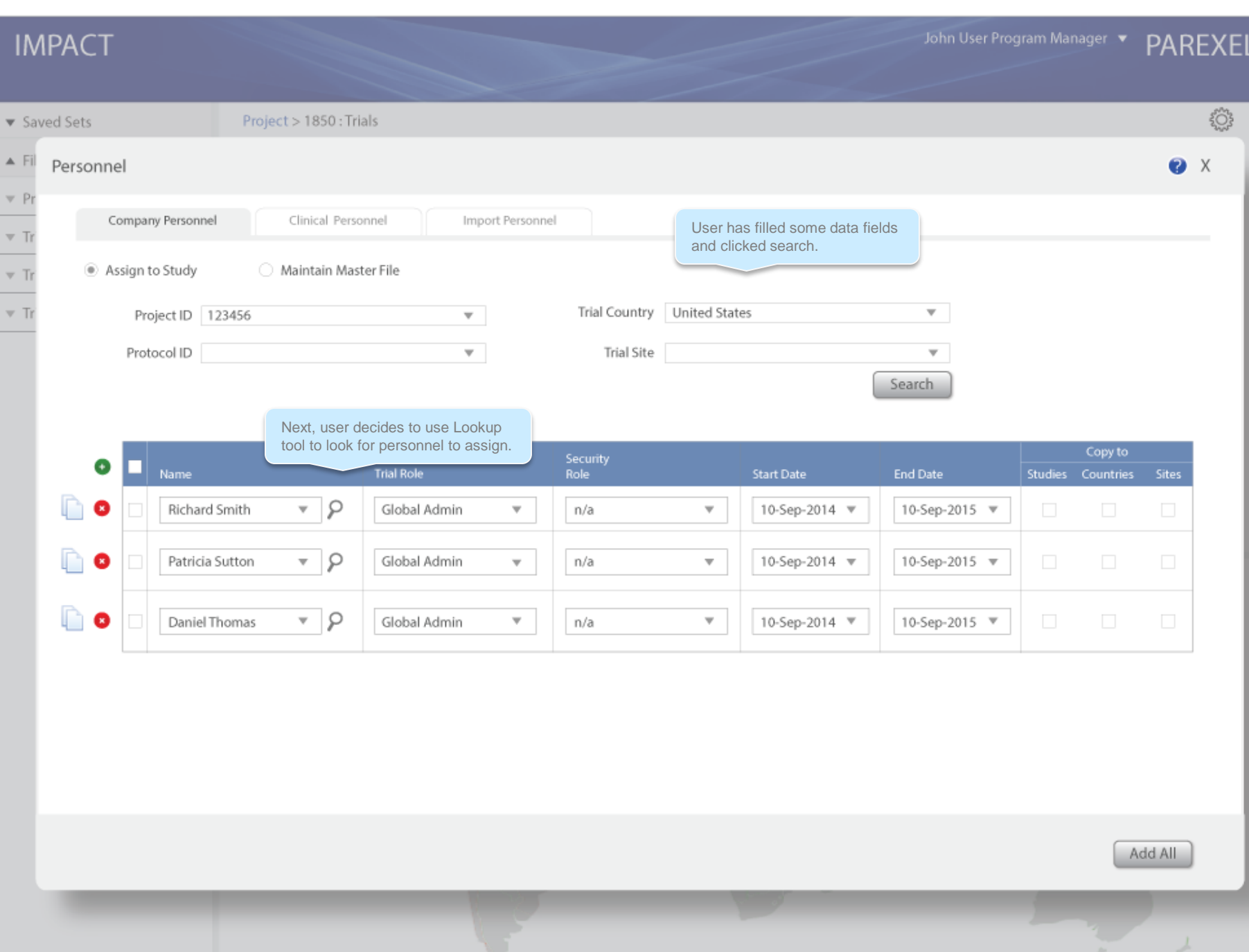

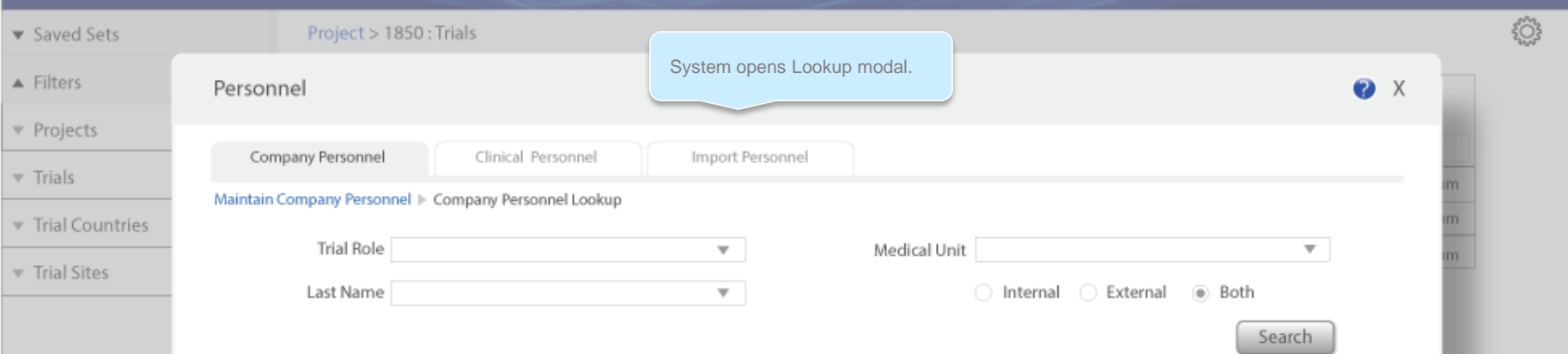

#### Available Company Personnel

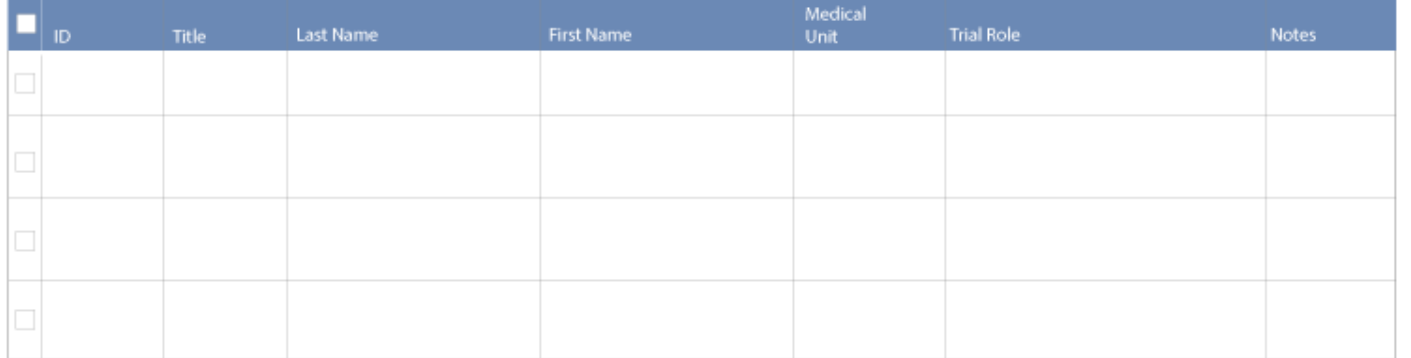

Add Selected

 $\rightarrow$ 

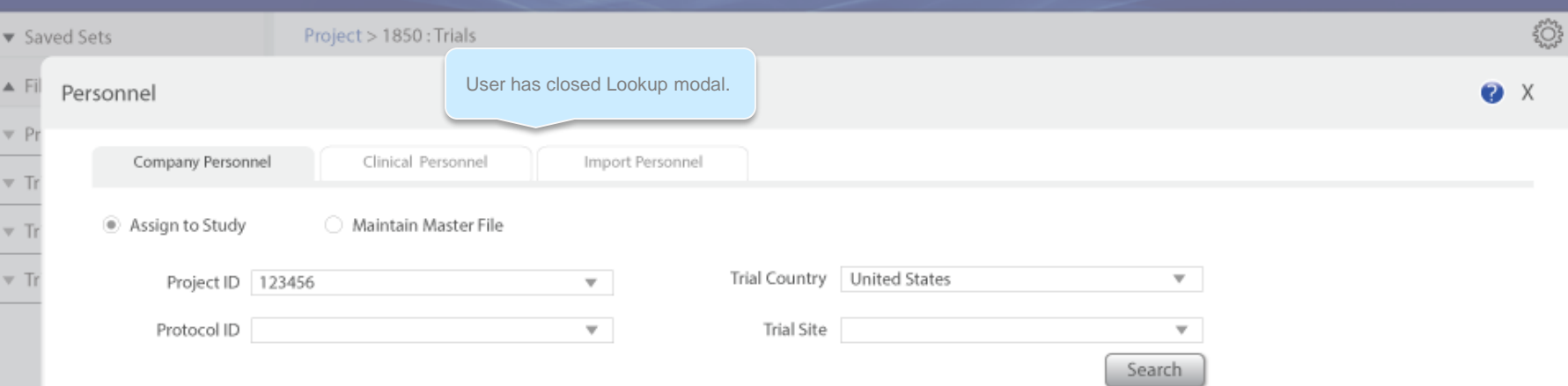

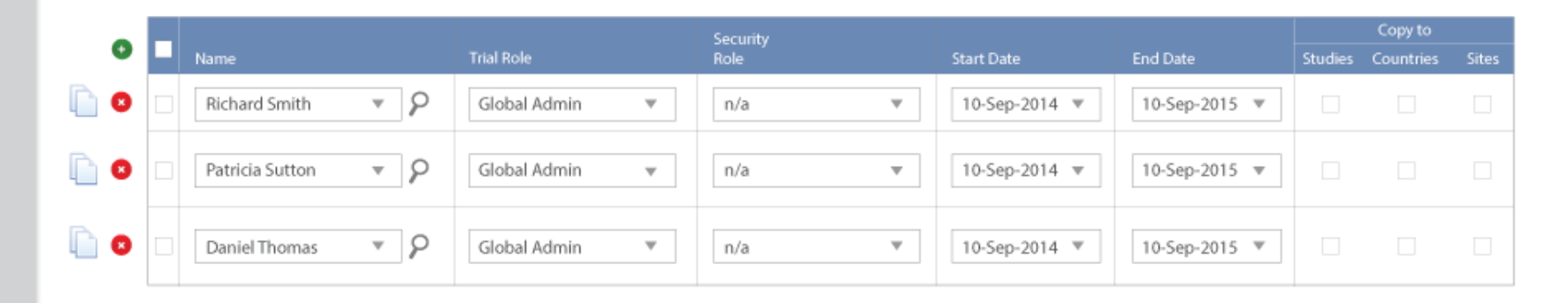

Add All

 $\overline{\phantom{a}}$ 

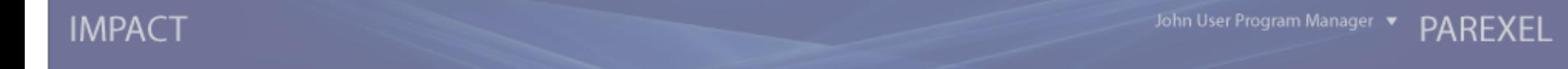

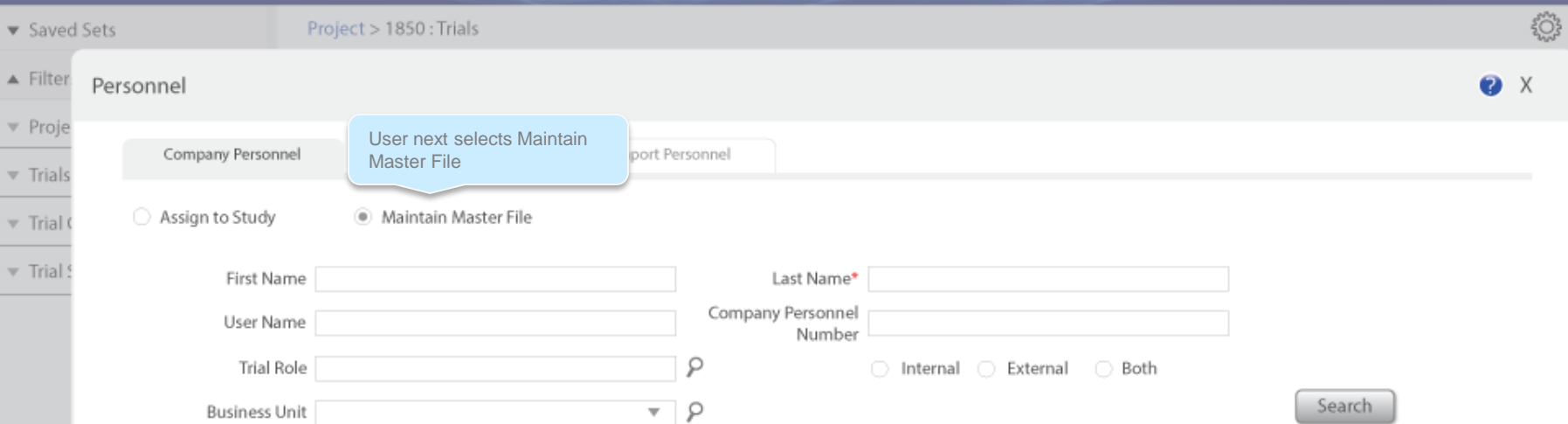

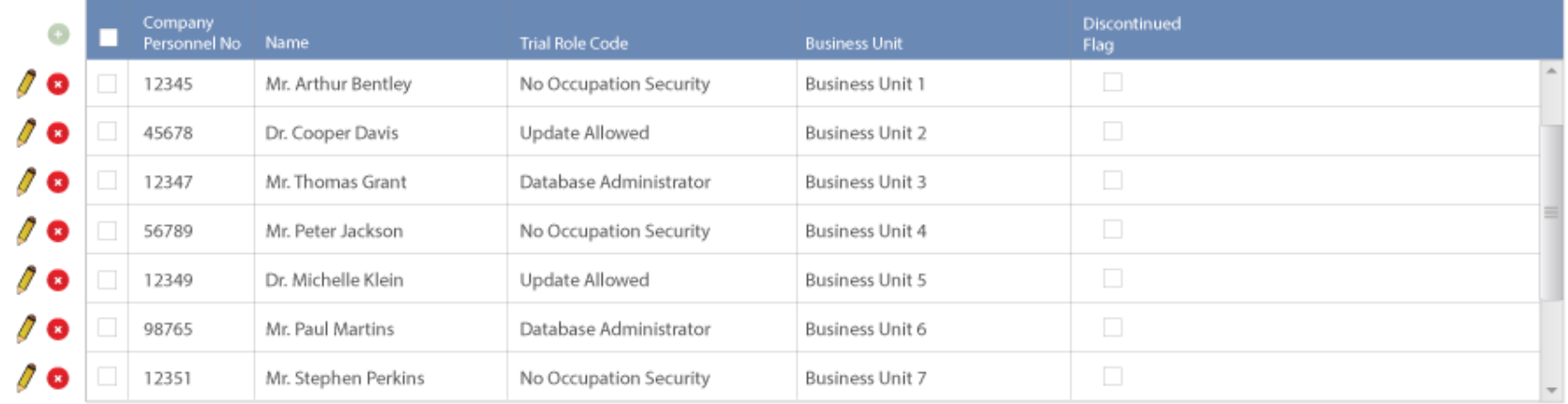

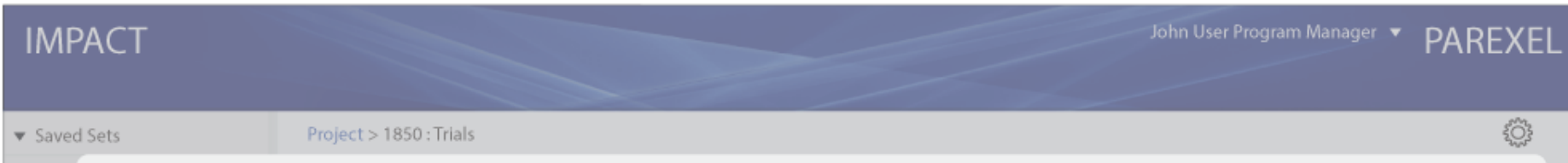

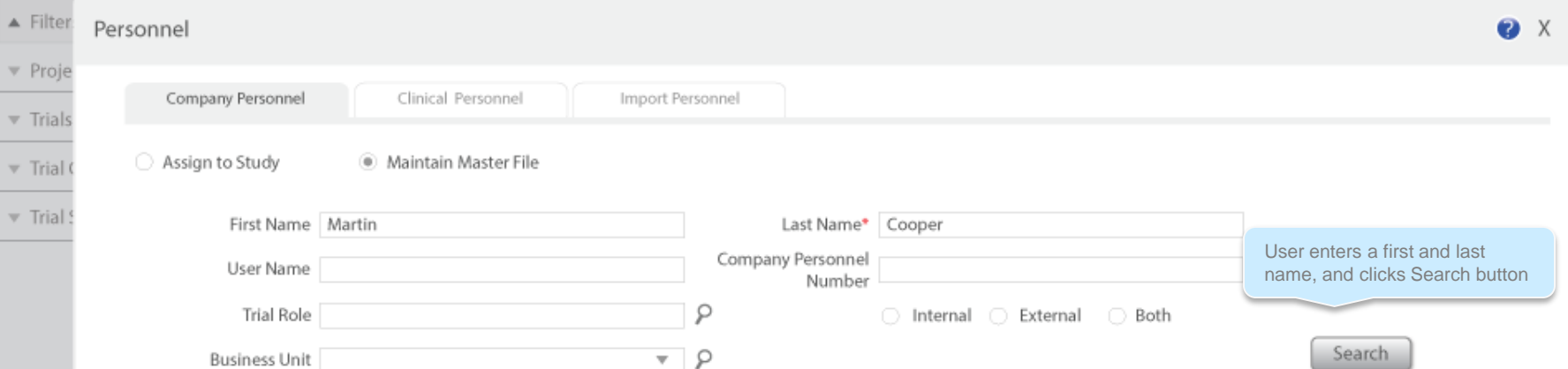

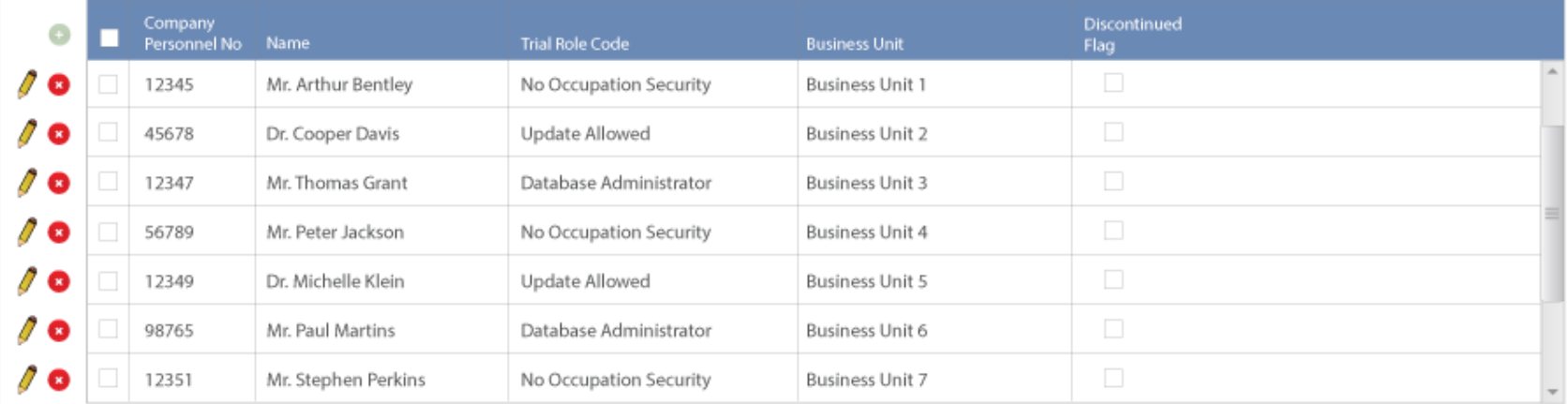

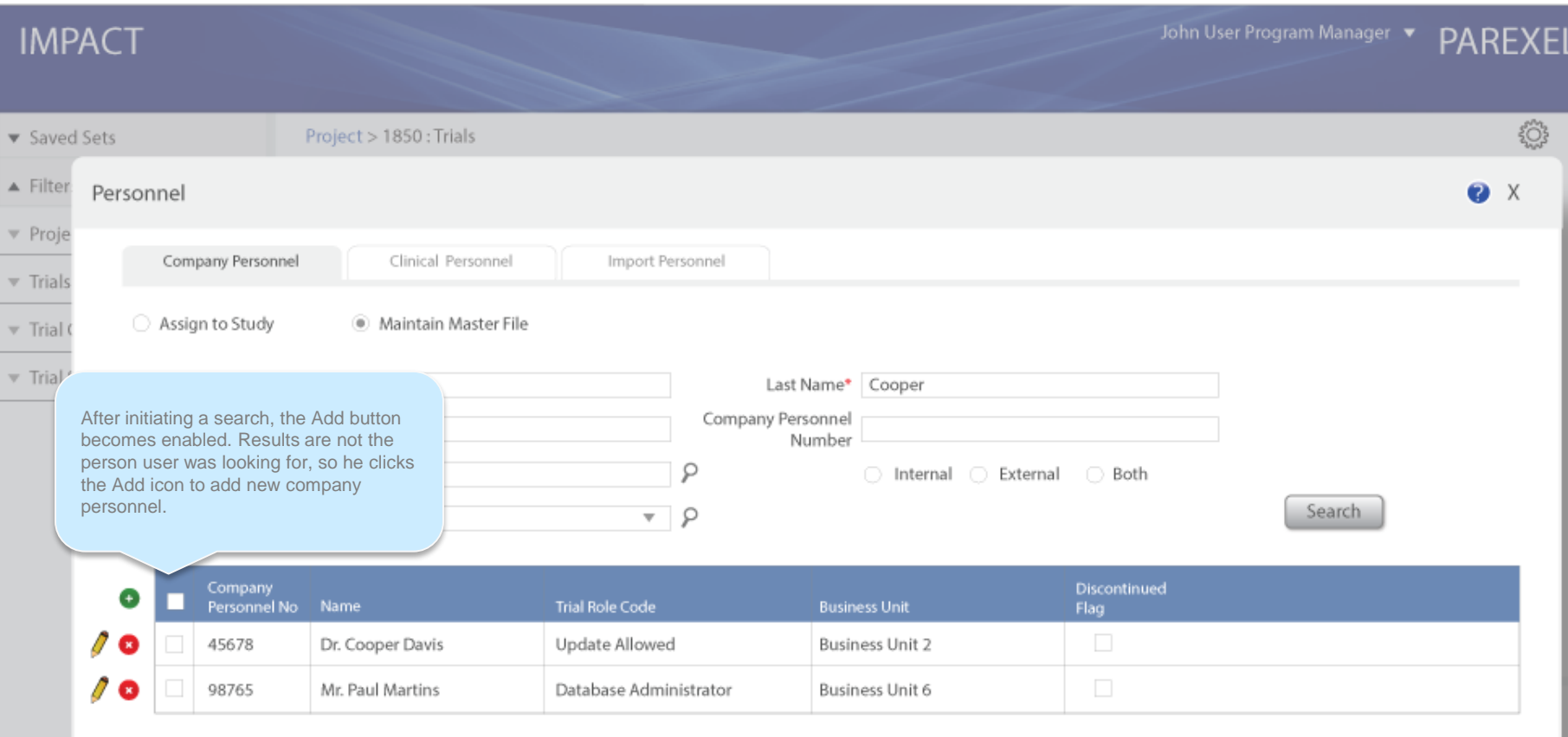

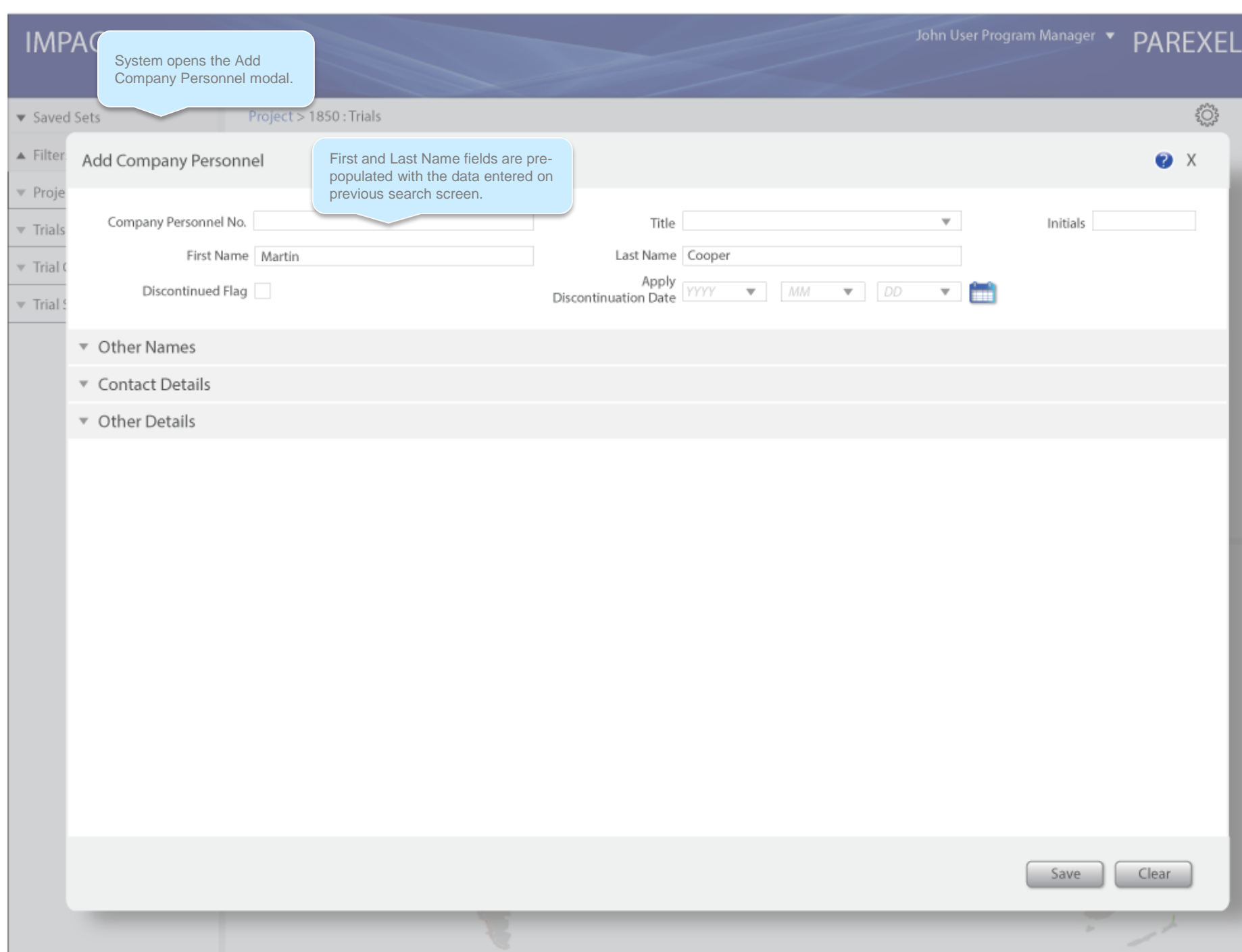

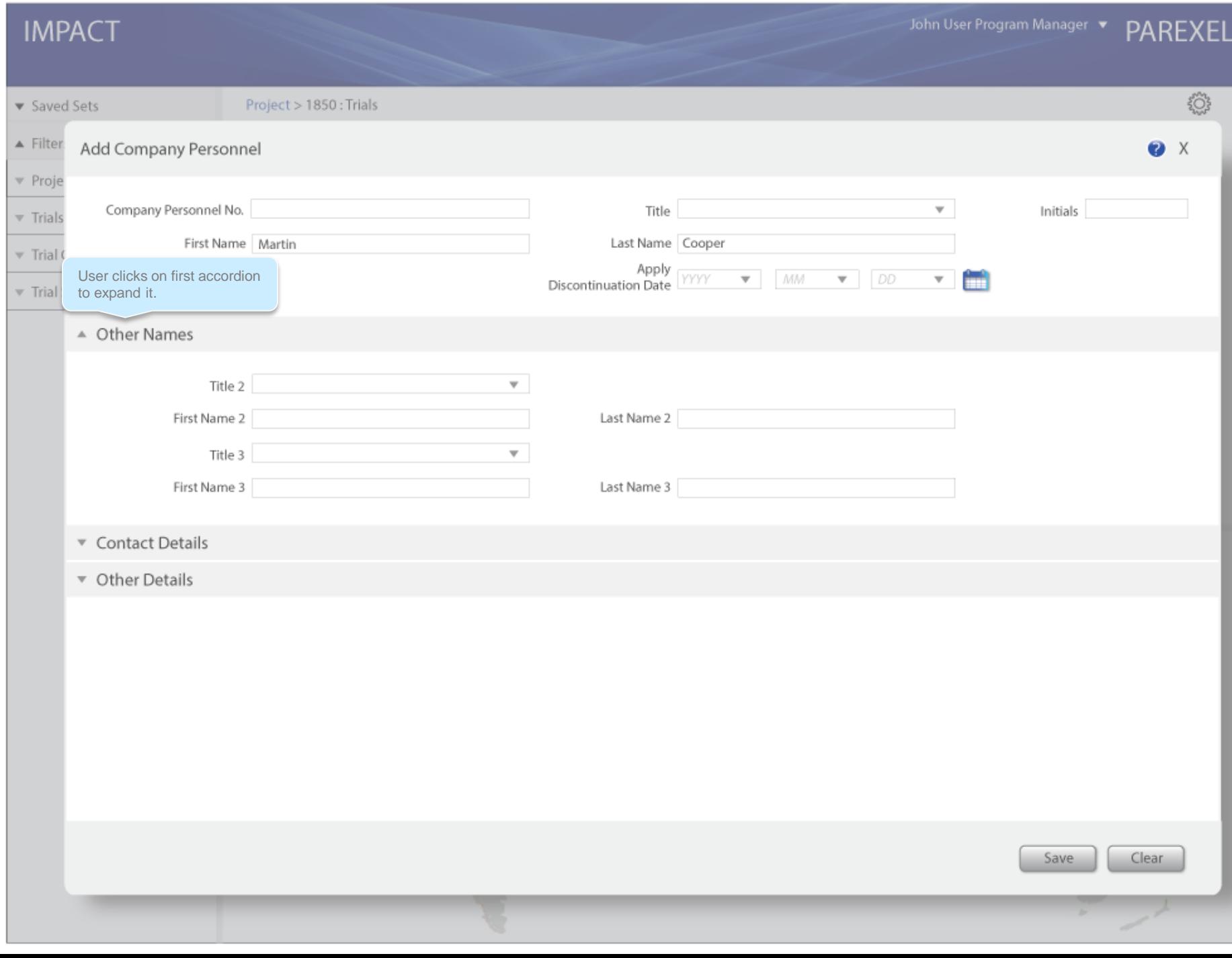

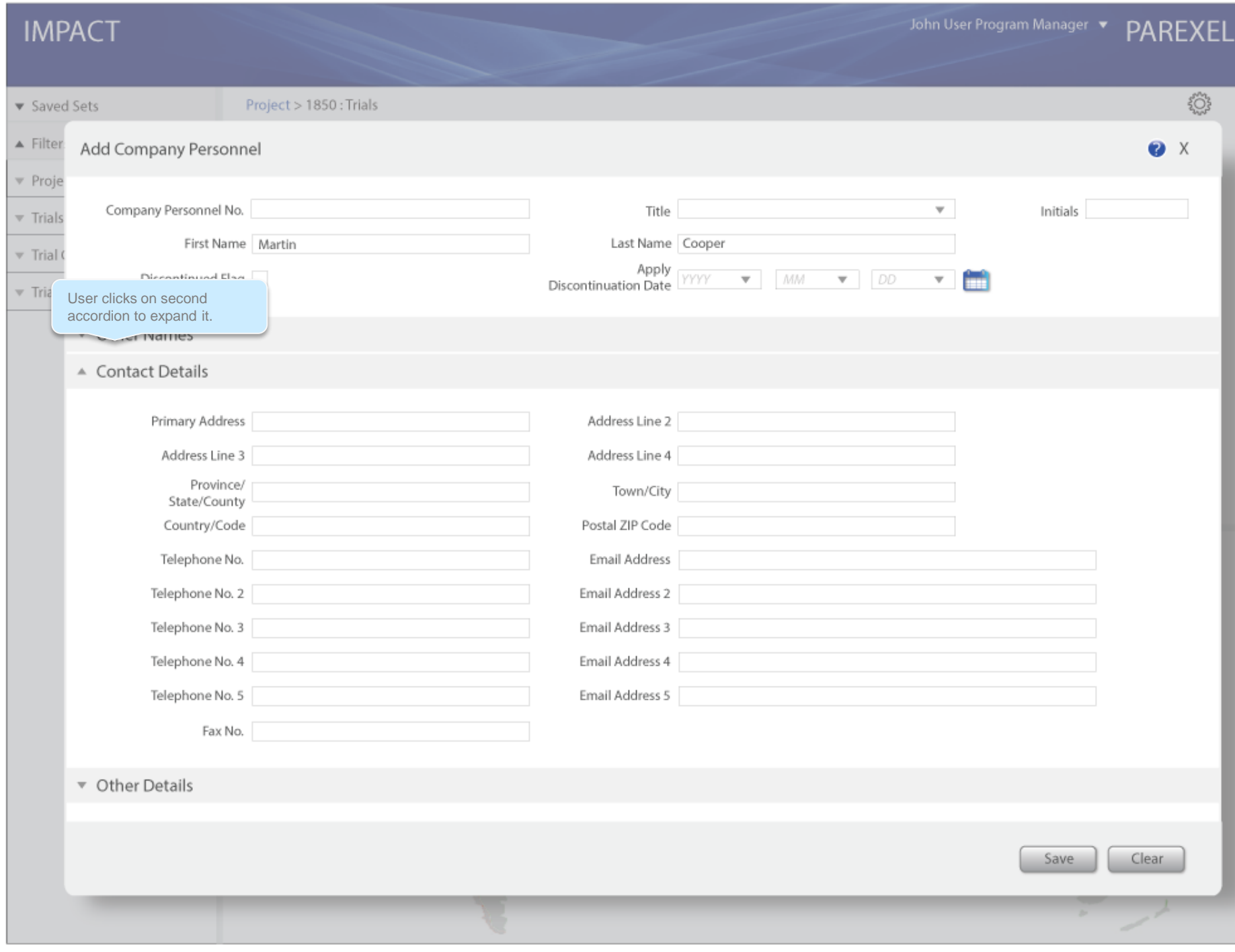

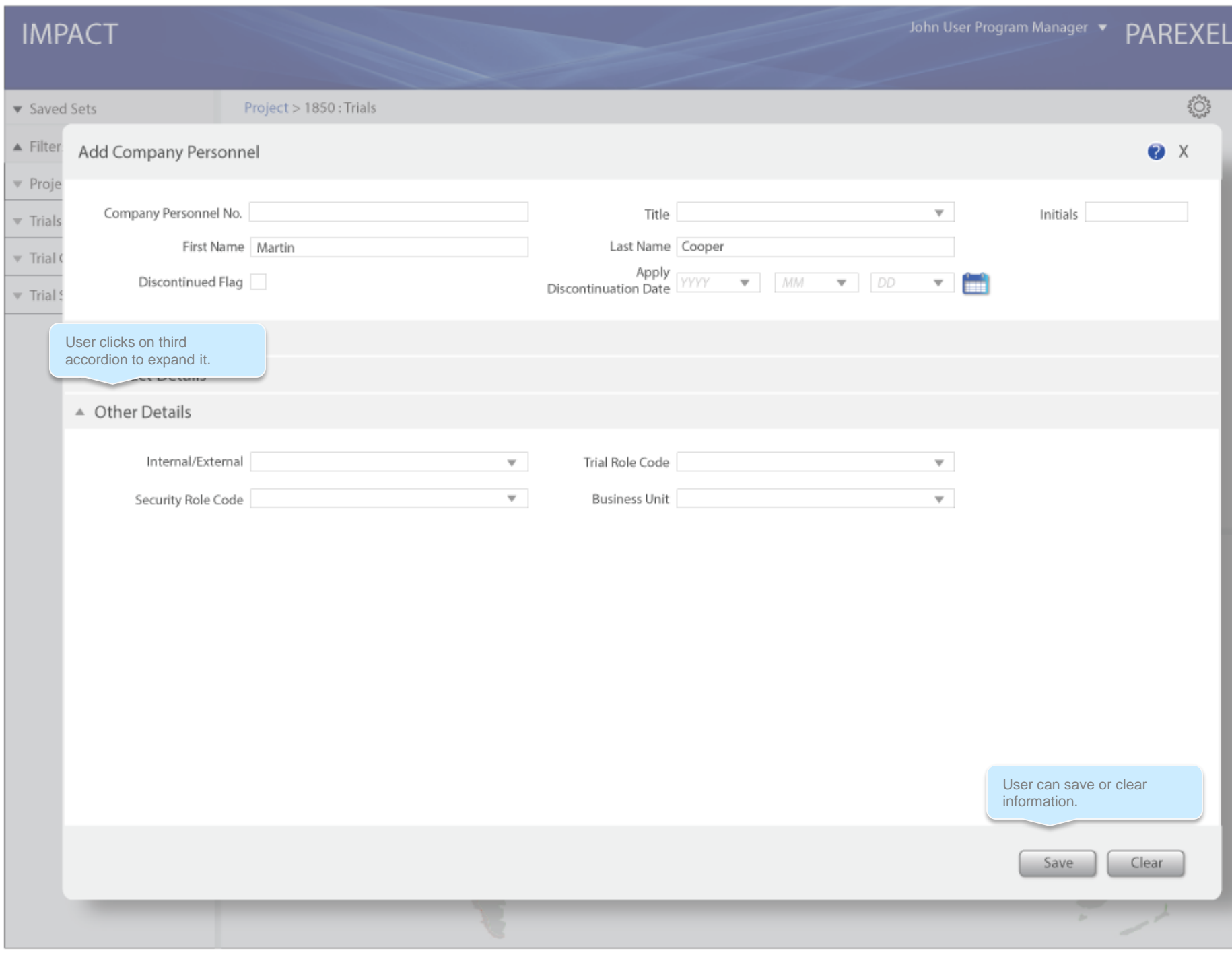

# Clinical Personnel Assign to Study and Maintain Master File

If the user selected a trial and then clicked Personnel from the Configuration & Customization menu (or any link for that matter),<br>the modal that displays – in this case Personnel – would be<br>contextual to the selection with the trial details filled in on the form. John User Program Manager

PAREXEL

▼ Saved Sets

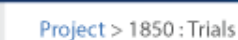

 $\blacktriangle$  Filters ▼ Projects

 $\overline{\mathbf{v}}$  Trials

Trial Countries

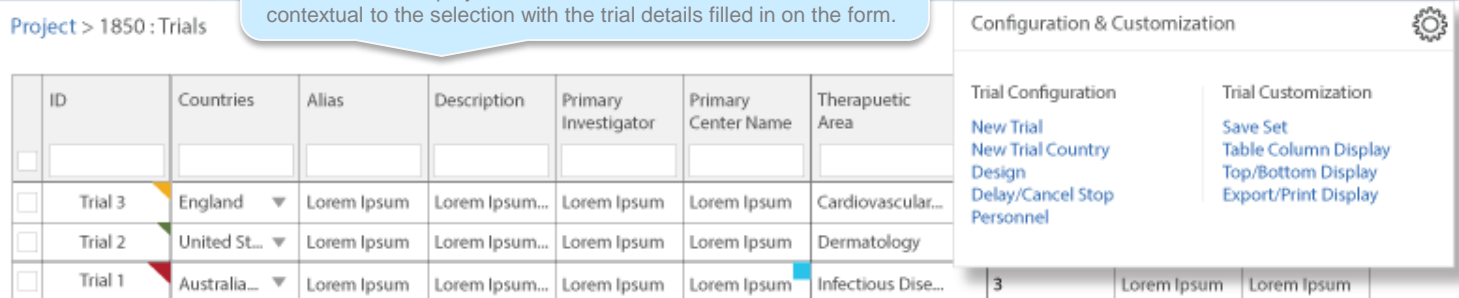

Trial Sites

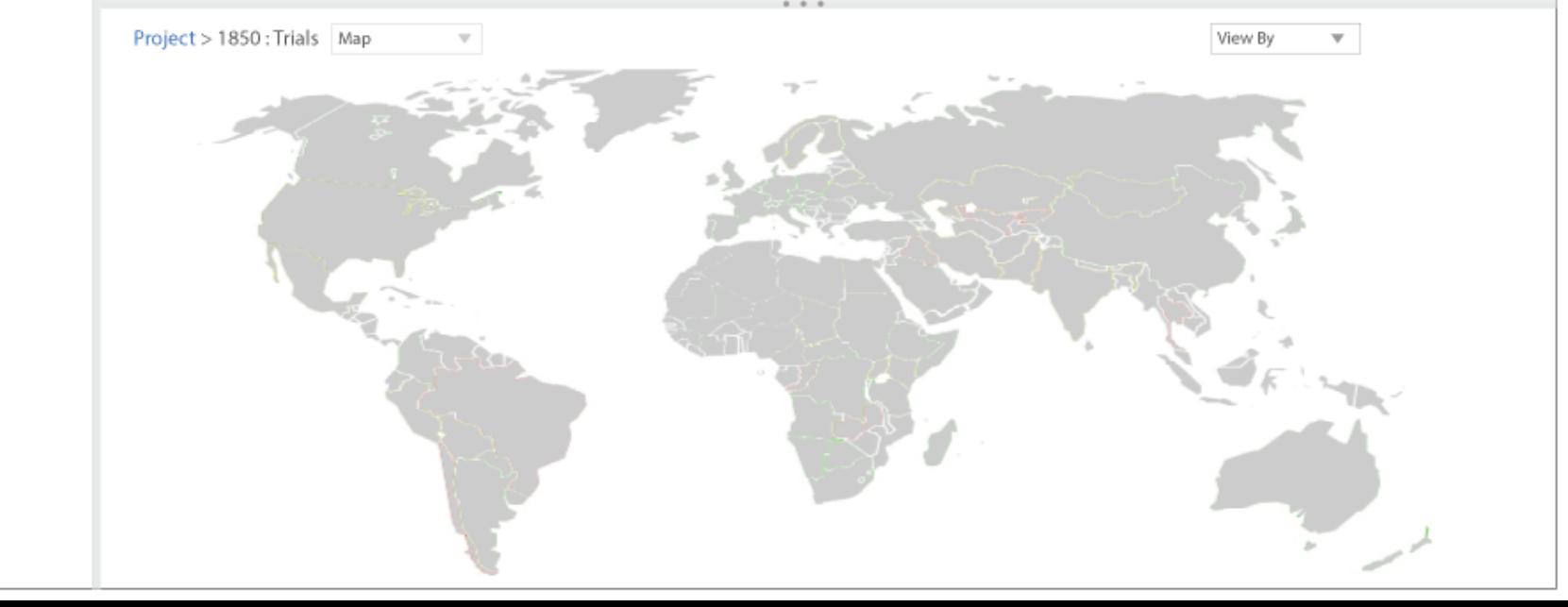

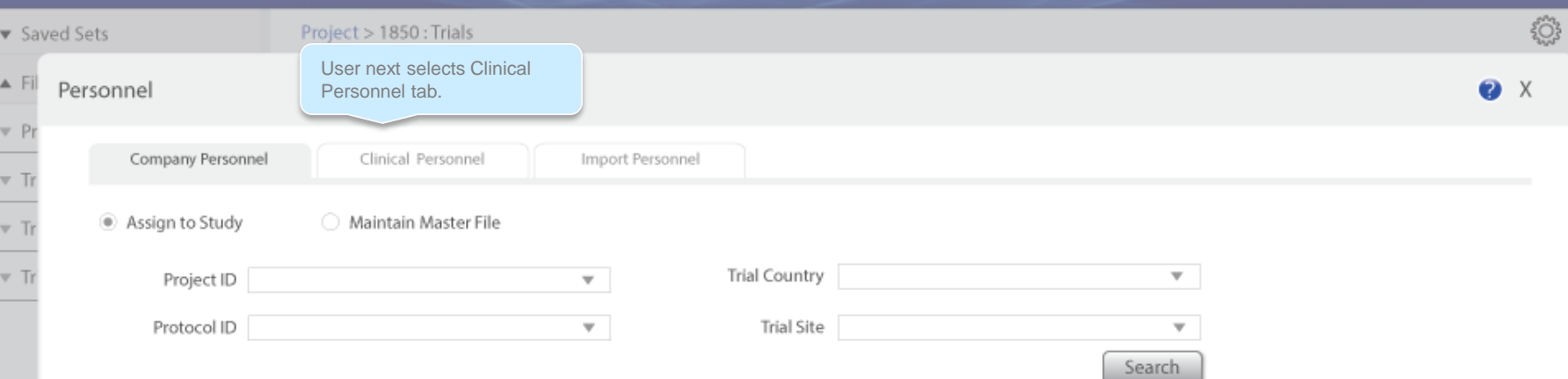

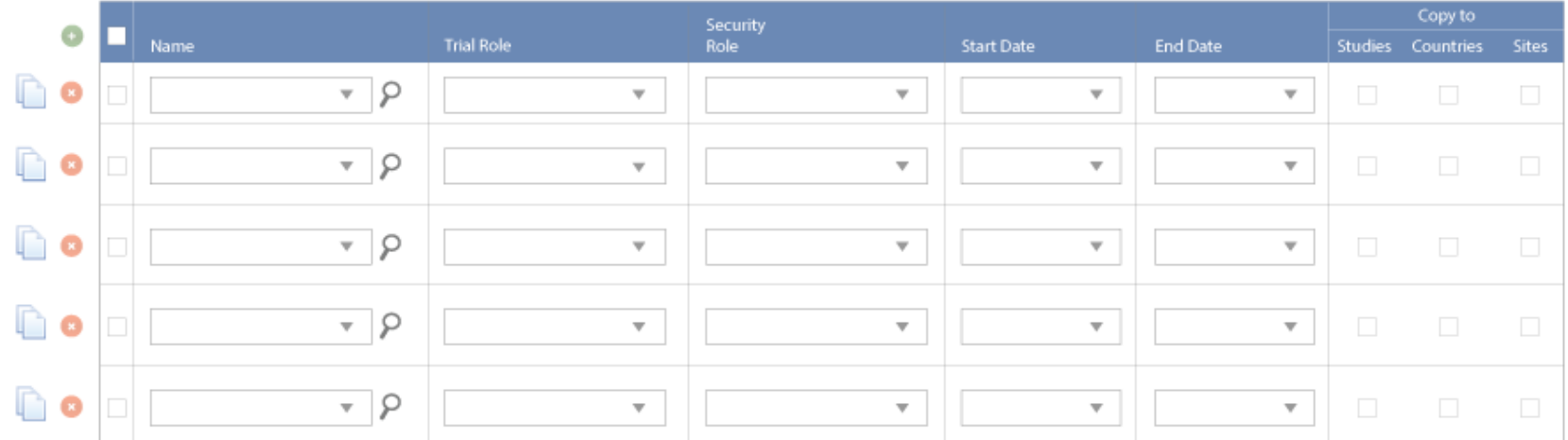

# John User Program Manager V PAREXEL

# **IMPACT**

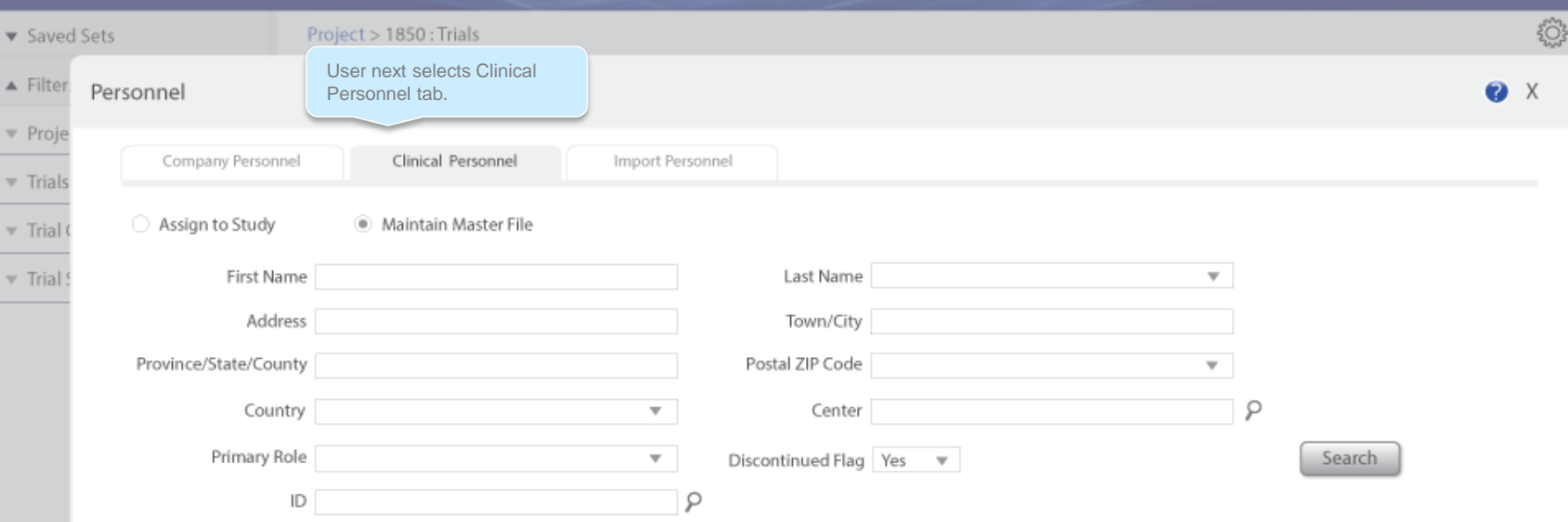

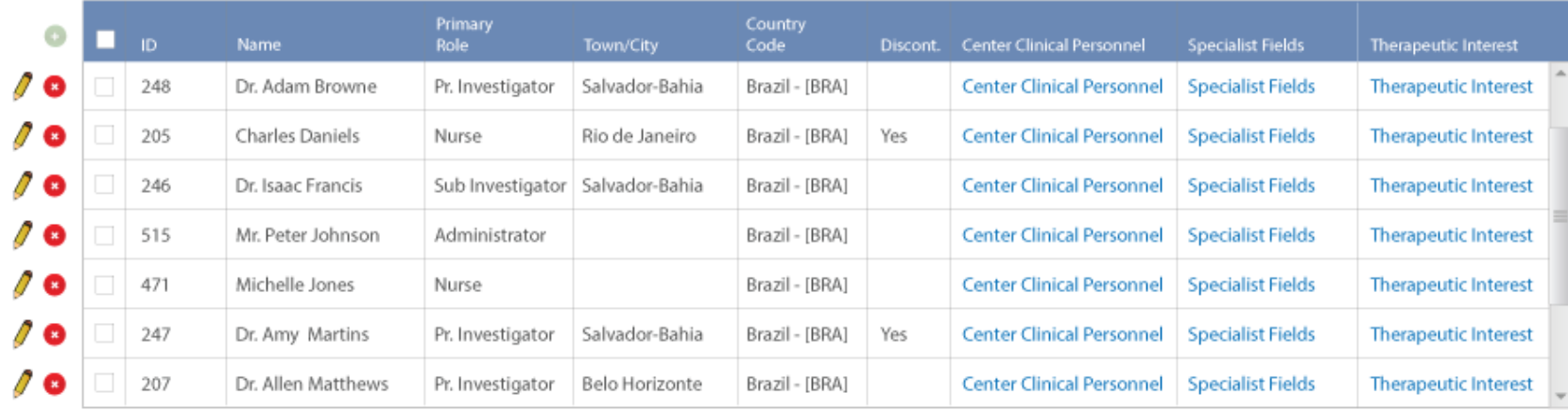

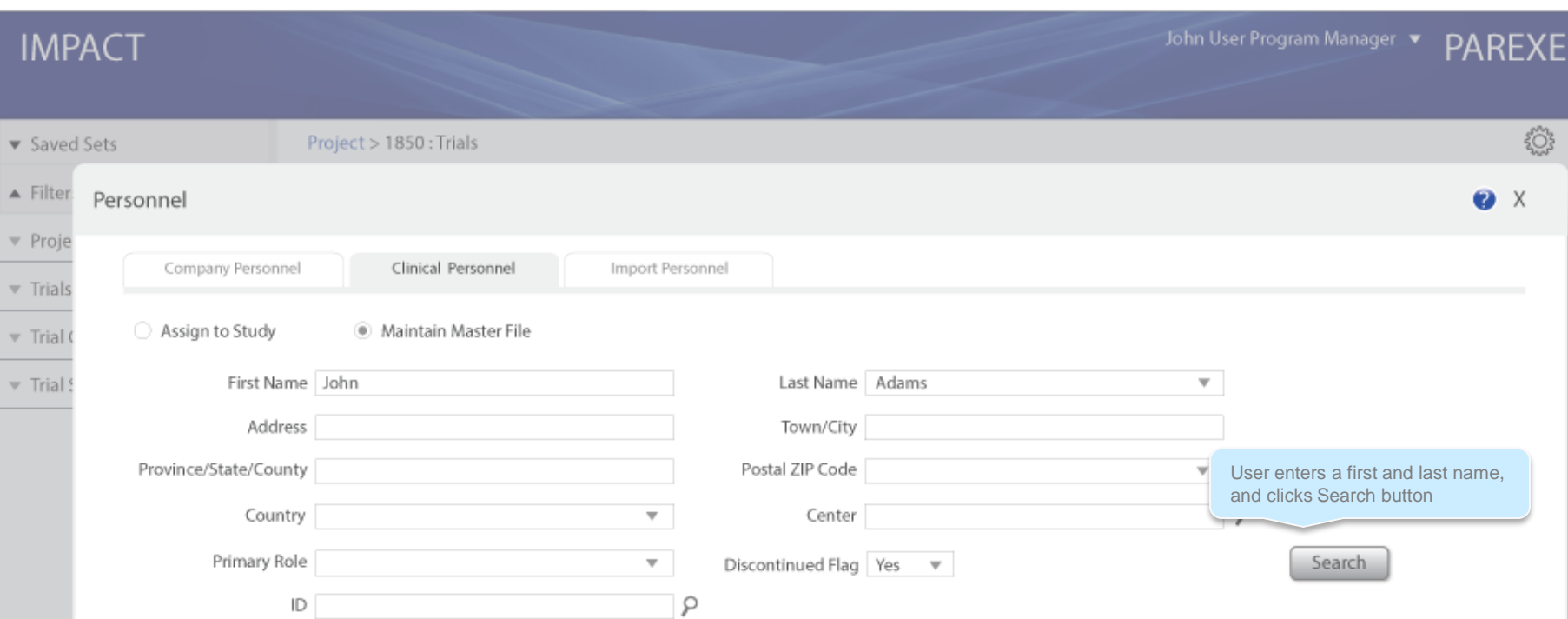

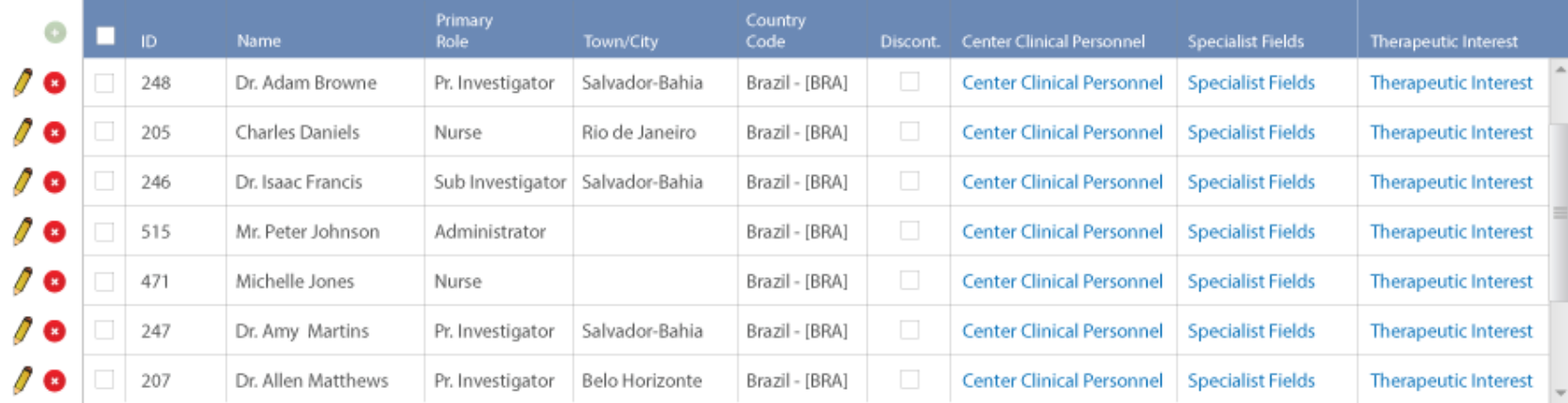

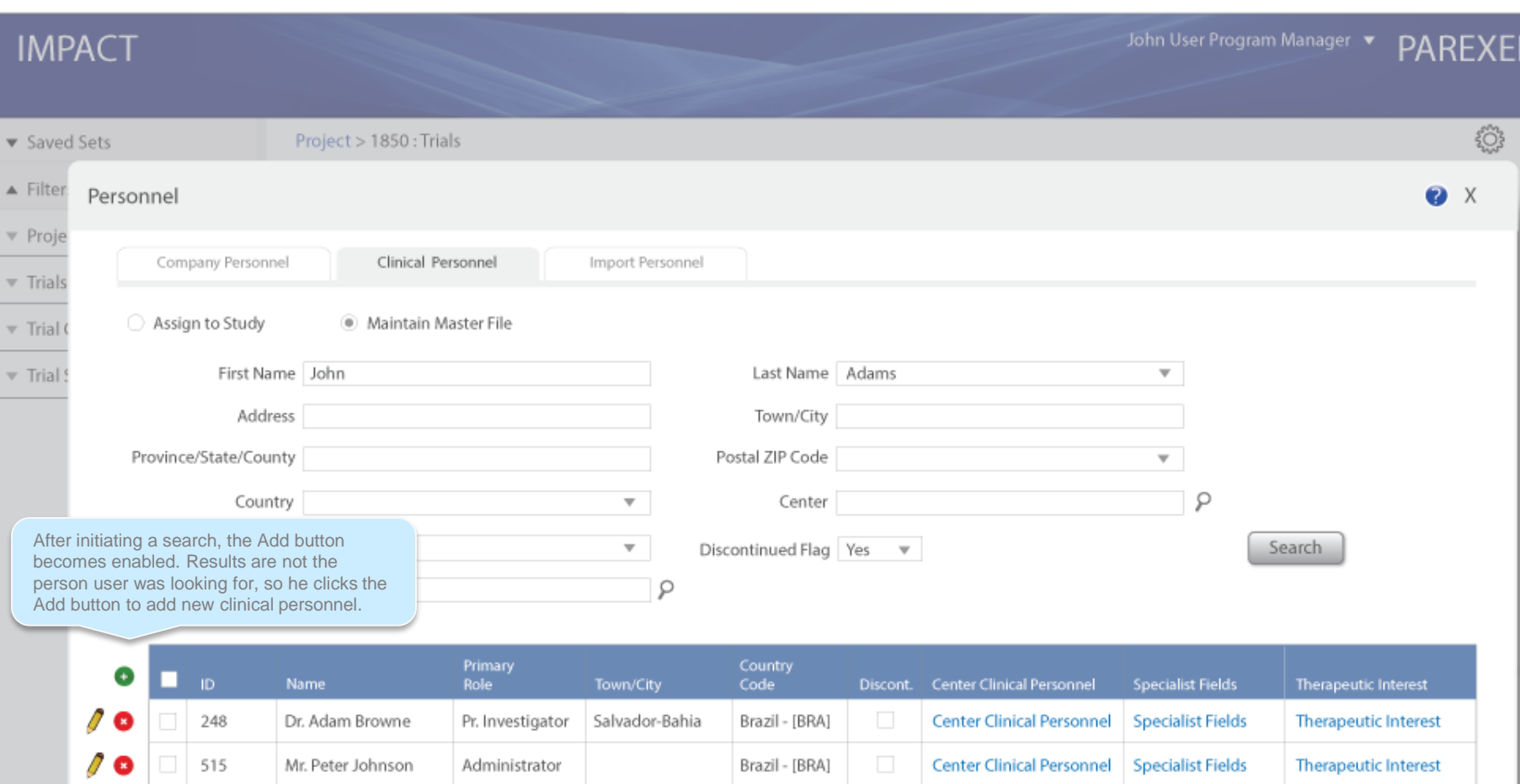

Brazil - [BRA]

515 Mr. Peter Johnson

Administrator

Center Clinical Personnel Specialist Fields Therapeutic Interest

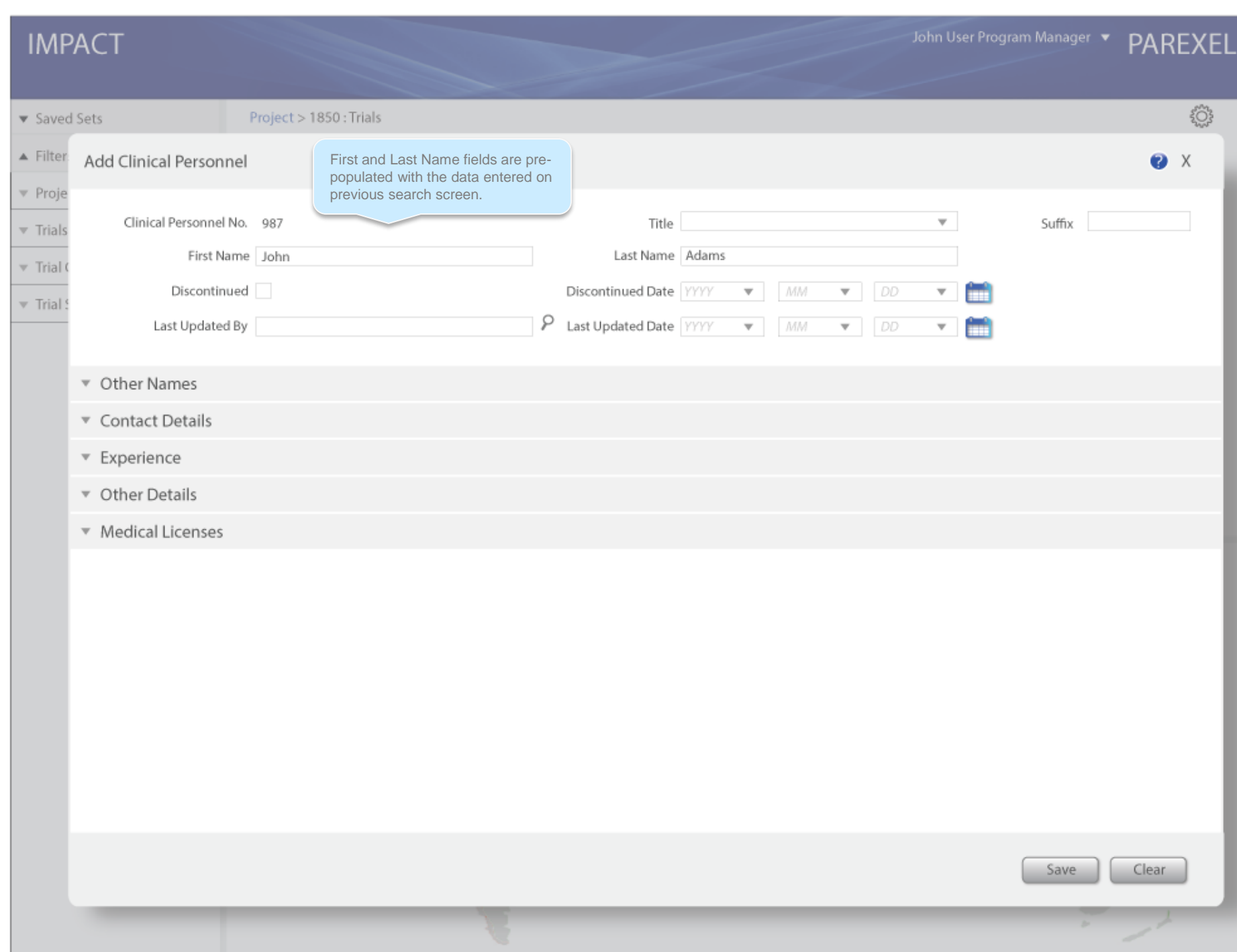

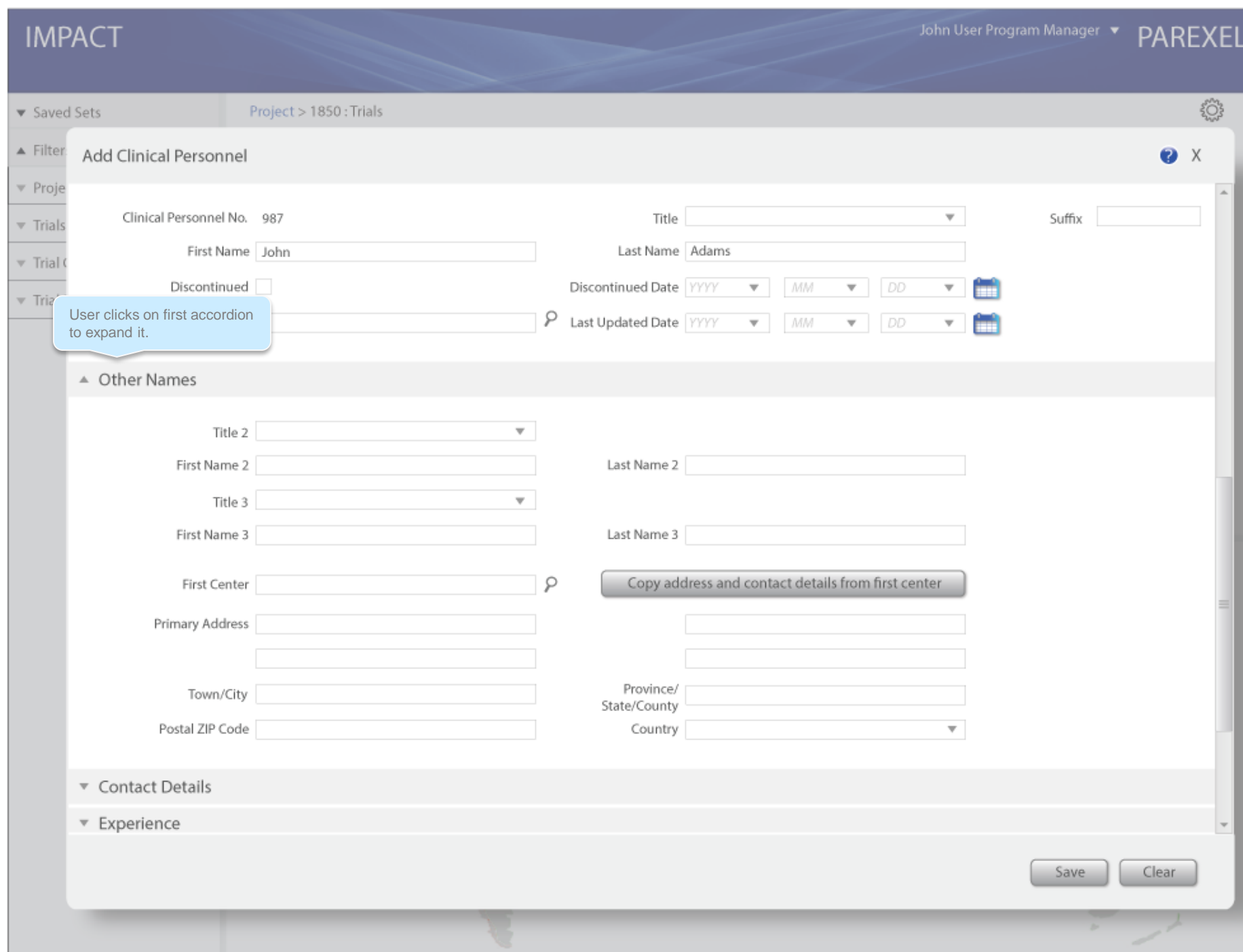

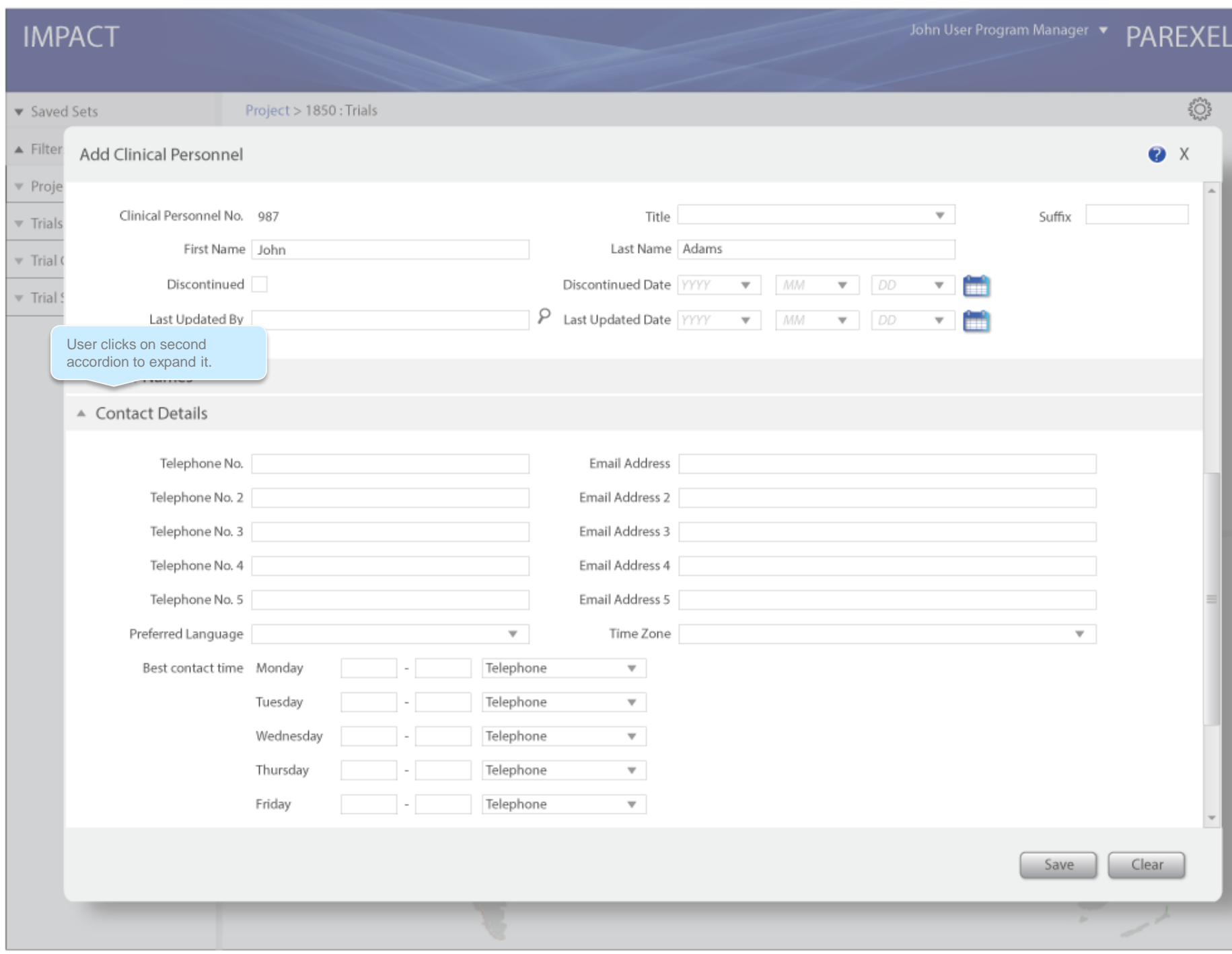

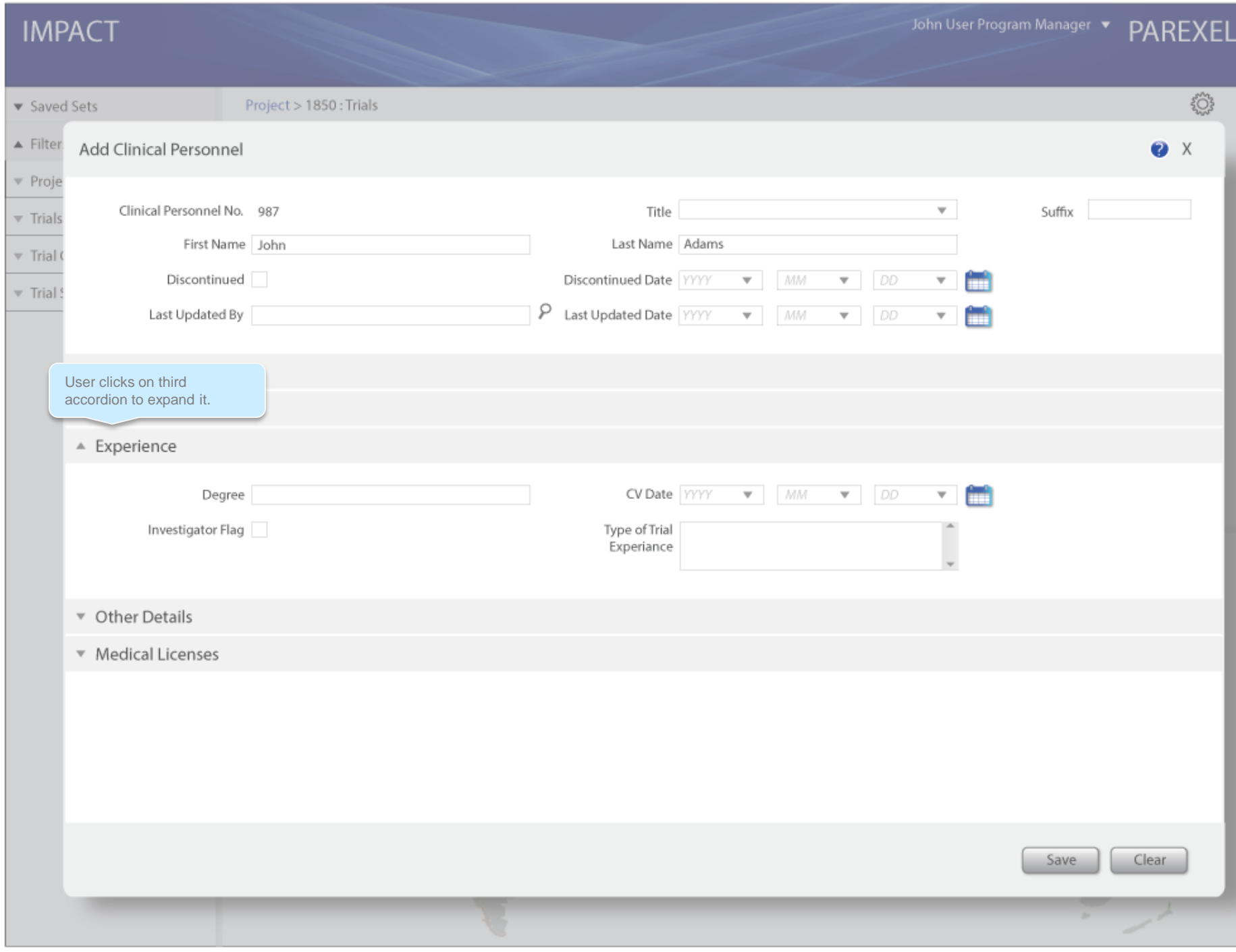

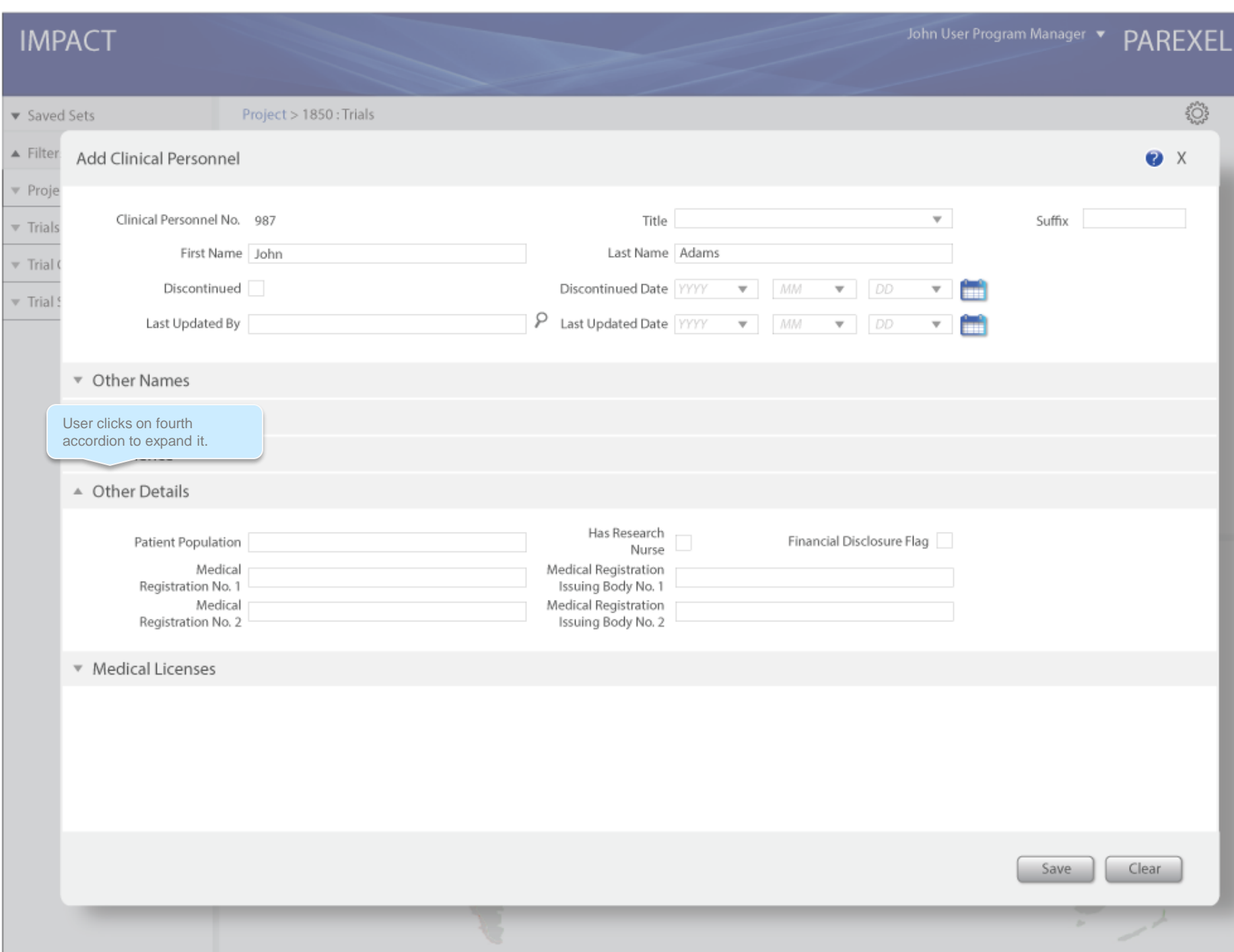

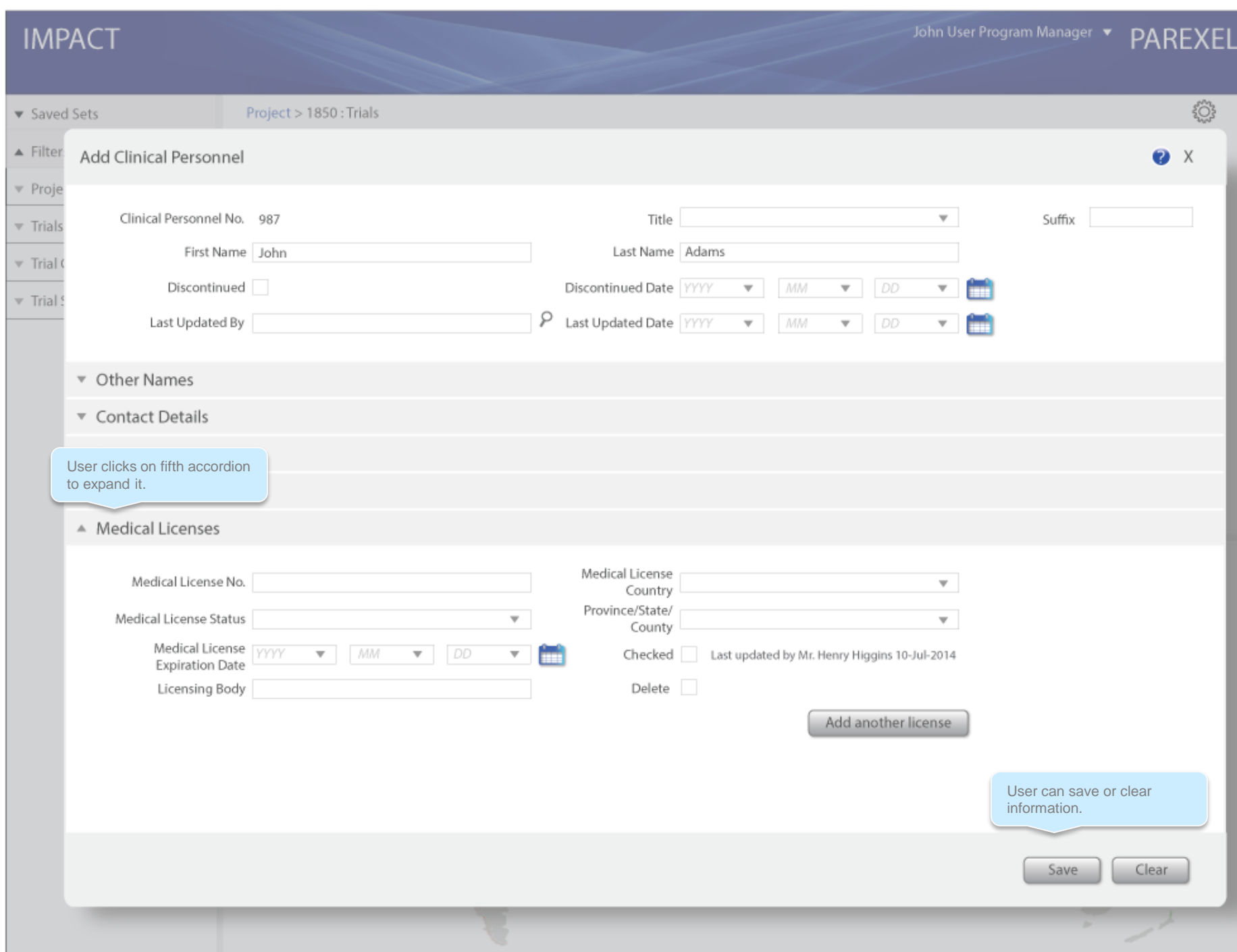

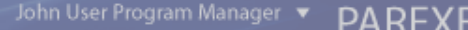

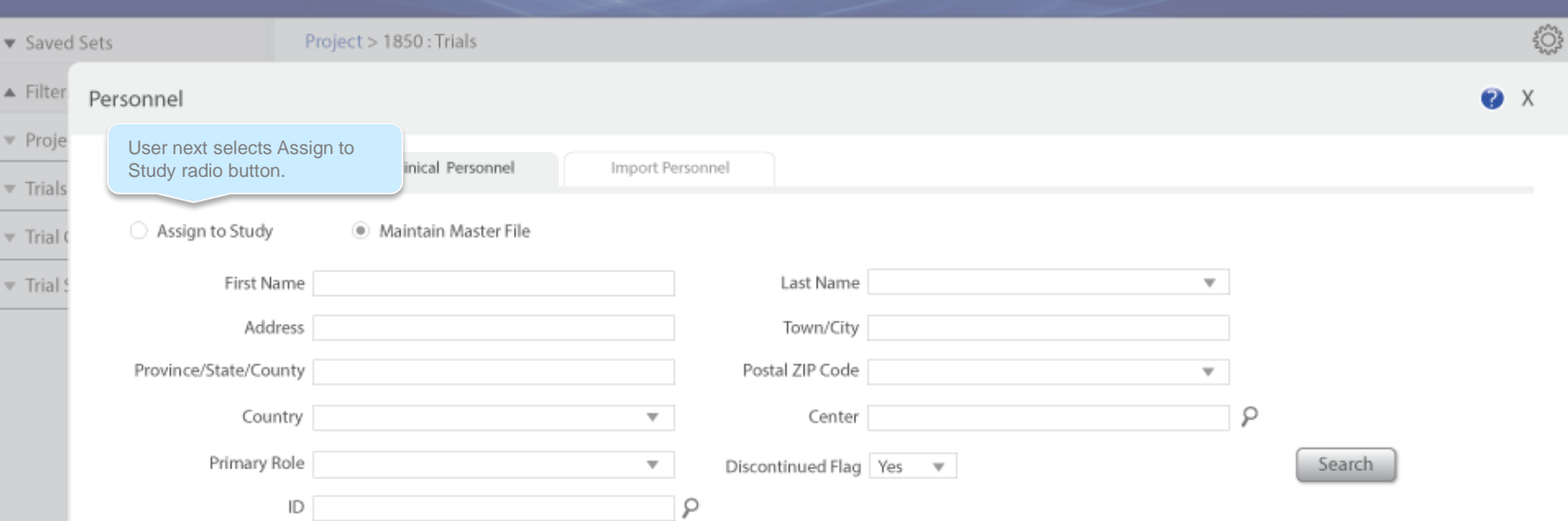

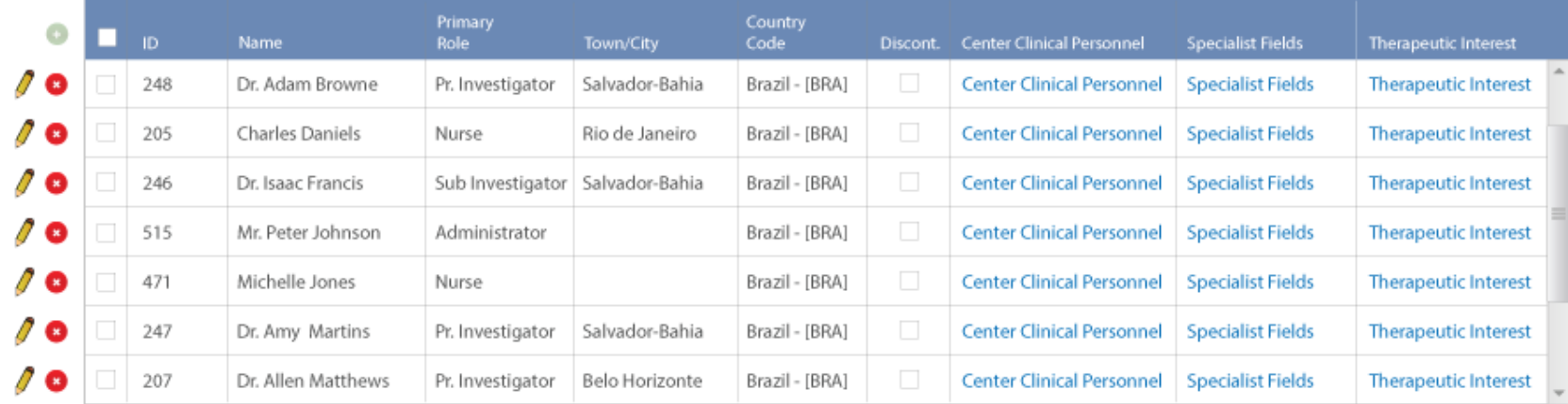

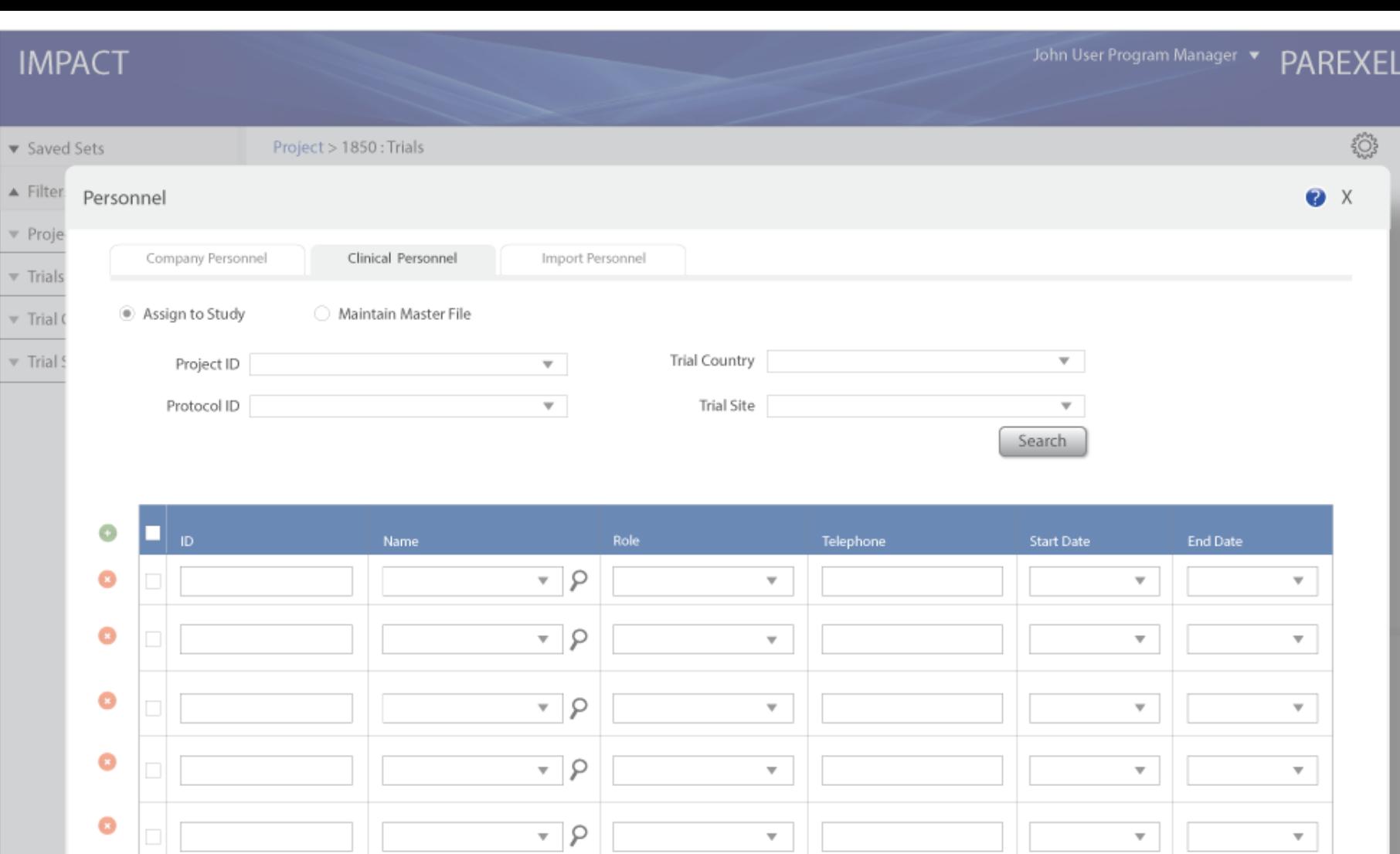

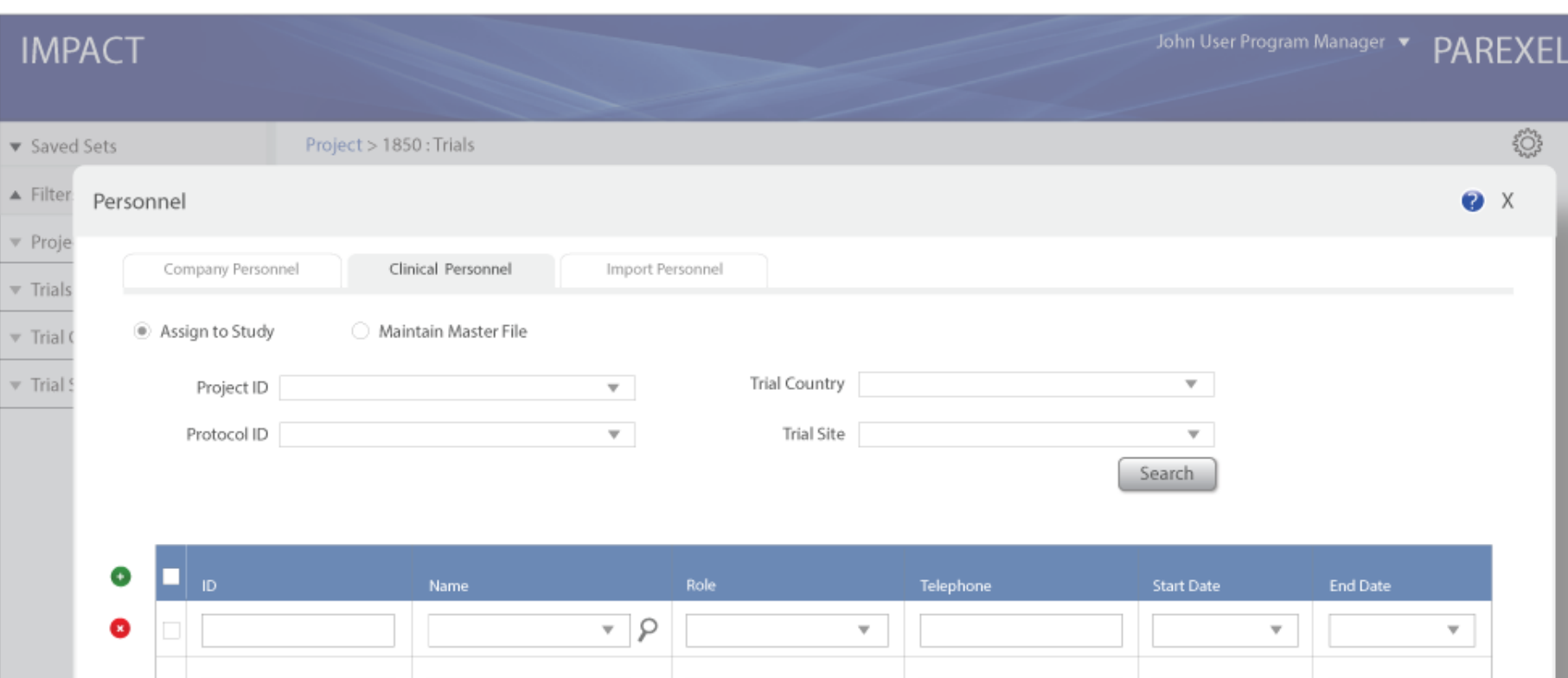

 $\bullet$  $\sqrt{ }$  $\mathbf{v}$  $\mathbf{v}$  $\overline{\mathbf{v}}$  $\bullet$  $\sqrt{ }$  $\overline{\mathbf{v}}$  $\mathbf{v}$  $\mathbf{v}$  $\bullet$  $\sqrt{ }$  $\bar{\mathbf{v}}$  $\overline{\mathbf{v}}$  $\overline{\mathbf{v}}$  $\bullet$  $\sqrt{ }$  $\bar{\mathbf{v}}$  $\overline{\mathbf{v}}$  $\overline{\mathbf{v}}$ 

# John User Program Manager V PAREXEL

# **IMPACT**

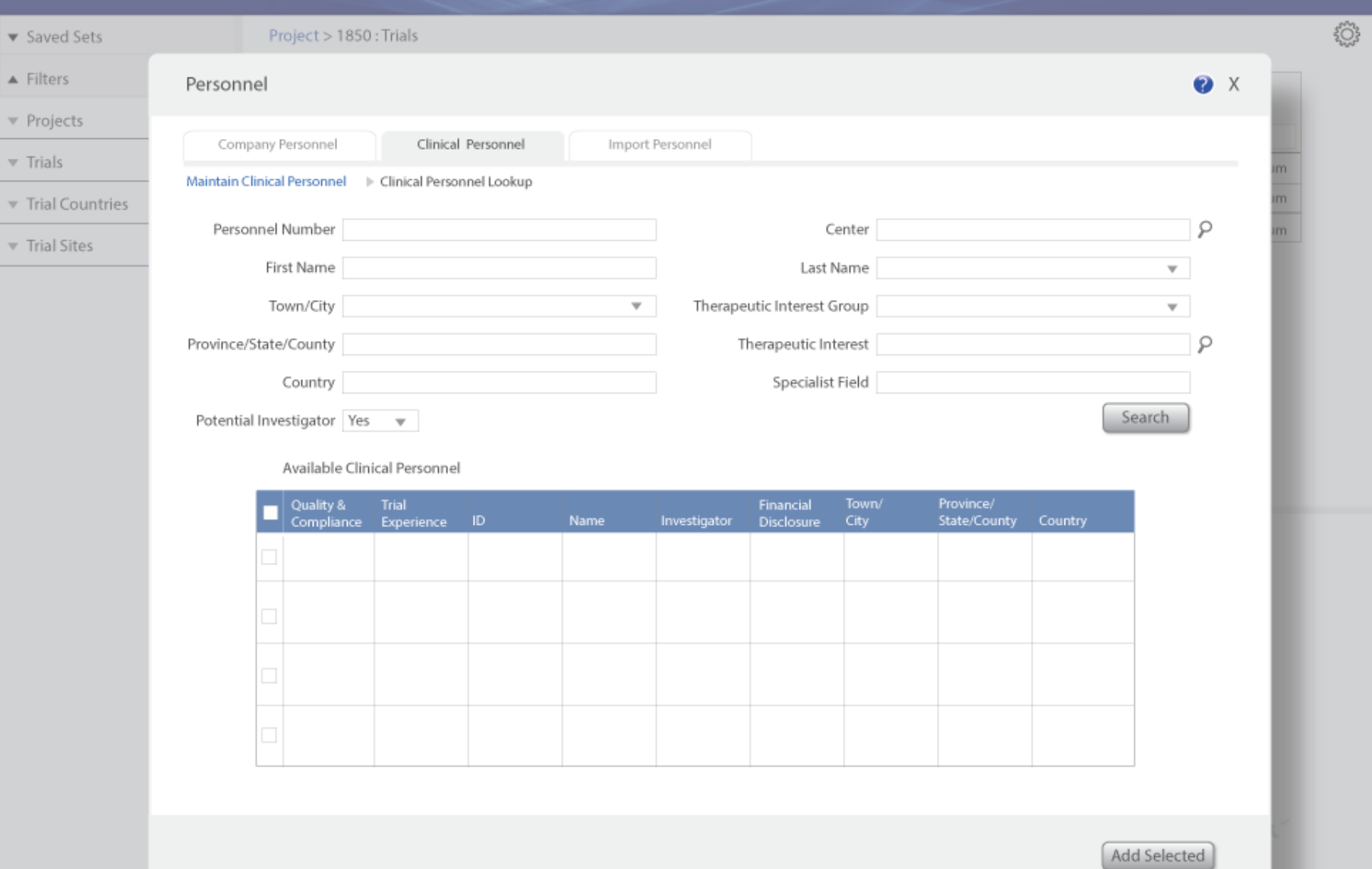

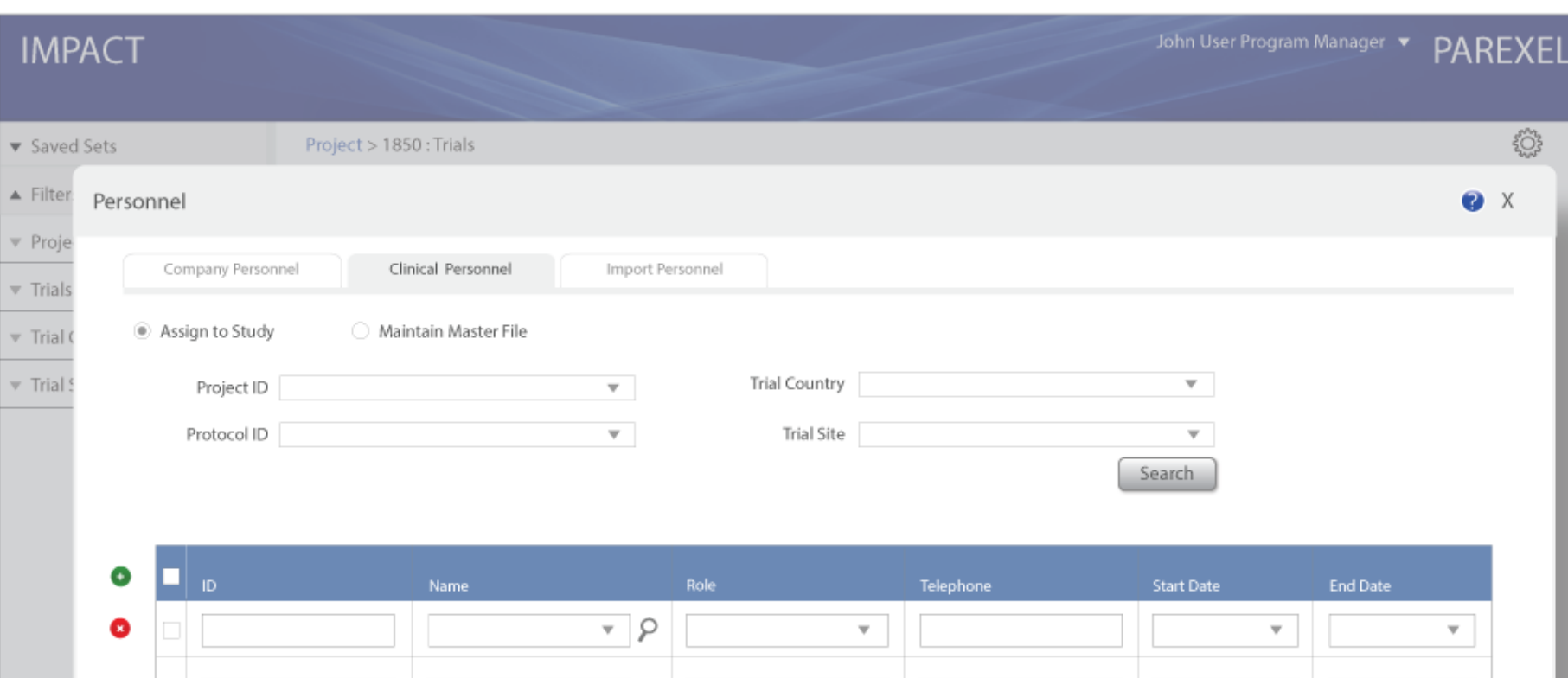

 $\bullet$  $\sqrt{ }$  $\mathbf{v}$  $\mathbf{v}$  $\overline{\mathbf{v}}$  $\bullet$  $\sqrt{ }$  $\overline{\mathbf{v}}$  $\mathbf{v}$  $\overline{\mathbf{v}}$  $\bullet$  $\sqrt{ }$  $\bar{\mathbf{v}}$  $\overline{\mathbf{v}}$  $\overline{\mathbf{v}}$  $\bullet$  $\sqrt{ }$  $\bar{\mathbf{v}}$  $\overline{\mathbf{v}}$  $\overline{\mathbf{v}}$ 

# Import Personnel

If the user selected a trial and then clicked Personnel from the Configuration & Customization menu (or any link for that matter),<br>the modal that displays – in this case Personnel – would be<br>contextual to the selection with the trial details filled in on the form. John User Program Manager

PAREXEL

▼ Saved Sets

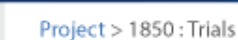

 $\blacktriangle$  Filters ▼ Projects

 $\overline{\mathbf{v}}$  Trials

Trial Countries

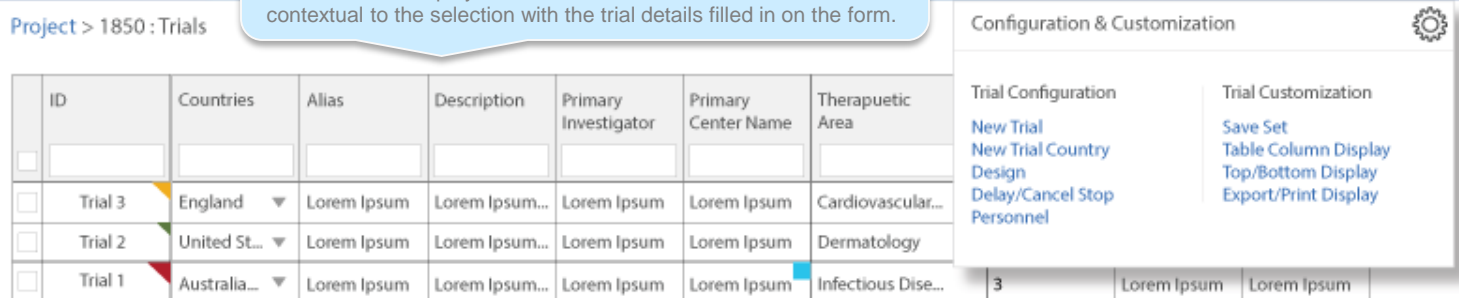

Trial Sites

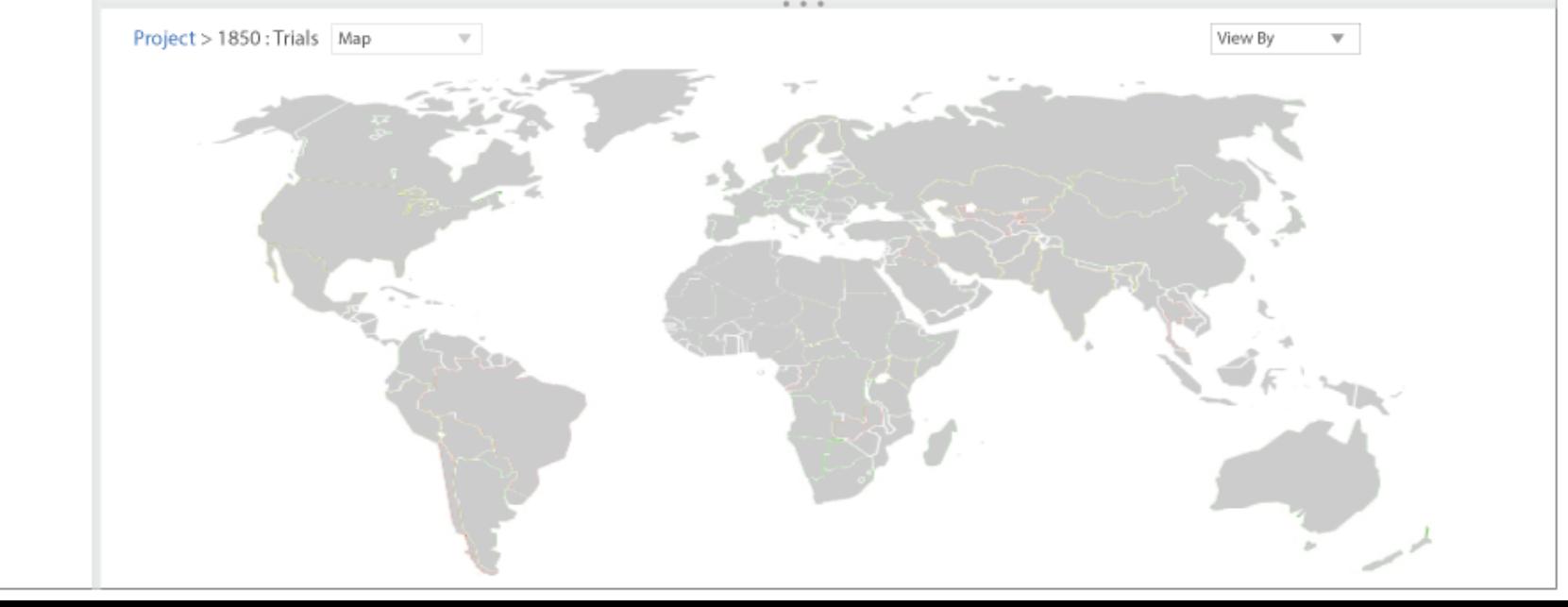

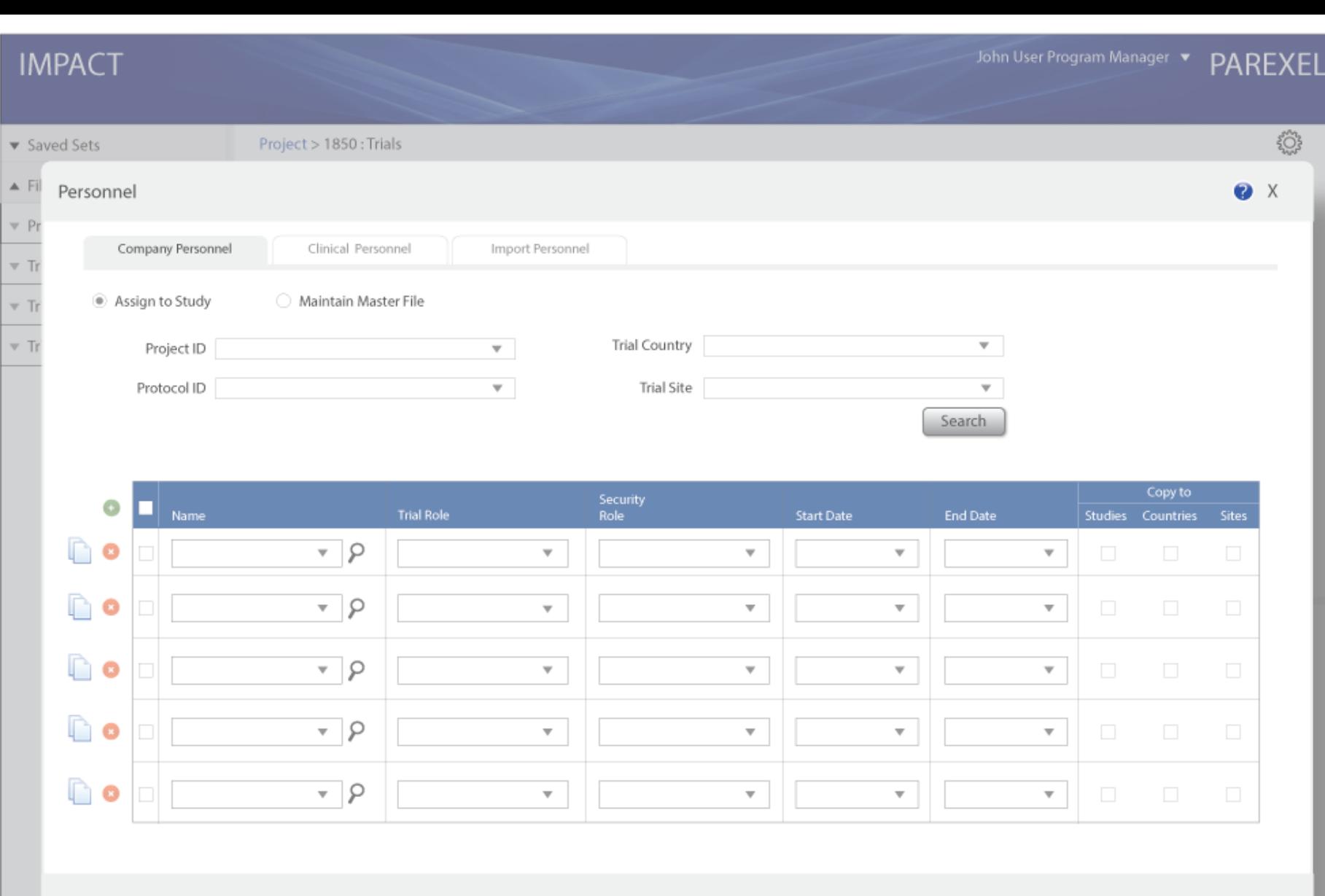

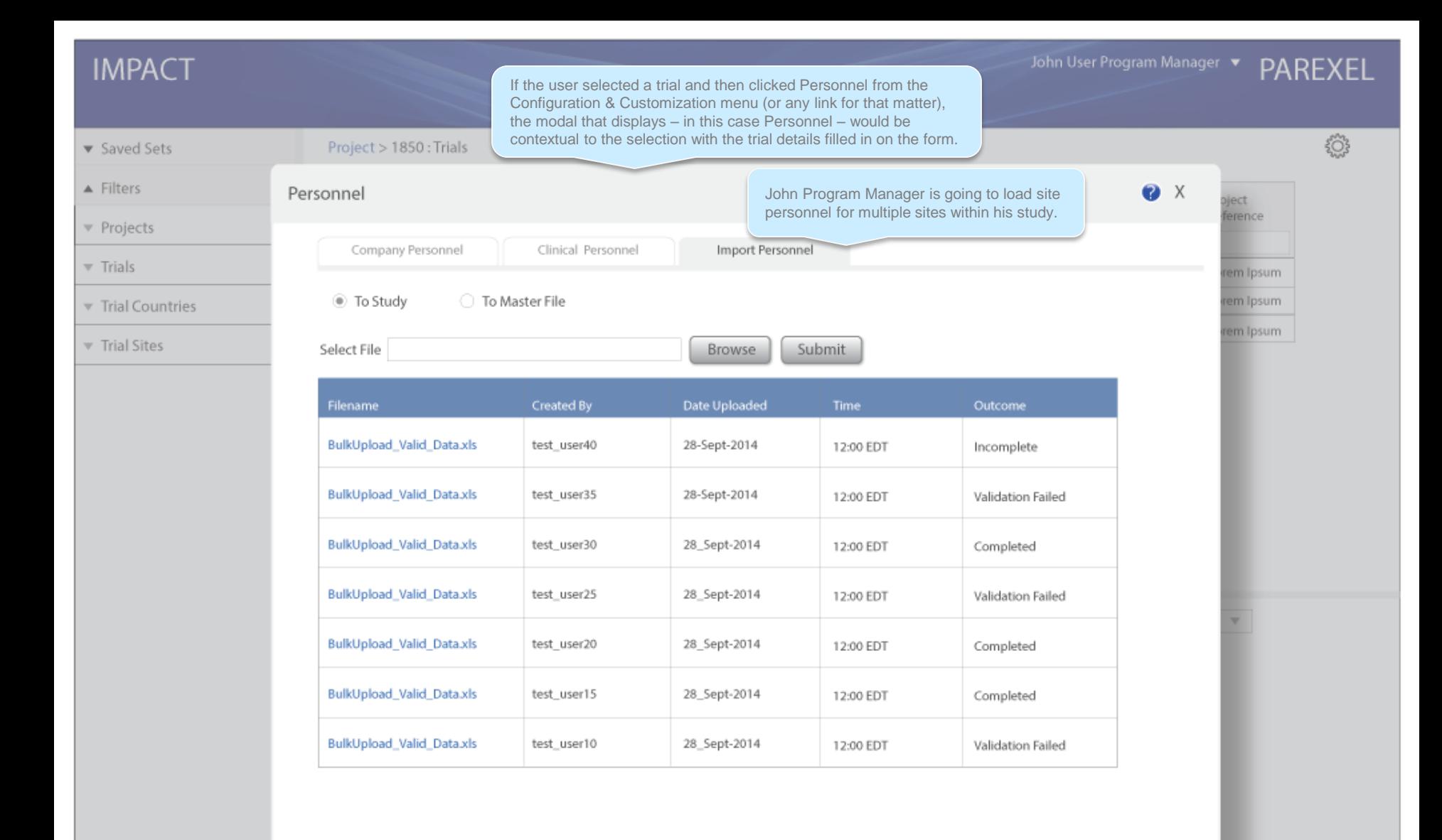

and de

**pject** 

ference

em Ipsum

em Ipsum

rem Ipsum

#### **IMPACT**

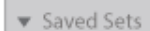

A Filters **v** Projects

- 
- $\overline{\mathbf{v}}$  Trials
- Trial Countries

v Trial Sites

Project > 1850 : Trials  $\bullet$   $\times$ Personnel John Program Manager selects "To Master File" radio button, then browses and submits Con Import Personnel a file. ◯ To Study <sup></sub> To Master File</sup> Select File Submit Browse

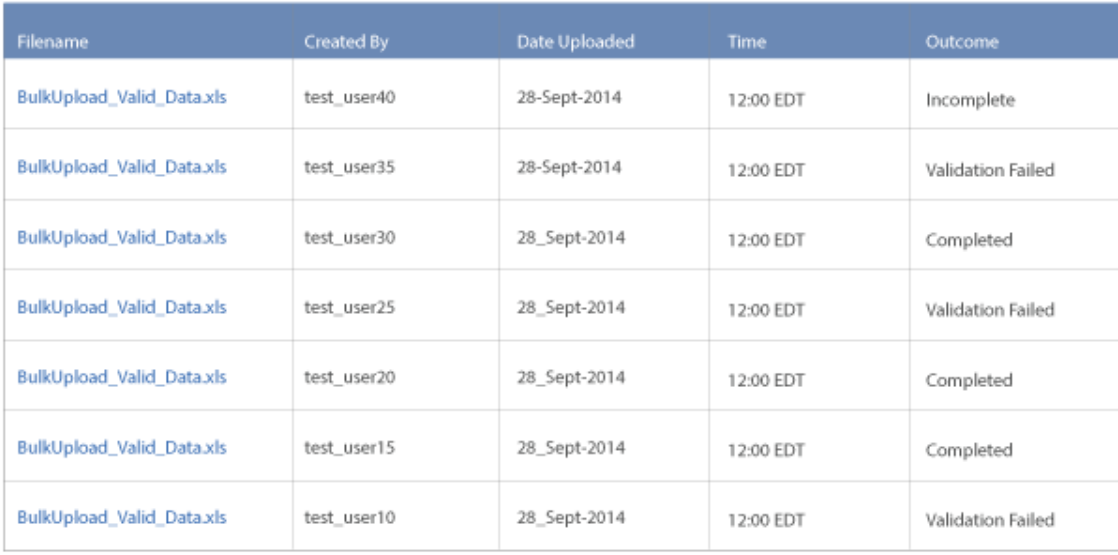

 $\rightarrow$ 

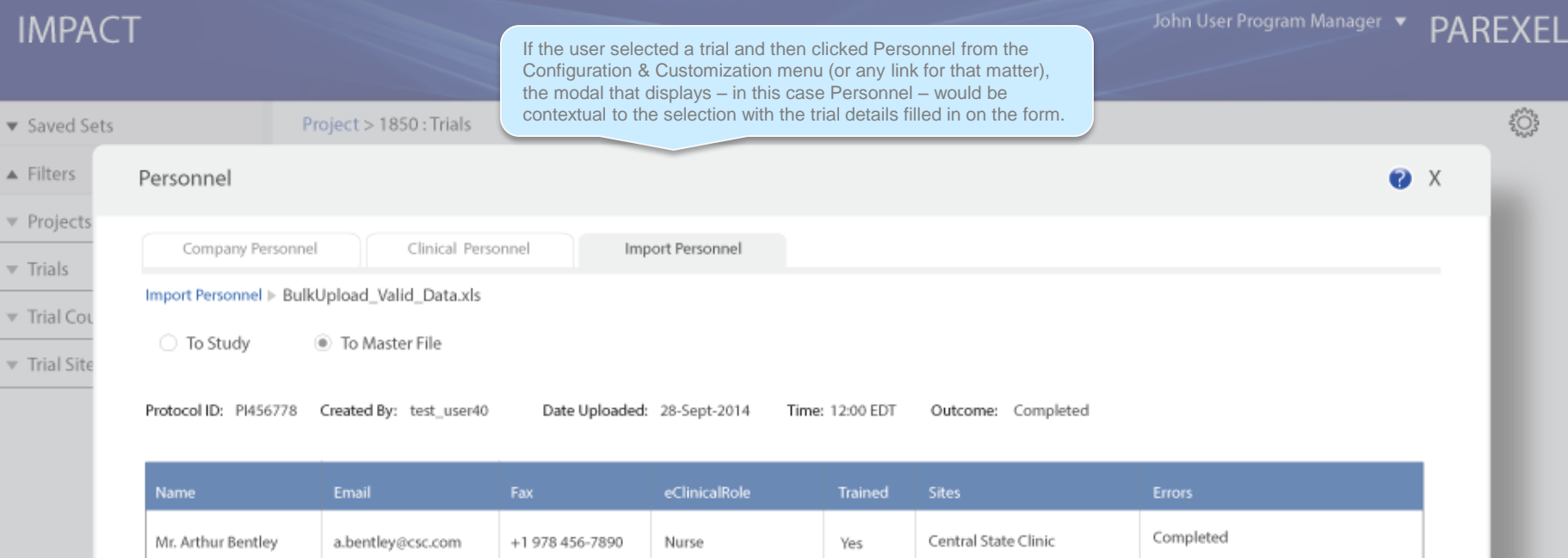

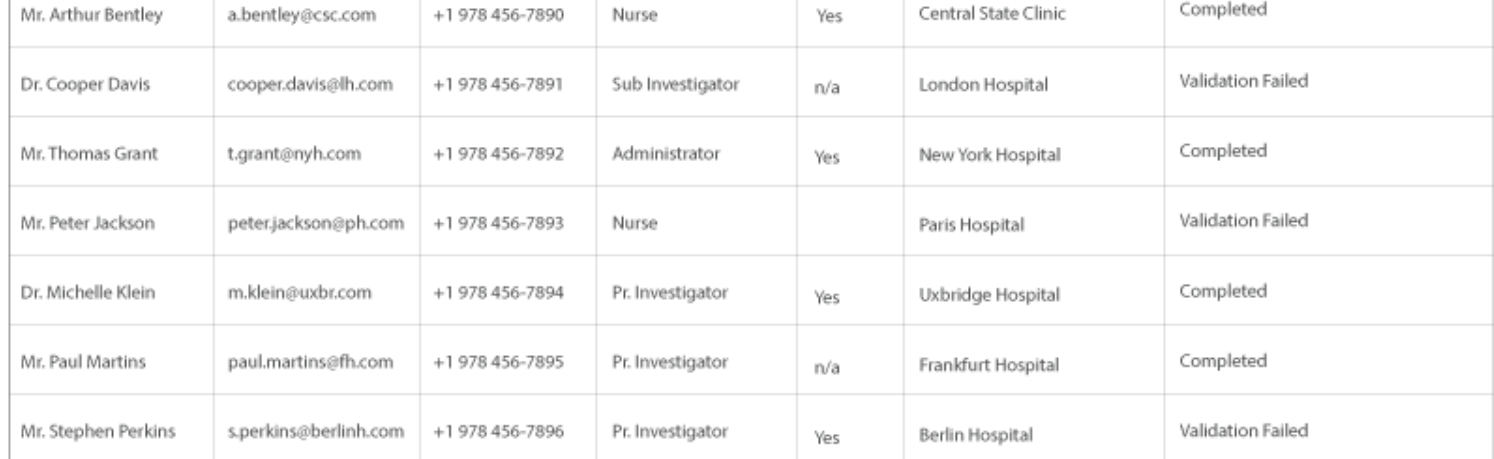

Trial Design

#### $\blacktriangledown$  Saved Sets

Dealastic 10EQ Trials

 $\blacktriangle$  Filters

▼ Projects

 $\overline{\mathbf{v}}$  Trials

Trial Countries

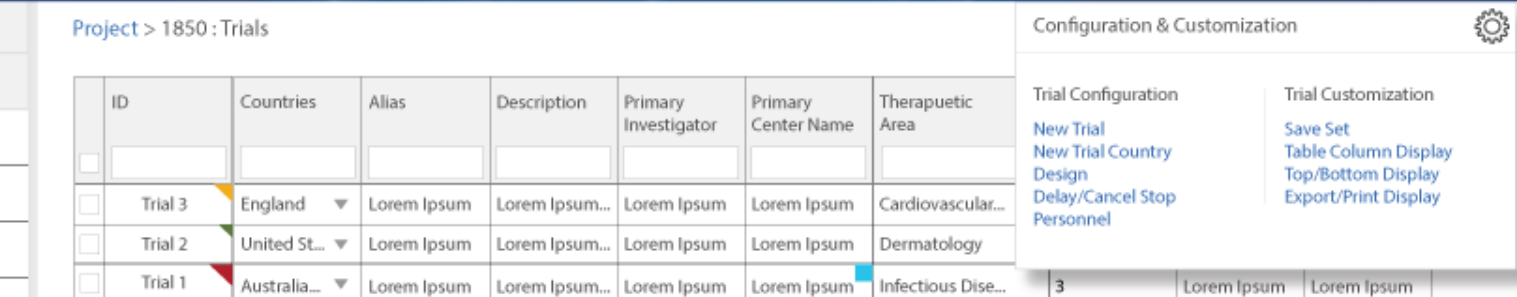

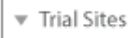

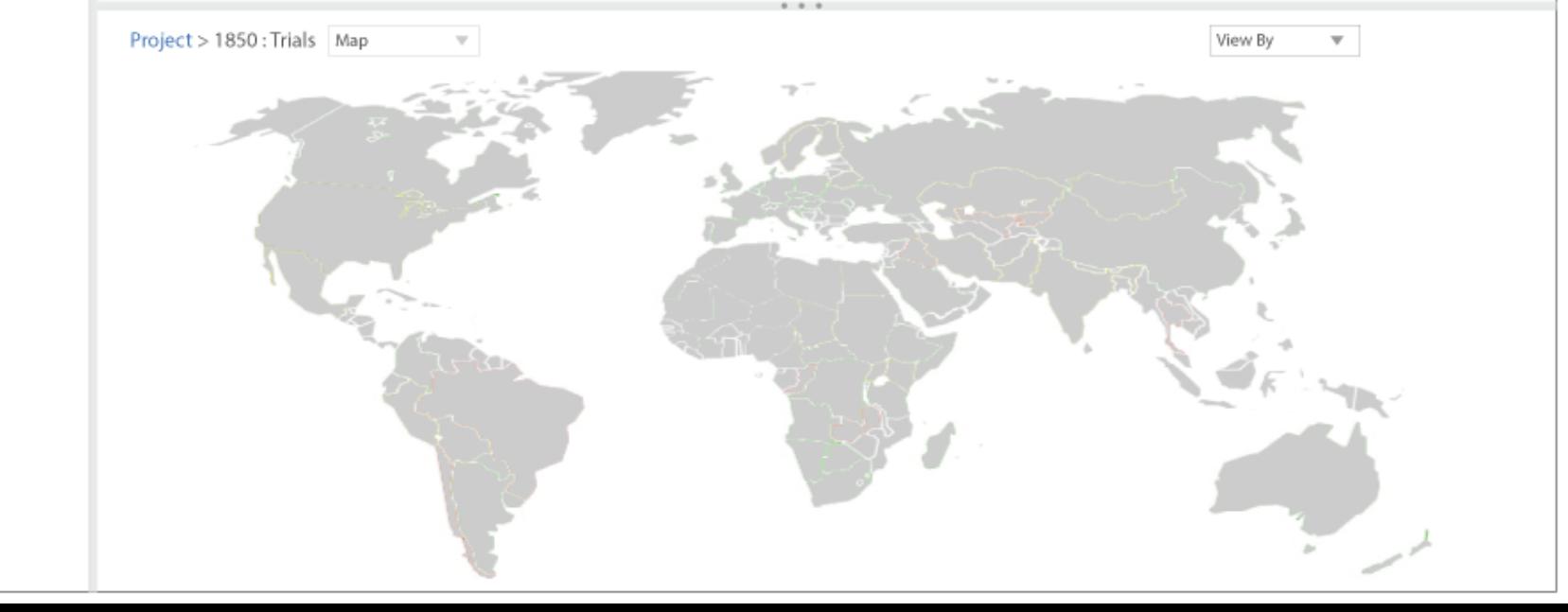
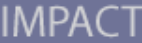

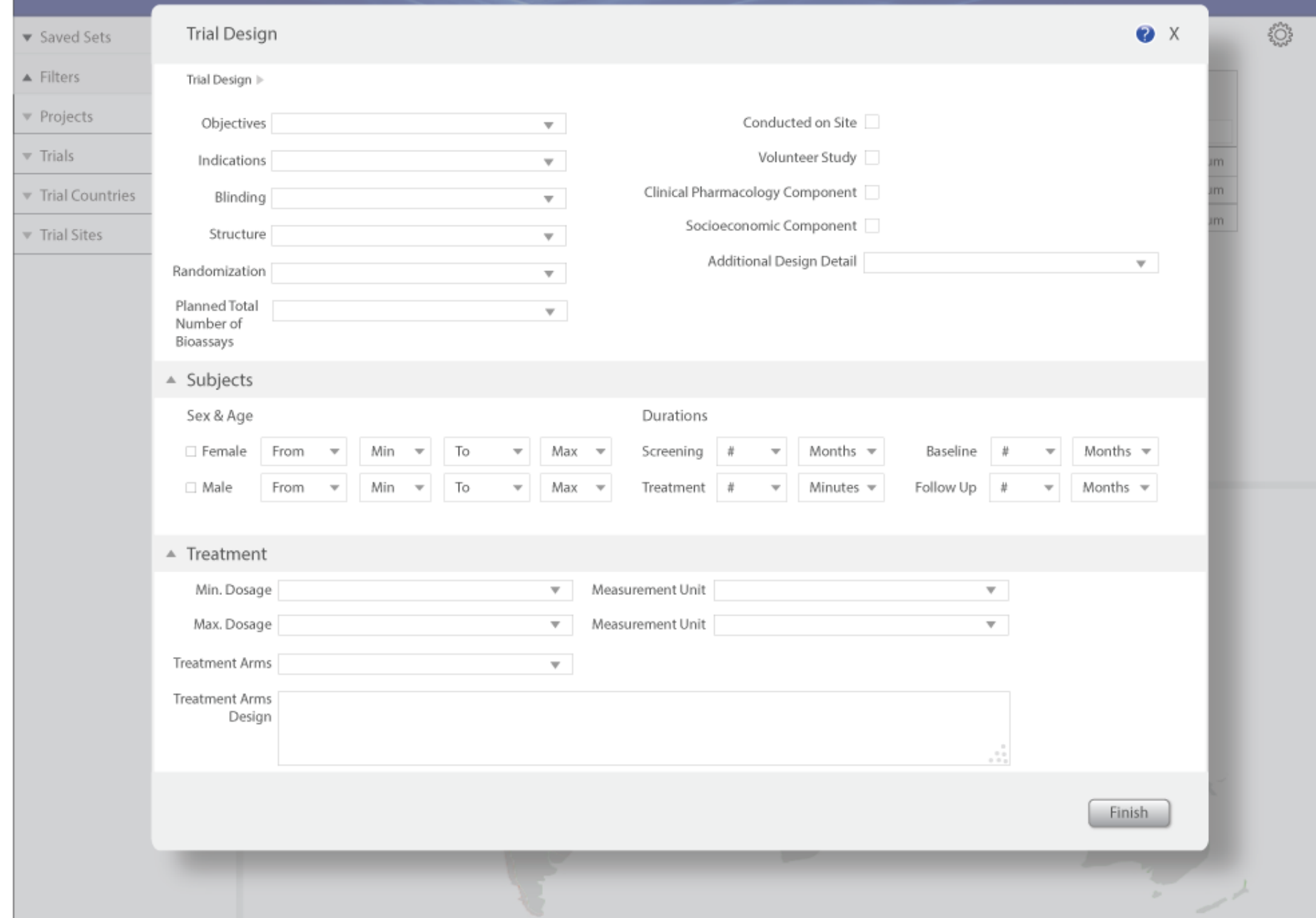

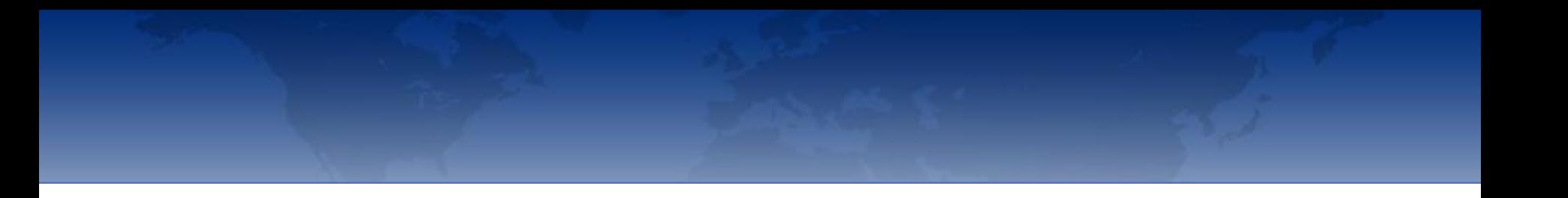

## NEXT STEPS

I think we need to start adding **MASTER DATA**  functions – see P21 of Requirement Specification for MyTrials CORE Module (V0.7)

Company Personnel Clinical Personnel **Centres** Ethics Boards Vendors Investigational Products